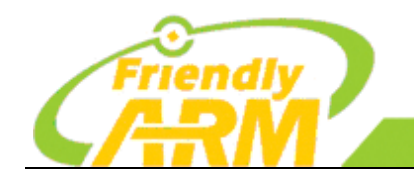

追 求 卓 越 创 造 精 品 **TO BE BEST TO DO GREAT** 广州友善之臂计 算机科技有限公司

# NanoPi M1 初学者入门开发教程

#### 2017-02-13

(本手册适用于 NanoPi M1 开发板)

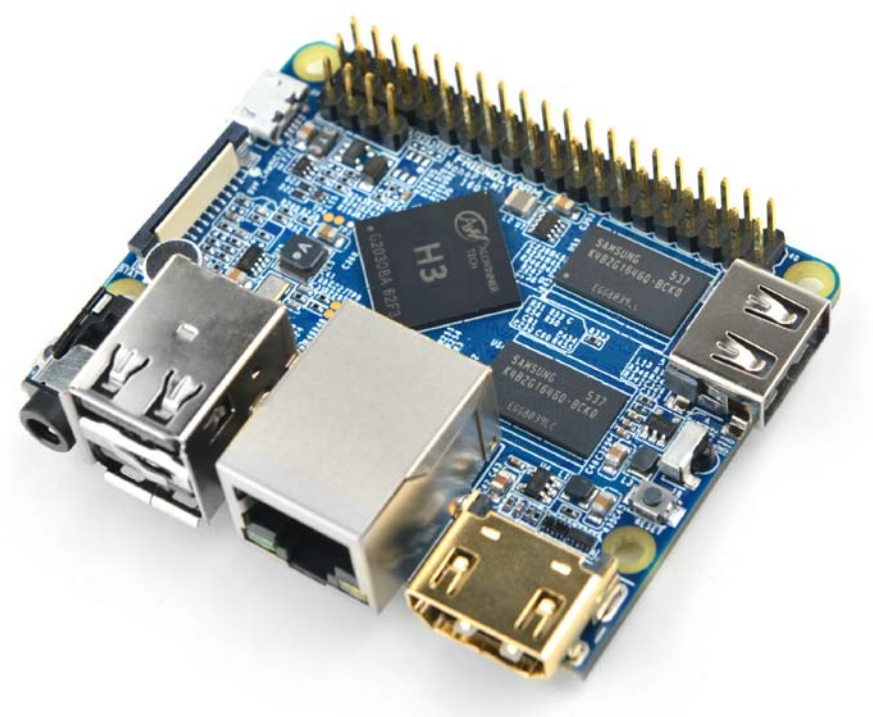

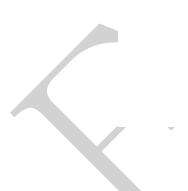

#### Copyright © 2007-2016 FriendlyARM

All rights reserved.

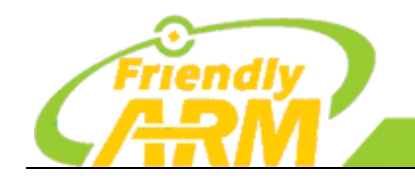

#### 追求卓越 创造精品 **TO BE BEST TO DO GREAT**

"州方善之臂计 [机科技有限公司

简介

本手册由广州友善之臂计算机科技有限公司(简称"友善之臂")创建和维护,友善之臂 目前并不对本手册的内容提供任何解释和解答服务,用户可以在论坛中反馈你所遇到的问题 和疑问,我们将在以后的更新中修正或者采纳您的建议,本手册主要以首页日期为版本标志。

本手册由友善之臂开发工程师编写制作,专门为嵌入式爱好者准备,同时也适用于产品 开发功能,因此读着需要具备一些 Linux 及 ARM 的基本知识。本手册以 NanoPi M1 作为开发 平台,讲解如何建立 Ubuntu 开发环境,以及如何使用 NanoPi M1 开发板作为真机调试程序, 如何在程序中访问硬件设备,包括 I2C, GPIO, SPI, 串口等硬件接口。友善之臂特意介绍了 很多极具挑战性和实用性的各种案例,做到真正为你的项目开发助一臂之力。

我们欢迎各位网友复制传播本手册,但不得擅自摘抄部分或全部内容用作商业用途,违 者必究,友善之臂保留本手册的解释和修改权。

本手册由广州友善之臂计算机科技有限公司发布,转载请注明出处,手册内难免有遗漏 和不足之处,欢迎大家提出宝贵意见。

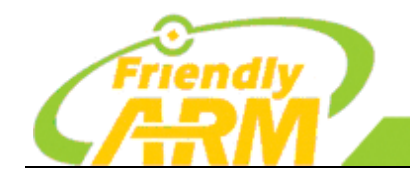

#### 追求卓越 创造精品 **TO BE BEST TO DO GREAT**

广州友善之臂计算机科技有限公司

#### 更新说明

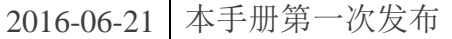

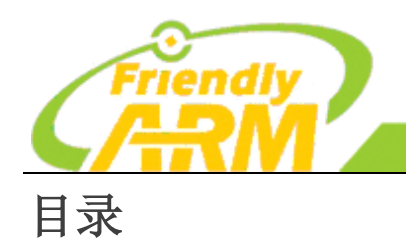

**TO BE BEST TO DO GREAT** 

追求卓越

广州友善之臂计算机科技有限公司

创造精品

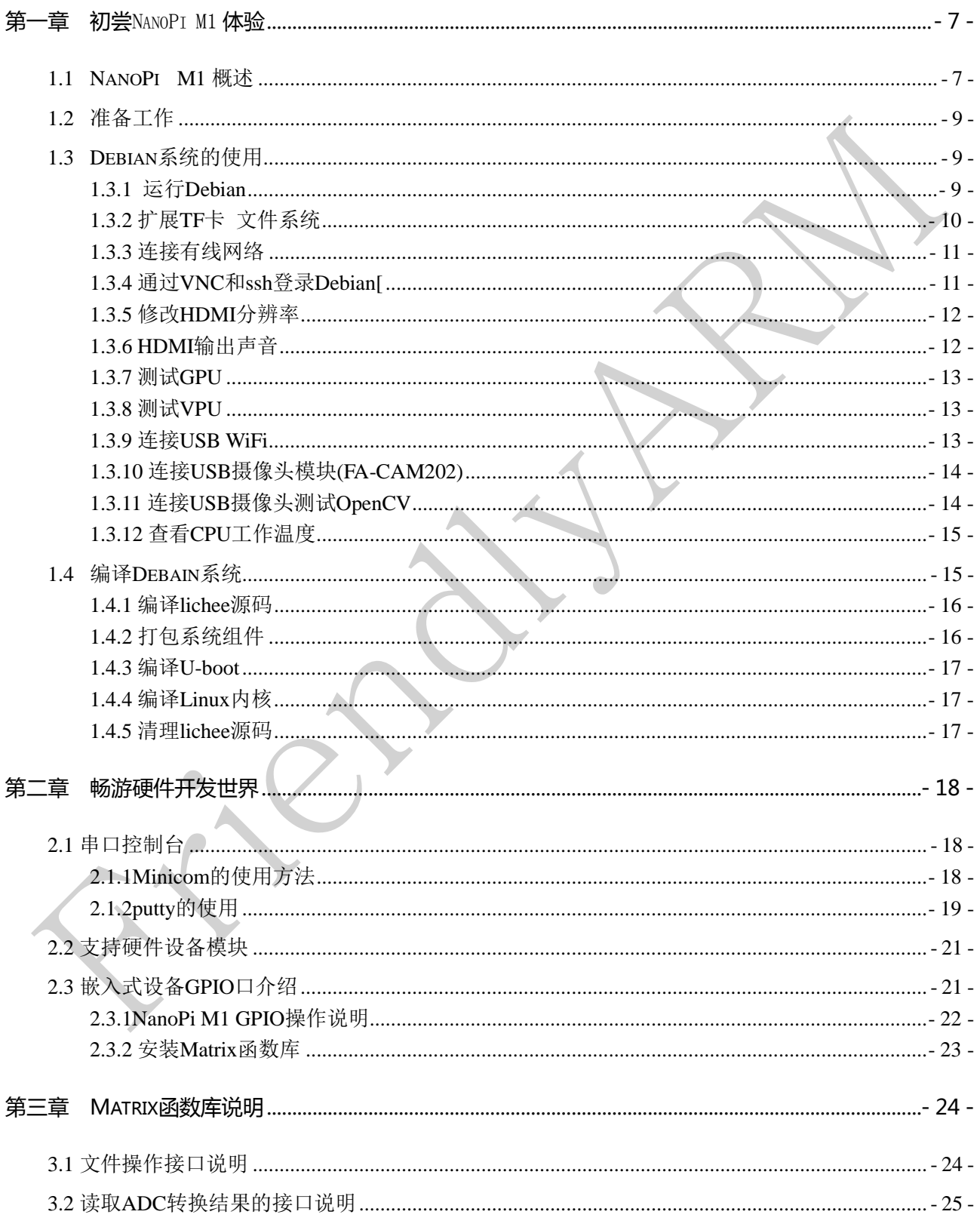

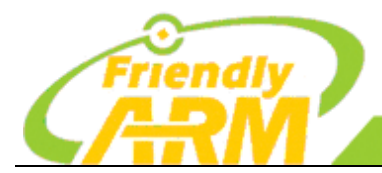

#### 追求卓越 创造精品 **TO BE BEST**

**TO DO GREAT** 

广州友善之臂计算机科技有限公司

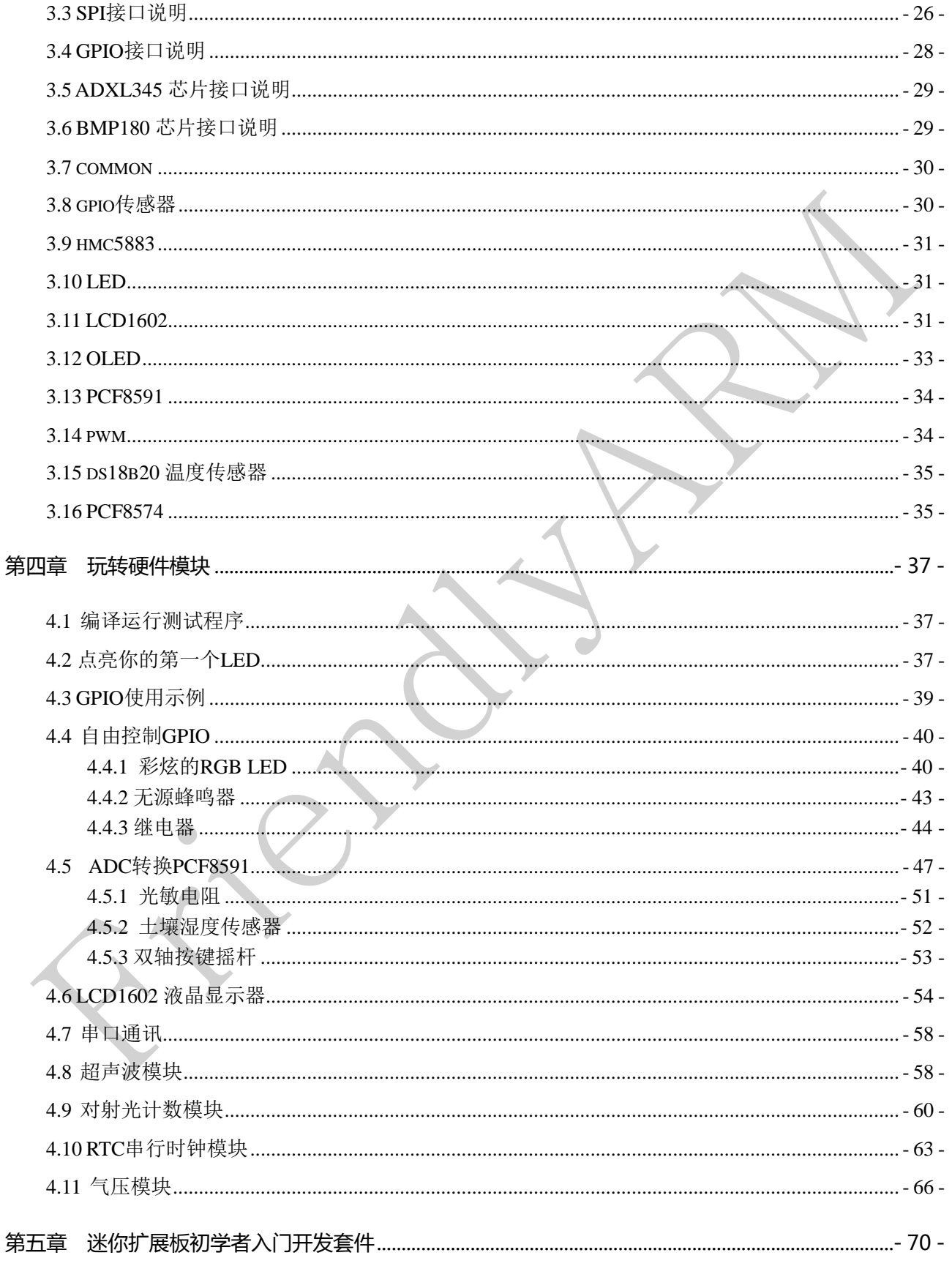

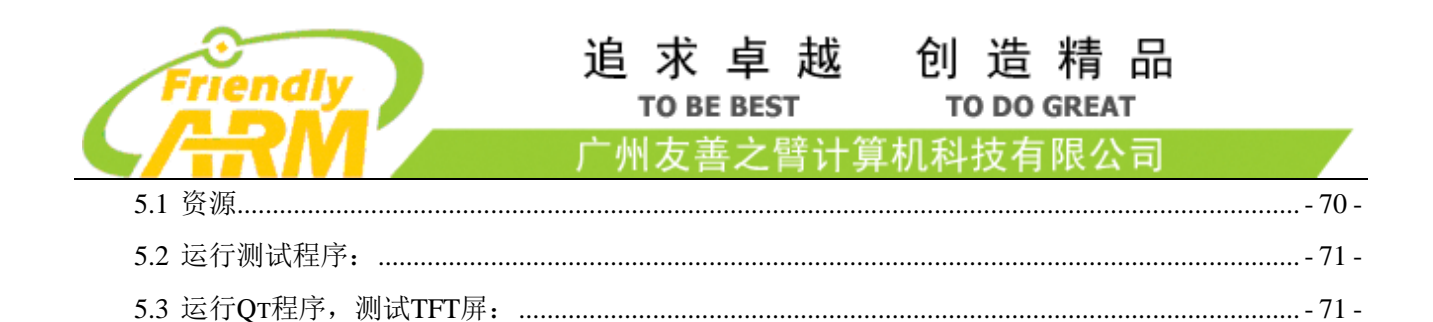

<span id="page-6-0"></span>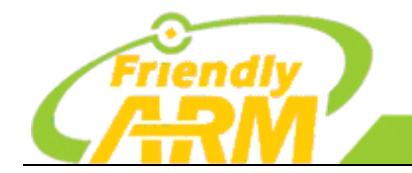

# 第一章 初尝 NanoPi M1 体验

NanoPi M1 是友善之臂推出的一款四核开发板,采用了全志高性能处理器 Allwinner H3, 集成以太网、红外接收、视频/音频输出等接口,支持 HDMI、AVOUT 视频输出等功能, 受 到广大用户的喜爱,你可尽情发挥自己的想象力,使用它作为中控,开发出高性能的智能产 品。你可以用它来作为网络机顶盒、智能广告机、智能家居控制器、云服务器、3D 打印机、 无人飞行器等,你可以随心所欲发挥你的创意,做出有趣的、实用的智能产品。

<span id="page-6-1"></span>本章节将介绍 NanoPi M1 资源特性,以及如何快速启动 NanoPi M1。

#### 1.1 NanoPi M1 概述

NanoPi M1 (以下简称 M1) 是友善之臂团队面向创客、嵌入式爱好者, 电子艺术家、发烧友等群体推 出的又一款完全开源的掌上创客神器,它的大小只有树莓派的大约 2/3,可运行 Debian、Ubuntu-MATE、 Ubuntu-Core、Android 等操作系统。

NanoPi M1 采用了全志高性能处理器 Allwinner H3, 集成以太网、红外接收、视频/音频输出等接口, 支持 HDMI、AVOUT 视频输出等功能。

尽管体积很小,设计却紧凑美观。NanoPi M1 引出了相当丰富的接口,包括 HDMI、以太网、USB-Host、 USB-OTG、DVP camera 和 AVOUT (音频+视频) 等。而且集成了板载麦克风, 红外接收器, 并且兼容树莓派 GPIO 口,并且拥有独立的调试串口等。

友善之臂官网: [http://www.friendlyarm.com](http://www.friendlyarm.com/) 维基教程[: http://www.arm9home.net](http://www.arm9home.net/) 第**- 7 -**页

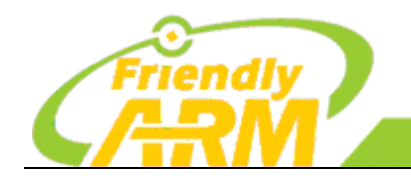

州友善之臂计 『机科技有限公司

#### NanoPi M1 **资源特性**:

- CPU:Allwinner H3, Quad-core Cortex-A7@1.2GHz
- GPU: Mali400MP2@600MHz, Supports OpenGL ES2.0
- DDR3 RAM: 512MB/1GB
- 网络:10/100M 以太网
- 音频:3.5mm 耳机座/Via HDMI
- 麦克风:板载麦克风
- 红外:板载红外接收模块
- USB Host: Type  $A \ntrianglelefteq S$ , USB  $2.0 \times 3$
- MicroSD Slot: x1
- MicroUSB :支持供电和数据传输,有 OTG 功能
- 视频输出: HDMI 1.4 1080P 高清显示, CVBS
- DVP Camera 接口: 24pin, 0.5mm 间距竖直贴片 FPC 座
- 调试串口:4Pin,2.54mm 排针
- GPIO: 40pin, 2.54mm 间距,兼容 RasberryPi2 的扩展 GPIO,含 UART, SPI, I2C, PWM, IO 等管 脚资源
- 按键:电源按键 x1,复位按键 x1
- PC Size: 64 x 50mm
- Power Supply: DC 5V/2A
- OS/Software: u-boot,Debian,Ubuntu-MATE,Ubuntu-Core

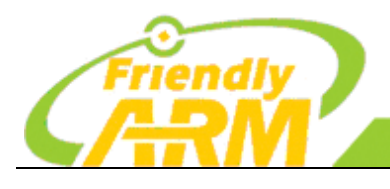

追求卓越 创造精品 **TO BE BEST TO DO GREAT** 

"州方善之臂计 [机科技有限公司

#### <span id="page-8-0"></span>1.2 准备工作

要开启你的 NanoPi M1 新玩具, 请先准备好以下硬件

- NanoPi M1 主板
- microSD 卡/TF 卡: Class10 或以上的 8GB SDHC 卡
- 一个 microUSB 接口的外接电源,要求输出为 5V/2A (可使用同规格的手机充电器)
- 一台支持 HDMI 输入的显示器或者电视
- 一套 USB 键盘鼠标,同时连接还需要 USB HUB (或选购串口转接板,要 PC 上进行操作
- 一台电脑,需要联网,建议使用 Ubuntu 14.04 64 位系统

1.2.1 制作一张带运行系统的 TF 卡

1.2.1.1 下载系统固件

首先访问 http://wiki.friendlyarm.com/wiki/nanopim1/download 下载需要的固件文件(officail-ROMs 目录) 和烧写工具(tools 目录):

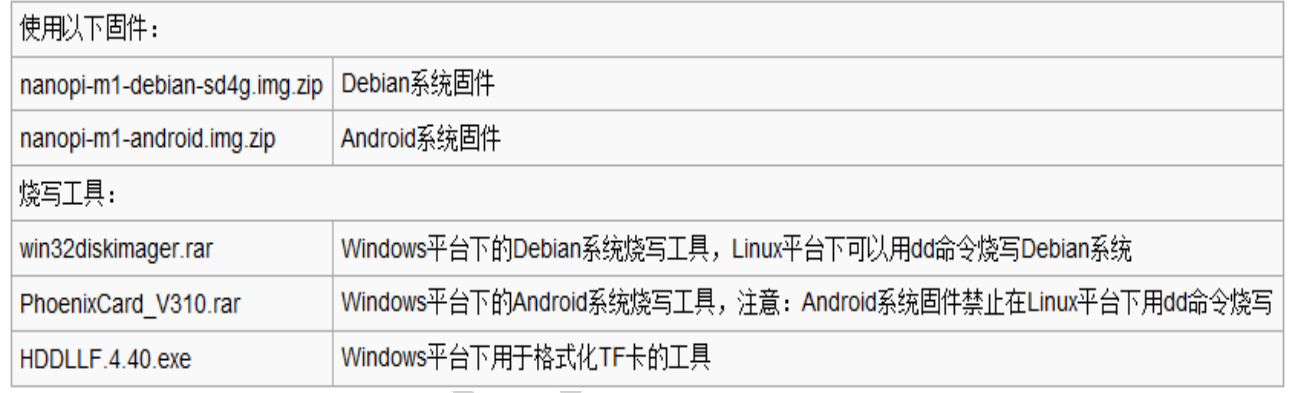

1.2.1.2 制作 Debian 系统 TF 卡

1、将固件 nanopi-m1-debian-sd4g.img.zip 和烧写工具 win32diskimager.rar 分别解压,在 Windows 下插入 TF 卡(限 4G 及以上的卡), 以管理员身份运行 win32diskimager 工具, 在 win32diskimager 工 具的界面上,选择你的 TF 卡盘符,选择系统固件,点击 Write 按钮烧写即可。

2、当制作完成 TF 卡后, 拔出 TF 卡插入 NanoPi M1 的 BOOT 卡槽, 上电启动(注意, 这里需要 5V/2A 的供电),你可以看到绿灯常亮以及蓝灯闪烁,这时你已经成功启动 NanoPi M1。

#### <span id="page-8-1"></span>1.3 Debian 系统的使用

#### <span id="page-8-2"></span>**1.3.1** 运行 **Debian**

将制作的好 TF 卡插入 NanoPi M1, 连接 HDMI, 最后连接电源(5V 2A), NanoPi M1 会上电自动开机, 看到板上的蓝色 LED 闪烁,这说明系统已经开始启动了,同时电视上也将能看到系统启动的画面。

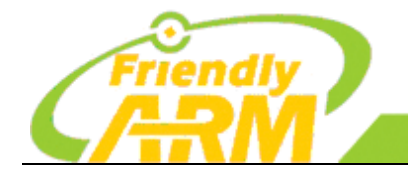

**TO BE BEST TO DO GREAT** 广州友善之臂计算机科技有限公司

追求卓越 创造精品

1) 要在电视上进行操作,你需要连接 USB 鼠标和键盘。

2) 如果您需要进行内核开发,你最好选购一个串口配件,连接了串口,则可以通过终端对 NanoPi M1 进 行操作。

• 以下是串口的接法,接上串口,即可调试。接上串口后你可以选择从串口模块的 DC 口或者从 M1 的 MicroUSB 口进行供电:

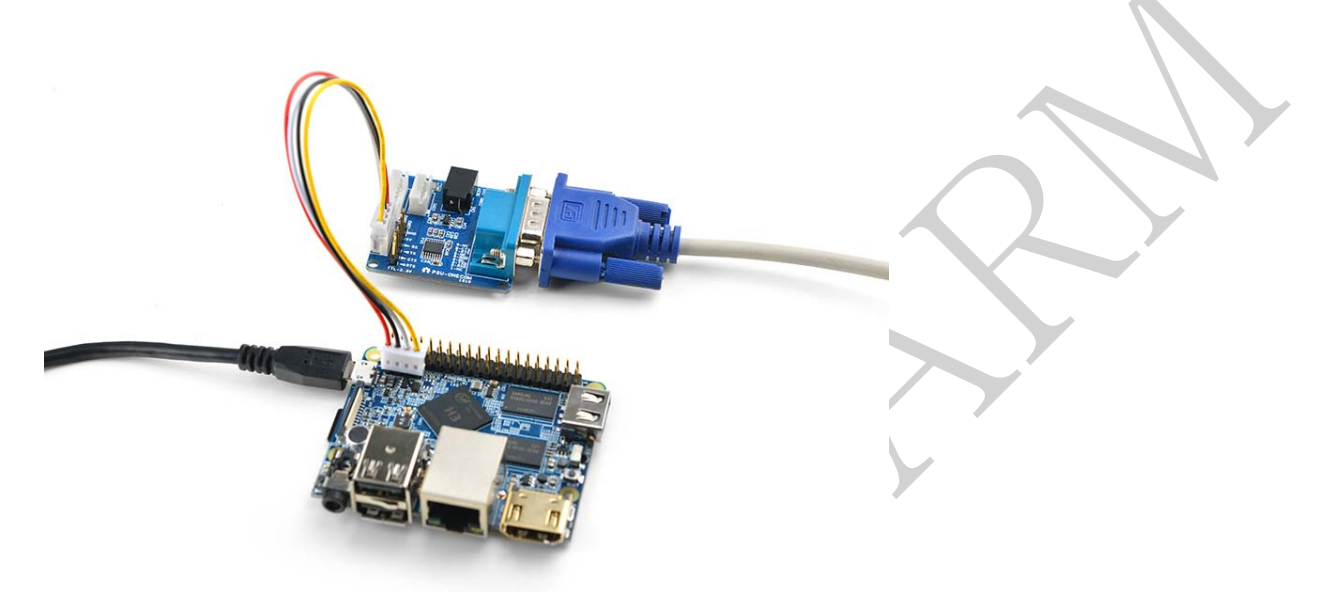

- 如果提示输入密码, Debian 的 root 和 fa 用户的默认密码都是两个字母 fa。
- 更新软件包:

\$sudo apt-get update

#### <span id="page-9-0"></span>**1.3.2** 扩展 **TF** 卡 文件系统

强烈建议做好系统运行卡之后立即进行文件系统 rootfs 分区的扩展, 这将大大提升系统的性能, 避 免空间不足带来的各种繁琐问题。

• 在 PC 机上扩展 TF 卡的文件系统 rootfs 分区:

sudo umount /dev/sdx? sudo parted /dev/sdx unit % resizepart 2 100 unit MB print sudo resize2fs -f /dev/sdx2

(/dev/sdx 请替换为实际的 TF 卡设备文件名。)

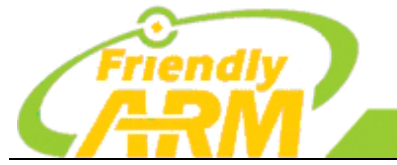

广州友善之臂计算机科技有限公司

**TO DO GREAT** 

追求卓越 创造精品

在 M1 上扩展 TF 卡的文件系统 rootfs 分区, 在 M1 上运行 Debian, 然后执行命令:

**TO BE BEST** 

sudo fs\_resize

• 根据提示,输入 y 开始扩展文件系统,然后再输入 y 选择重启 M1。重启后执行下列命令查看 新分区大小:

df -h

#### <span id="page-10-0"></span>**1.3.3** 连接有线网络

NanoPi M1 在加电开机前如果已正确的连接网线,则系统启动时会自动获取 IP 地址, 如果没有连接网 线、没有 DHCP 服务或是其它网络问题, 则会导致获取 IP 地址失败, 同时系统启动会因此等待约 15~60 秒的时间。

• 配置 MAC 地址

板子没有提供有效的 Ethernet 的 MAC 地址,系统在连接网络时会自动生成一个随机的 MAC 地址, 您可以修改 /etc/network/interfaces.d/eth0 , 配置一个固定的 MAC 地址:

vi /etc/network/interfaces.d/eth0

以下是配置文件的具体内容:

auto eth0 allow-hotplug eth0 iface eth0 inet dhcp hwaddress 76:92:d4:85:f3:0f

其中"hwaddress"就是用来指定 MAC 地址, "76:92:d4:85:f3:0f"是一个随机生成的地址, 为防止冲突导 致网络问题,请修改为一个不同的且有效的地址。

需要注意的一点是,MAC 地址必须符合 IEEE 的规则,请不要随意指定,否则会出现无法获取 IP 地 址、无法上网等问题。修改完配置文件并保存后,可重启板子或直接下列命令重启网络服务:

<span id="page-10-1"></span>systemctl restart networking

#### **1.3.4** 通过 **VNC** 和 **ssh** 登录 **Debian[**

如果你不想连接HDMI,可以使用手机或电脑[到这里下](http://www.realvnc.com/download/)载并安装一个名为VNC Viewer的软件,用VNC连接

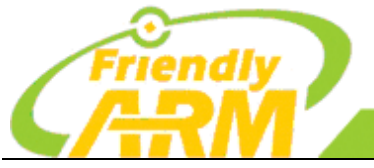

#### 追求卓越 创造精品

**TO BE BEST** 

**TO DO GREAT** 

广州友善之臂计 拿机科技有限公司

到NanoPi M1, 默认的端口号为 1, 密码为: fa123456 。 以下是在iPhone上用VNC登录NanoPi M1 的画面:

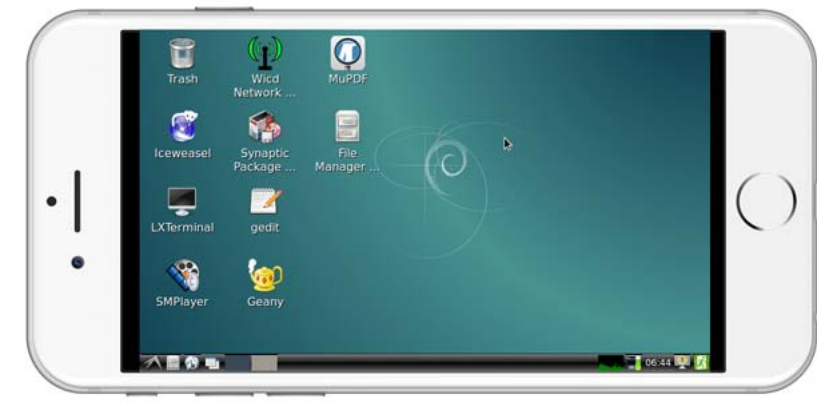

<span id="page-11-0"></span>你也可以通过 ssh -l root 192.168.8.1 命令在终端上登录,默认的root用户密码是 fa 。请将 192.168.8.1 替换为实际IP地址。

#### **1.3.5** 修改 **HDMI** 分辨率

Debian系统的HDMI分辨率是由TF卡boot分区根目录下的script.bin决定的,默认使用的是720p-60Hz 的分辨率。boot 分区的 script 目录下已经有其他几种分辨率的 scrpit.bin,假设你需要 1080p-60Hz 的分辨率, 只需用 script/script-1080p-60Hz.bin 替换掉根目录的 script.bin:

# in TF card boot partition cp script/script-1080p-60Hz ./script.bin

#### <span id="page-11-1"></span>**1.3.6 HDMI** 输出声音

Debian 系统默认从 3.5mm 耳机座输出声音,想从 HDMI 输出需要修改文件系统上的配置文件 /etc/asound.conf 如下:

pcm.!default { type hw card 1 device 0 } ctl.!default { type hw card 1 }

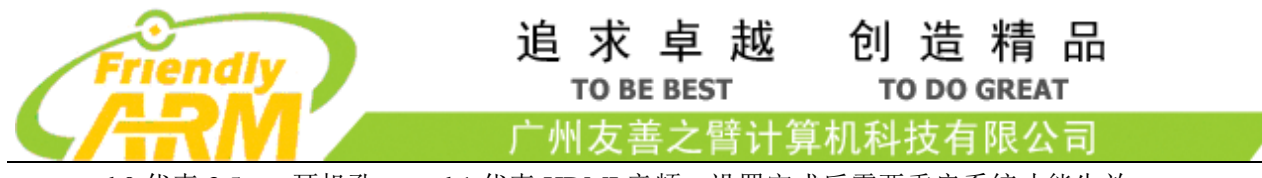

<span id="page-12-0"></span>card 0 代表 3.5mm 耳机孔, card 1 代表 HDMI 音频。设置完成后需要重启系统才能生效。

#### **1.3.7** 测试 **GPU**

启动 Debian 系统, 在 HDMI 界面下登录 Debian, 打开终端并运行命令:

glmark2-es2

测试效果如下:

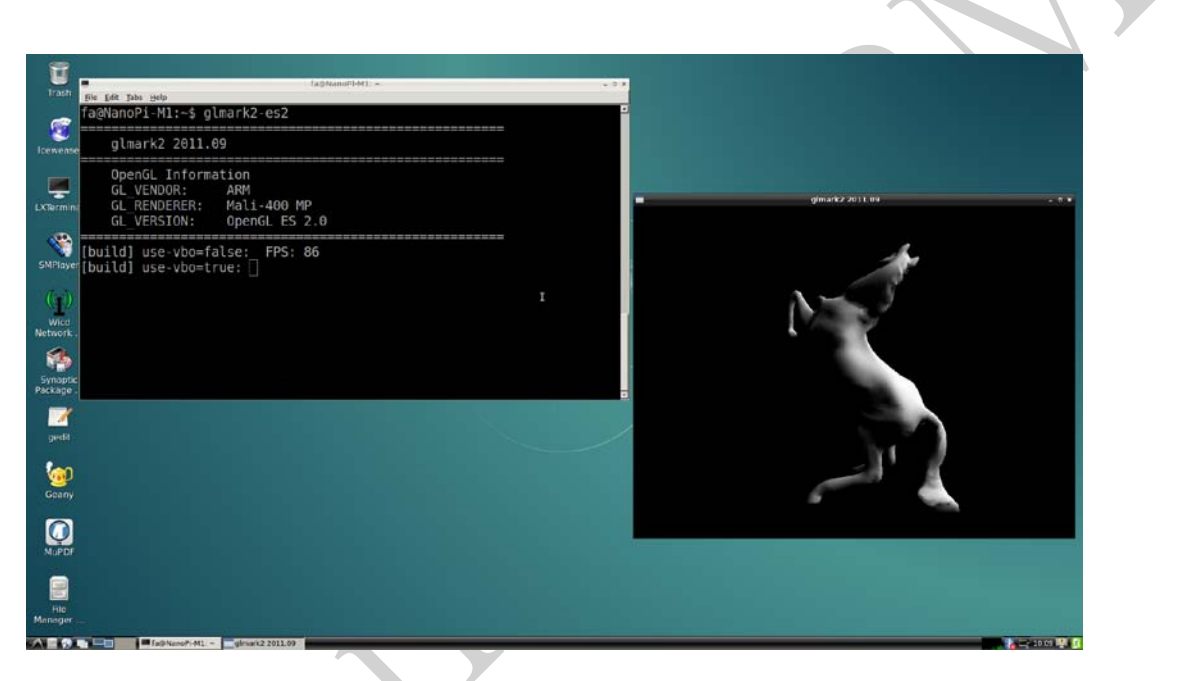

**<sup>1.3.8</sup>** 测试 **VPU**

<span id="page-12-1"></span>访问此[处下载地址下](http://wiki.friendlyarm.com/wiki/nanopim1/download/)载视频文件,启动Debian系统,在HDMI界面下登录Debian,打开终端并运行命 令:

sudo apt-get install mpv

video\_play mpv ./big\_buck\_bunny\_1080p\_H264\_AAC\_25fps\_7200K.MP4

<span id="page-12-2"></span>经测试,可流畅硬解播放 1080p 视频。

#### **1.3.9** 连接 **USB WiFi**

Debian 系统已经支持市面上众多常见的 USB WiFi, 想知道你的 USB WiFi 是否可用只需将其接在 M1 上即可,已测试过的 USB WiFi 型号如下:

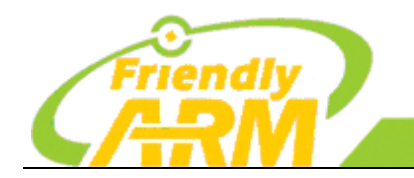

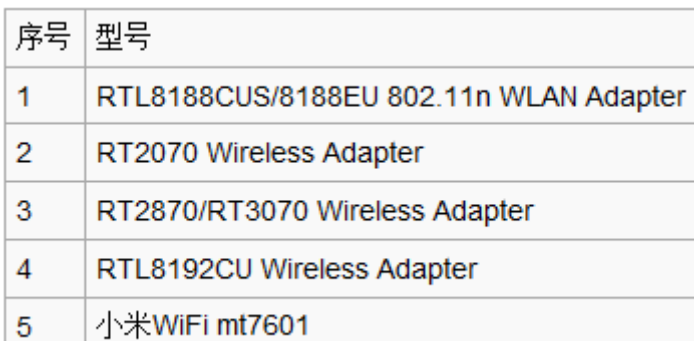

追 求 卓 越

**TO BE BEST** 

"州方善之臂计

创造精品

**TO DO GREAT** 

训科技有限公司

#### <span id="page-13-0"></span>**1.3.10** 连接 **USB** 摄像头模块**(FA-CAM202)**

这里使用的是 200 万像素的 USB 摄像头模块 FA-CAM202。 启动 Debian 系统, 在 HDMI 界面下登录 Debian, 打开终端并运行命令:

xawtv 0

可以在 HDMI 界面下正常看到摄像头的预览内容。注:这里的"0"指的是接进板子的摄像头为 /dev/video0 设备, 请根据实际情况填写 video 索引号。

#### <span id="page-13-1"></span>**1.3.11** 连接 **USB** 摄像头测试 **OpenCV**

OpenCV 的全称是 Open Source Computer Vision Library, 是一个跨平台的计算机视觉库。 执行以下步骤测试 OpenCV:

连接网线,然后启动 Debian 系统, 在 HDMI 界面下登录 Debian。

安装 opencv 库, 执行命令: apt-get update apt-get install libcv-dev libopencv-dev

- 连接 USB 摄像头,使用 xawtv 确保摄像头工作正常: xawtv 0
- 运行 OpenCV 官方 C++示例代码, 执行下列命令编译运行:

cd /home/fa/Documents/opencv-demo make ./demo

可以看到效果如下:

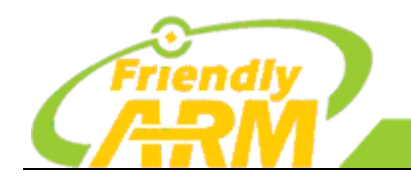

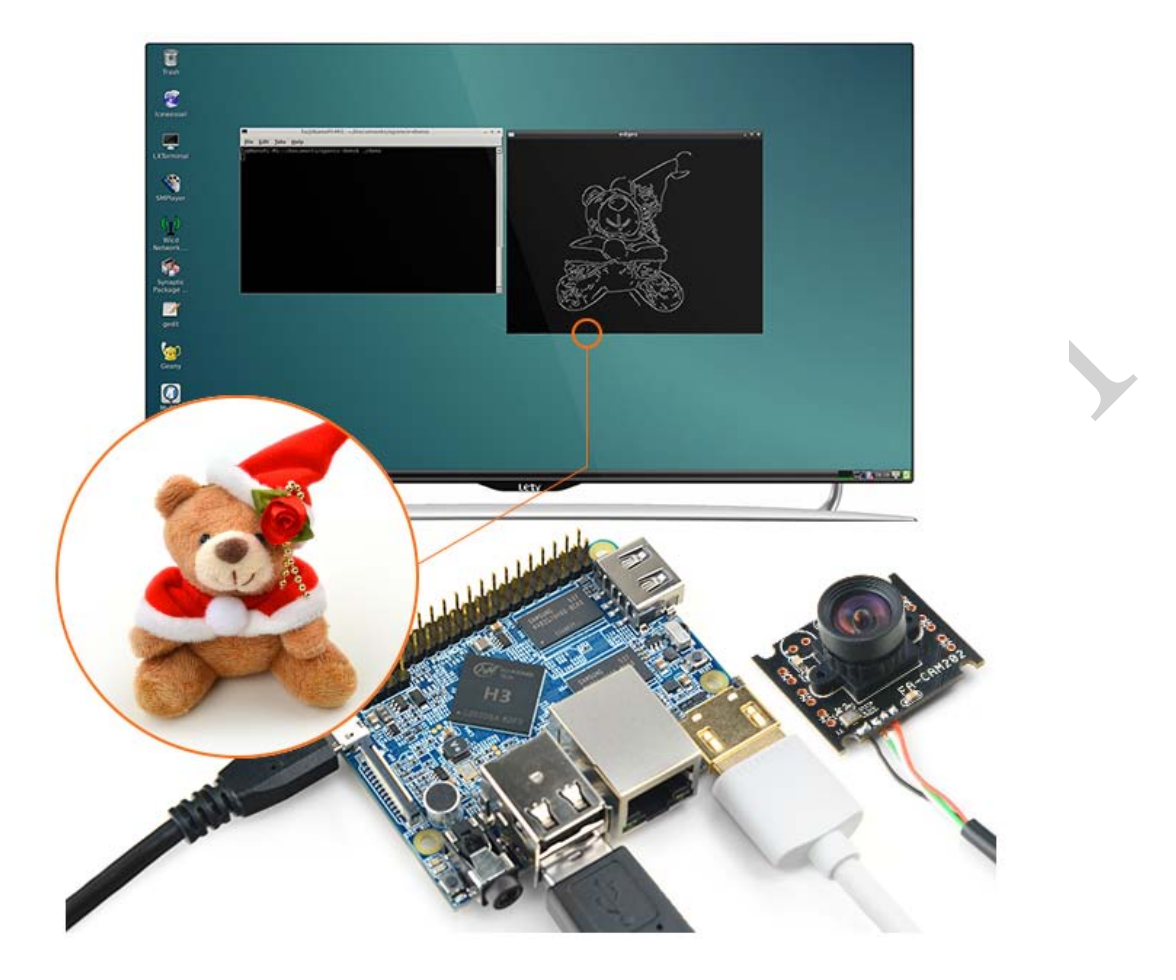

NanoPi M1图像开发 运行平台: Debian+OpenCV

<span id="page-14-0"></span>**1.3.12** 查看 **CPU** 工作温度

获取 CPU 核心的当前温度值、运行频率等信息:

cpu\_freq

#### <span id="page-14-1"></span>1.4 编译 Debain 系统

访问此[处下载地址的](http://wiki.friendlyarm.com/wiki/nanopim1/download/)sources目录,下载源码nanopi-H3-bsp。 使用 7-Zip工具解压后得到两个目录: lichee和android, 也可以从github上克隆lichee源码:

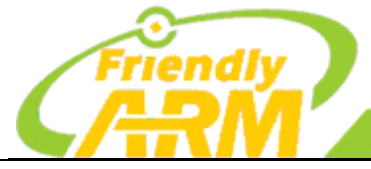

追 求 卓 越 创造精品 **TO BE BEST** 

广州友善之臂计算机科技有限公司

**TO DO GREAT** 

git clone https://github.com/friendlyarm/h3\_lichee.git lichee

<span id="page-15-0"></span>(注:lichee 是全志为其 CPU 的板级支持包所起的项目名称,里面包含了 U-boot,Linux 等源码和众多的 编译脚本。)

#### **1.4.1** 编译 **lichee** 源码

编译全志 H3 的 BSP 源码包必须使用 64bit 的 Linux PC 系统,并安装下列软件包,下列操作均基于 Ubuntu-14.04 LTS-64bit:

sudo apt-get install gawk git gnupg flex bison gperf build-essential \

zip curl libc6-dev libncurses5-dev:i386 x11proto-core-dev \

libx11-dev:i386 libreadline6-dev:i386 libgl1-mesa-glx:i386 \

libgl1-mesa-dev g++-multilib mingw32 tofrodos \

python-markdown libxml2-utils xsltproc zlib1g-dev:i386

为 Debian 系统编译 lichee 源码包,进入 lichee 目录,执行命令:

cd lichee

./build.sh -p sun8iw7p1 -b nanopi-h3

该命令会为 Debian 系统一次性编译好 U-boot、Linux 内核和模块。 注:lichee 目录里内置了交叉编译器,当使用 build.sh 脚本进行源码编译时,会自动使用该内置的编译器, 所以无需手动安装编译器。

#### <span id="page-15-1"></span>**1.4.2** 打包系统组件

#### ./build.sh pack

该命令会将所有编译生成的可执行文件(包括U-boot、Linux内核)和系统配置文件拷贝到 lichee/tools/pack/out/目录以便进行统一管理,并且会该目录下生成 script.bin文件。 script.bin是全志系列 CPU 的硬件板级配置文件,相关信息请查看[script.bin](http://linux-sunxi.org/Script.bin)。

下列命令可用于更新 TF 卡上的 U-boot:

./fuse\_uboot.sh /dev/sdx

/dev/sdx 请替换为实际的 TF 卡设备文件名。

uImage 和内核模块均位于 linux-3.4/output 目录下,将 uImage 拷贝到 TF 卡的 boot 分区的根目录即可 更新内核。

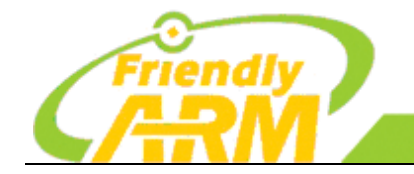

追求卓越 创造精品 **TO BE BEST TO DO GREAT** 

广州友善之臂计 **[机科技有限公司** 

#### <span id="page-16-0"></span>**1.4.3** 编译 **U-boot**

如果你想单独编译 U-boot,可以执行命令:

./build.sh -p sun8iw7p1 -b nanopi-h3 -m uboot

编译生成的可执行文件需打上全志系列CPU的硬件板级配置补丁后才能烧写到TF卡上运行,执 行./build.sh pack能自动完成打补丁的操作。

如何手动为U-boot打补丁请查看[H3\\_Manual\\_build\\_howto](http://linux-sunxi.org/H3_Manual_build_howto),执行下列命令更新TF卡上的U-boot:

./fuse\_uboot.sh /dev/sdx

<span id="page-16-1"></span>/dev/sdx 请替换为实际的 TF 卡设备文件名。

## **1.4.4** 编译 **Linux** 内核

如果你想单独编译 Linux 内核,可以执行命令:

./build.sh -p sun8iw7p1 -b nanopi-h3 -m kernel

<span id="page-16-2"></span>编译完成后 uImage 和内核模块均位于 linux-3.4/output 目录下,将 uImage 拷贝到 TF 卡的 boot 分区的根目 录即可。

#### **1.4.5** 清理 **lichee** 源码

./build.sh -p sun8iw7p1\_linux -b nanopi-h3 -m clean

<span id="page-17-0"></span>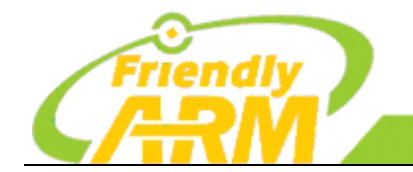

机科技有限公司 广州方善之臂计

# 第二章 畅游硬件开发世界

<span id="page-17-1"></span>为方便用户开发前了解硬件传感器等模块的特性,这章节主要介绍支持的硬件模块和一 些通用的函数接口的使用。友善之臂为用户开发了一个函数库(命名为 libfahw.so), 用于访 问开发板的硬件资源,目前支持的硬件接口包括:I2C, SPI, GPIO 常用的接口。

#### 2.1 串口控制台

<span id="page-17-2"></span>使用开发板的过程中,最主要的是调试部分, Tiny4412 可以直接使用串口线跟 PC 机端(系统为 Ubuntu14.04)进行通讯和调试,方便你的开发。

#### 2.1.1Minicom 的使用方法

这里介绍的是使用 Minicom 工具进行串口调试。Linux 下的 Minicom 的功能与超级终端功能相似, 适 用于在通过超级终端对设备的管理以及对嵌入式操作系统的升级。

Step1: 安装 Minicom:

sudo apt-get install minicom

Step2:使用 Minicom 连接 Tiny4412 UART 串行设备,这时你的开发板跟 PC 机应该通过标配的串口 线连接起来,如果你的 PC 机为笔记本,则需要使用 USB 转串口让你的开发板跟电脑连接好,运行 Minicom 工具:

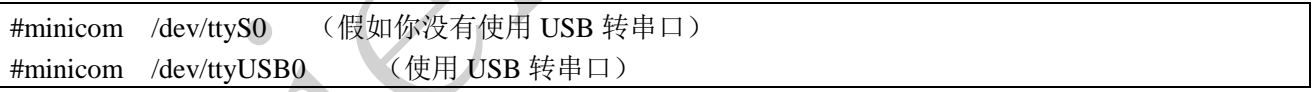

配置 Minicom:

1: 在终端输入 minicom 以启动 minicom (可以根据你的配置使用以上两个命令);

2: 先按下 Ctrl+a , 放开, 再按 o , 出现配置菜单;

3: 选择 serial port setup, 此时所示图标在"change which setting"中, 键入"A", 此时光标移到第 A 项: 串口 COM1 对应 ttyS0, COM2 对应 ttyS1, 根据你自己的配置选择;

具体的配置信息如下所示:

Serial port setup [Enter]

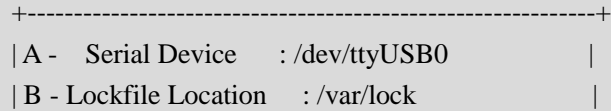

| C - Callin Program

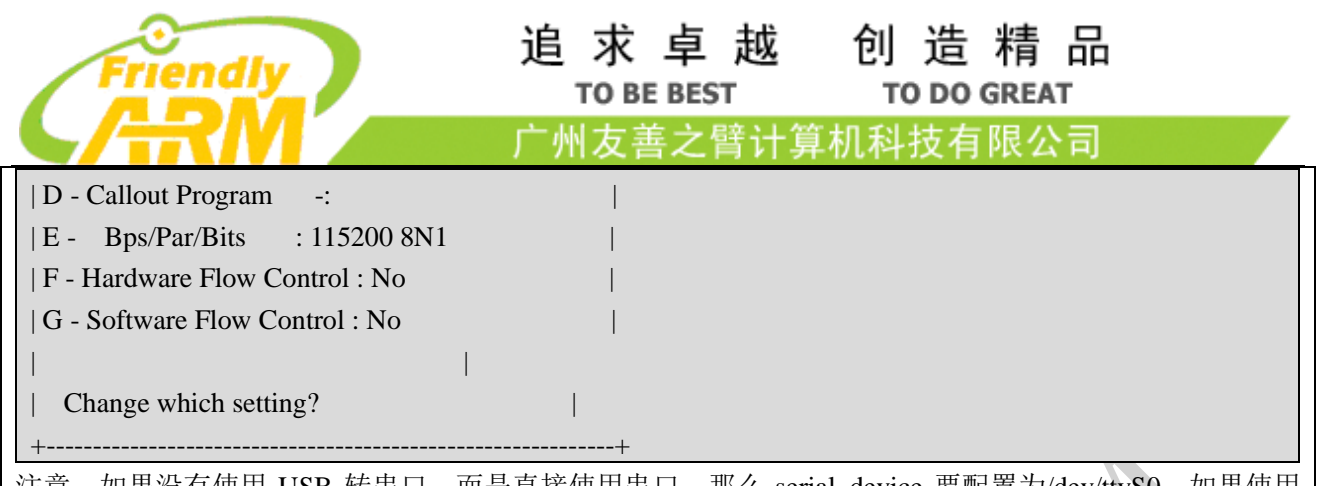

注意: 如果没有使用 USB 转串口, 而是直接使用串口, 那么 serial device 要配置为/dev/ttyS0, 如果使用 USB 转串口,则需要配置串口为 ttyUSB0。对波特率, 数据位及停止位, 键入 E, 波特率为 115200 8N1 (奇偶校验无,停止位 1), 硬、软件流控制都选择 NO。确认更改成功之后, 选择"save setup as dfl"之 后重启 minicom 让你的配置生效,再连上开发板后,即可在 minicom 中输出正确的串口信息。 如需退出 minicom, 可以使用 control-A X , 或者使用 control-A Z 进入帮助菜单

<span id="page-18-0"></span>Step3:打开开发板,进入根文件系统。

#### 2.1.2putty 的使用

如果不想使用 Ubuntu 系统的 Minicom, 你可以直接使用 putty 超级终端, 这里介绍的 putty 的用法, 不再介绍 putty 的概述。

下载 putty 回来, 双击 putty.exe, 即可运行 putty; 从设备管理器里查看串口线占用的是端口几, 如果 找不到端口号,需要先安装串口驱动。运行 putty 后, 波特率设置为 115200, 点击 open 之后, 打开开发 板,即可看到输出信息。

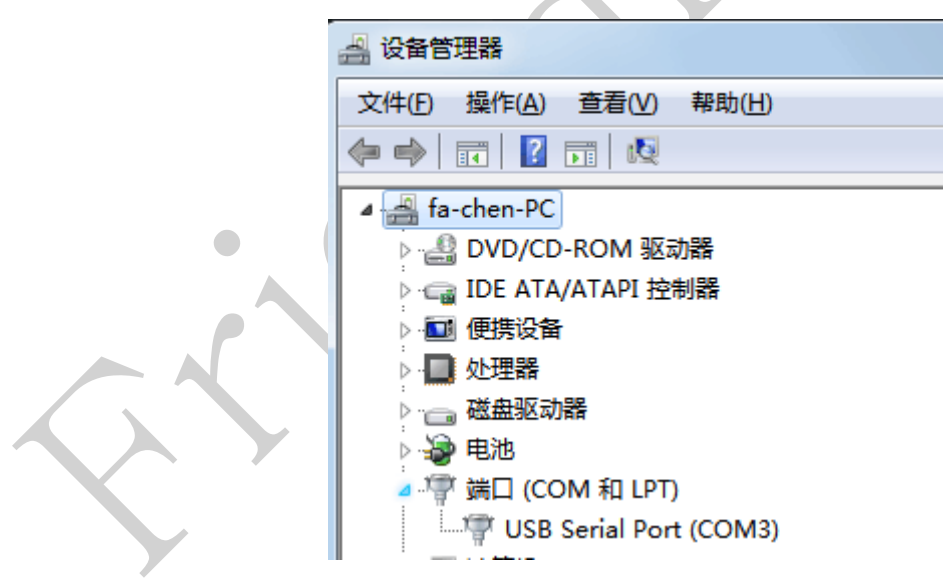

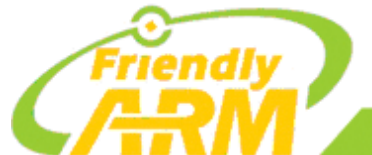

# 追 求 卓 越 创 造 精 品<br>TO BE BEST TO DO GREAT

广州友善之臂计算机科技有限公司

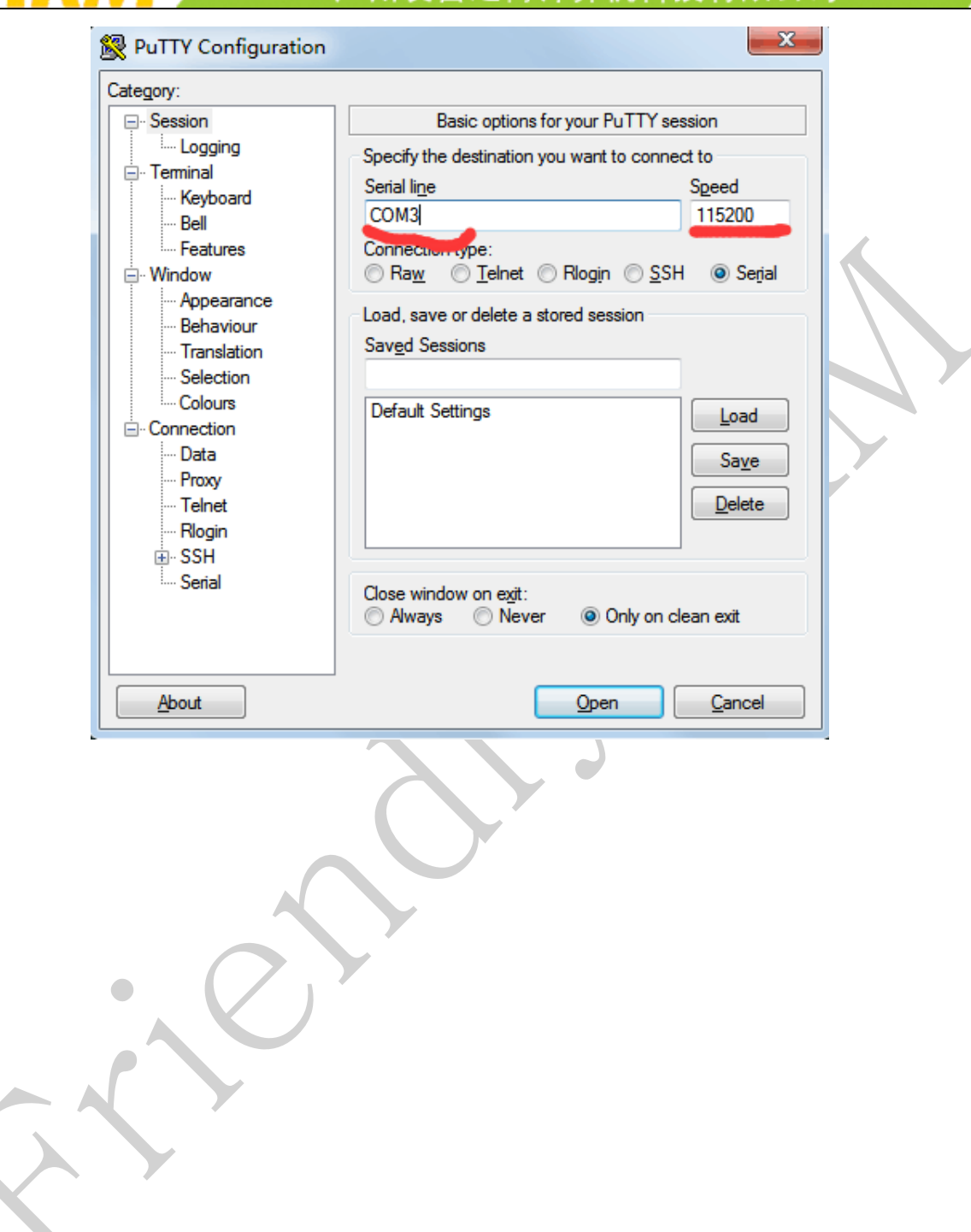

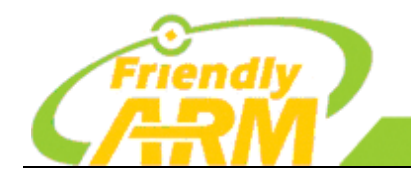

"州方善之臂计 机科技有限公司

#### <span id="page-20-0"></span>2.2 支持硬件设备模块

NanoPi M1 支持使用市面上常见的传感器模块和外扩硬件设备,经友善之臂开发并且能使用的硬件模 块如下:重力加速度模块、通用 GPIO、板载 KEY、摇杆、OLED、adc 转换、8\*8 矩阵 LED、土壤温湿度 模块、舵机、土壤湿度模块、红外对射技术传感器、LED、红外遥控模块、蓝牙模块、声音传感器、继电 器、串口、摇杆、电机模块、无源蜂鸣器、光敏电阻、循迹模块、温湿度传感器模块等。后续我们会继续 添加更多传感器模块和硬件设备的支持,本教程将不断更新,请留意友善官方最新动态。

## <span id="page-20-1"></span>2.3 嵌入式设备 GPIO 口介绍

在嵌入式设备中对 GPIO 的操作,一般的做法是写一个单独驱动程序。其实 linux 下面有一个通用的 GPIO 操作接口, 那就是 "/sys/class/gpio"方式。使用这种方法, 你不需要写驱动, 直接调用 gpio 引脚, 更方便开发,内核更小。

首先,通过串口进入根文件系统,查看系统中有没有"/sys/class/gpio"这个文件夹。如果没有请在编译 内核的时候加入 Device Drivers —> GPIO Support —> /sys/class/gpio/… (sysfs interface)。

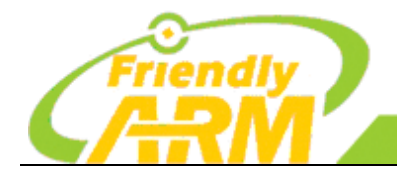

追求卓越 创 诰 精 品 **TO BE BEST TO DO GREAT** 

"州方善之臂 机科技有限公司

1:**gpio\_operation** 通过/sys/文件接口操作 IO 端口 GPIO 到文件系统的映射;

2:控制 GPIO 的目录位于**/sys/class/gpio** 中;

3: **/sys/class/gpio/export** 文件用于通知系统需要导出控制的 GPIO 引脚编号;

4:**/sys/class/gpio/unexport** 用于通知系统取消导出;

5:**/sys/class/gpio/gpiochipX** 目录保存系统中 GPIO 寄存器的信息,包括每个寄存器控制引脚的起始编号 base, 寄存器名称, 引脚总数 导出一个引脚的操作步骤; (X 表示数字);

6:首先计算此引脚编号,引脚编号 = 控制引脚的寄存器基数 + 控制引脚寄存器位数;

7: 向**/sys/class/gpio/export** 写入此编号,比如 12 号引脚,在 shell 中可以通过以下命令实现,命令成功后 生成/sys/class/gpio/gpio12 目录,如果没有出现相应的目录,说明此引脚不可导出;

8:**echo 12 > /sys/class/gpio/export**;

9: direction 文件, 定义输入输出方向, 可以通过下面命令定义为输出;

10:**echo out > direction**;

11:direction 接受的参数:**in, out, high, low**。**high/low** 同时设置方向为输出,并将 value 设置为相应的 1/0;

12:value 文件是端口的数值,为 **1** 或 **0**;

<span id="page-21-0"></span>13:**echo 1 > value**。

#### 2.3.1NanoPi M1 GPIO 操作说明

GPIO 管脚可以从用户空间使用的 sysfs 访问。要启用这个你必须启用以下内核选项 CONFIG\_GPIO\_SYSFS:

Device Drivers ---> GPIO Support ---> /sys/class/gpio/... (sysfs interface) 

要访问一个 GPIO 引脚你首先需要将它导出:

echo XX > /sys/class/gpio/export

第 XX 是所希望的针的数目,要获得正确的 GPIO 编号,你必须从引脚名称开始计算(例如你要使用 NanoPi M1 的 GPIOG18 引脚, 可通过以下公式计算: ) <br>
1

(position of letter in alphabet - 1)  $*$  32 + pin number

(全志芯片 H3 中, GPIOA 为 1, GPIOB 为 2, GPIOC 为 3, 以此类推。)

例如要计算 GPIOG18, 则 (7 - 1) \* 32 + 18 = 256 + 18 = 274 (因为 G 在 H3 中为第七组 GPIO)。 这时你已经计算出该 GPIO 位于文件系统 */sys/class/gpio/gpio242* 中,根据 With /sys/class/gpio/gpio\*NUMBER\*/ 路径你可配置该 GPIO 为输入/输出方向:

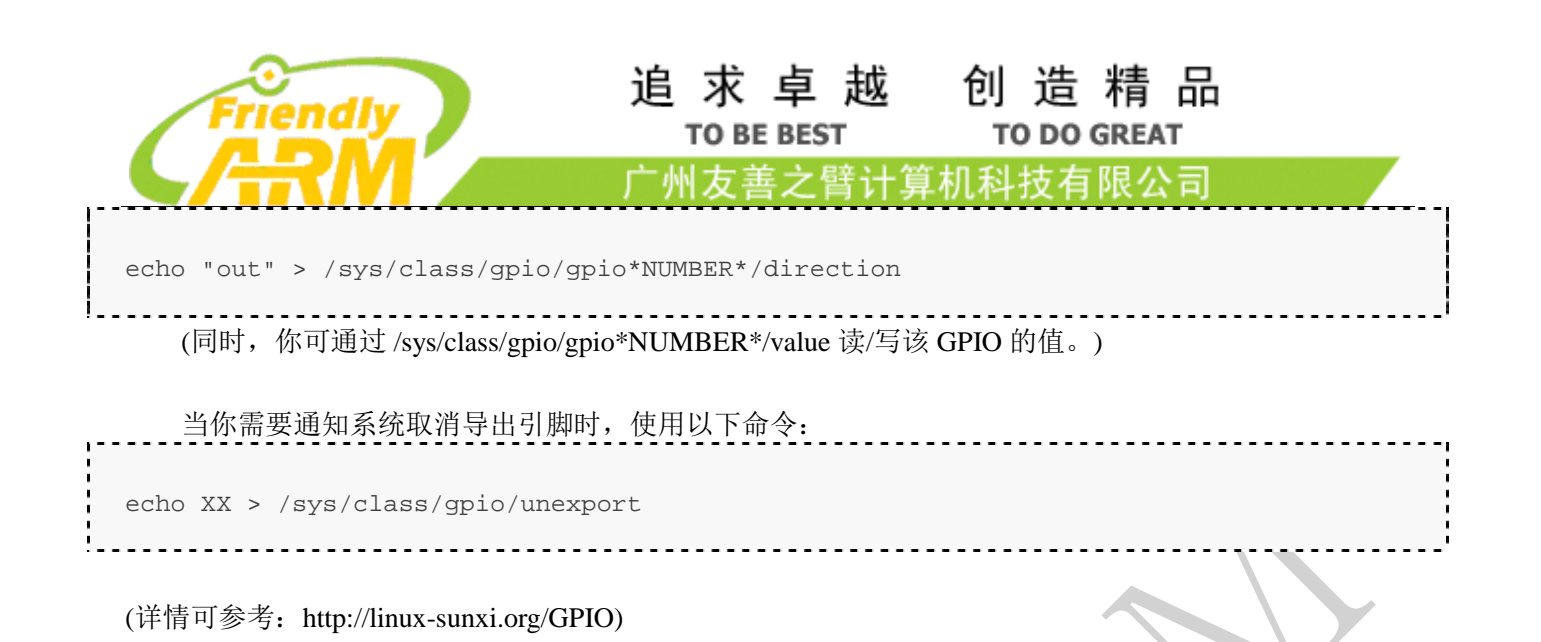

#### 2.3.2 安装 Matrix 函数库

<span id="page-22-0"></span>Matrix 配件专门为创客而生,是友善之臂设计生产并发行的开源硬件传感器,它包括各种常用传感器 及硬件配件,非常适合初学者入门嵌入式知识。它适用于友善之臂所有 ARM 开发板,兼容树莓派、arduino 等主流开发板,秉着开源创新的精神,友善之臂专门提供了完整的示例教程和开源的程序,并且有完整的 维基,你可以随心所欲发挥你的创意,做出有趣、实用的东西。

启动开发板并运行 Debian 系统, 进入系统后克隆 Matrix 代码仓库:

\$ apt-get update && apt-get install git

\$ git clone https://github.com/friendlyarm/matrix.git

<span id="page-23-0"></span>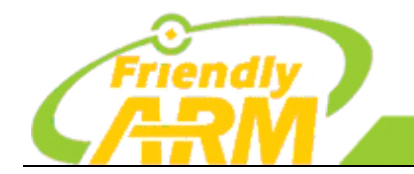

#### 机科技有限公司 广州方善之臂计

# 第三章 **Matrix** 函数库说明

[Matrix API reference manual](http://wiki.friendlyarm.com/wiki/index.php/Matrix_API_reference_manual) 库是有友善之臂编写并维护的一个用 C 语言写成的类库, 主要是给 Matrix 配件模块使用, 集成库非常丰富, 除了常用到的 GPIO 库, 还包括 I2C 库、 SPI 库、UART 库和软件 PWM 库等。由于友善推出的模块均以 Matrix 命令,故把此库称为 [Matrix](http://wiki.friendlyarm.com/wiki/index.php/Matrix_API_reference_manual)  [API reference manual](http://wiki.friendlyarm.com/wiki/index.php/Matrix_API_reference_manual) 库。

[Matrix API reference manual](http://wiki.friendlyarm.com/wiki/index.php/Matrix_API_reference_manual) 库包含了一个命令行工具 gpio, 它可以用来讴置 GPIO 管 脚,可以用来读写 GPIO 管脚, 甚至可以在 Shell 脚本中使用来达到控制 GPIO 管脚的目的。

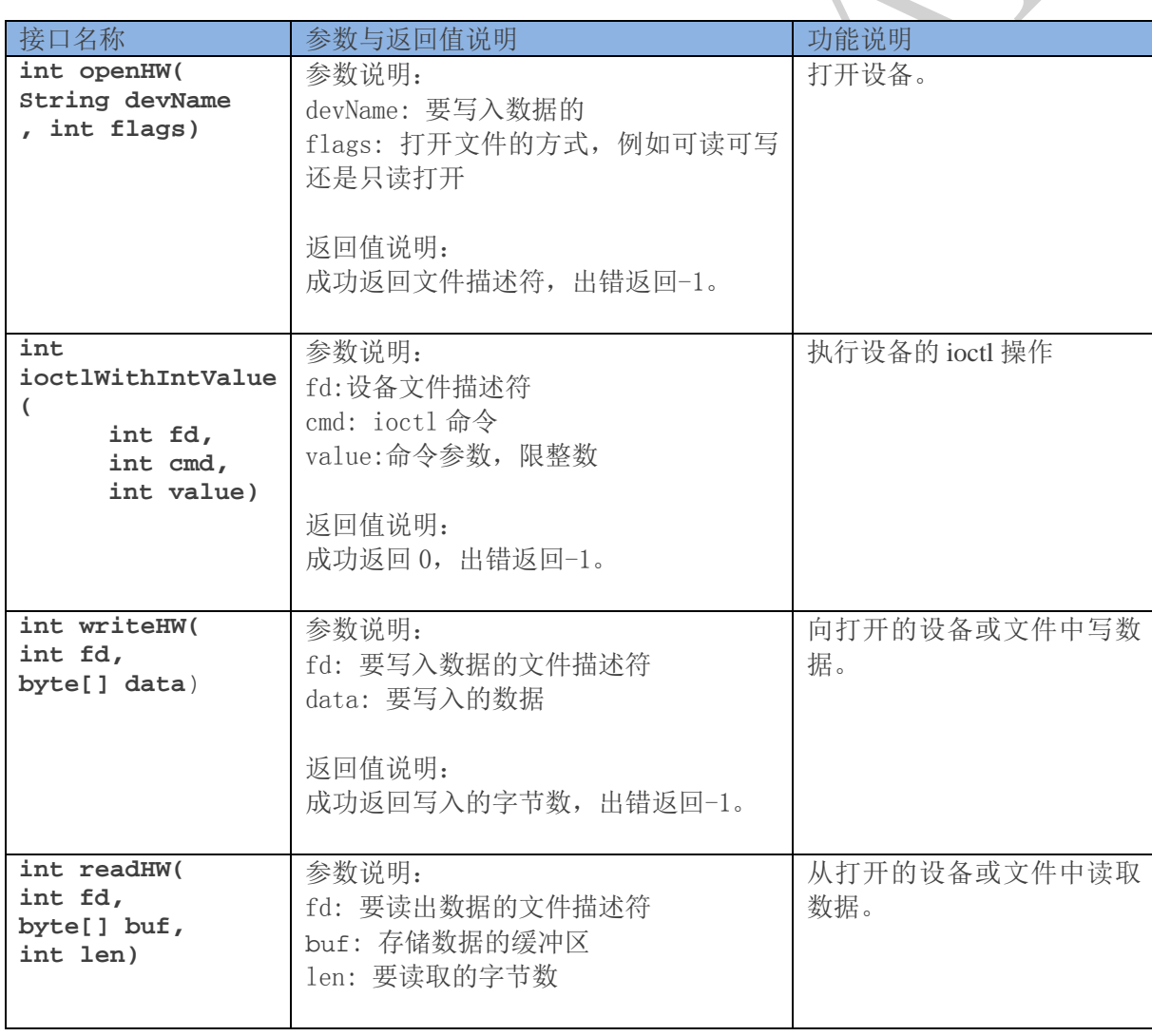

## <span id="page-23-1"></span>**3.1** 文件操作接口说明

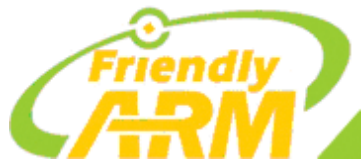

创造精品 **TO DO GREAT** 

广州友善之臂计算机科技有限公司

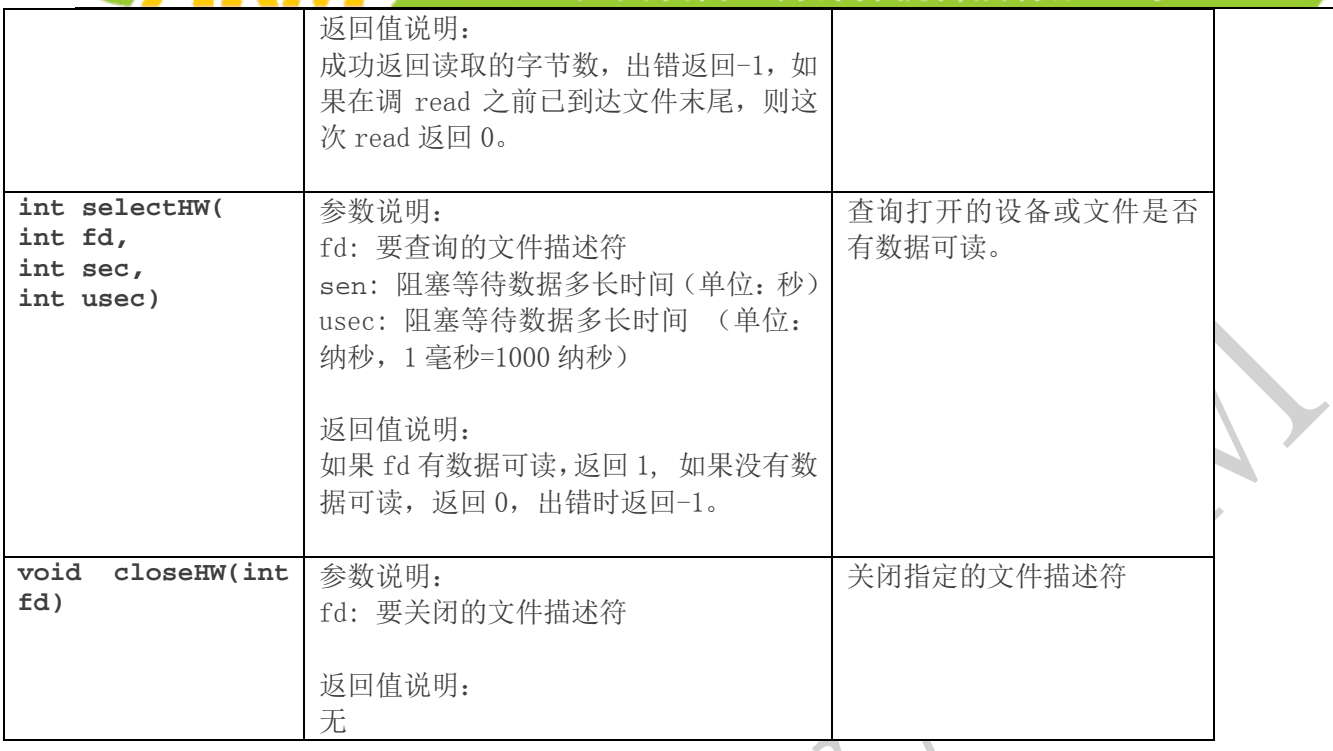

## <span id="page-24-0"></span>**3.2** 读取 **ADC** 转换结果的接口说明

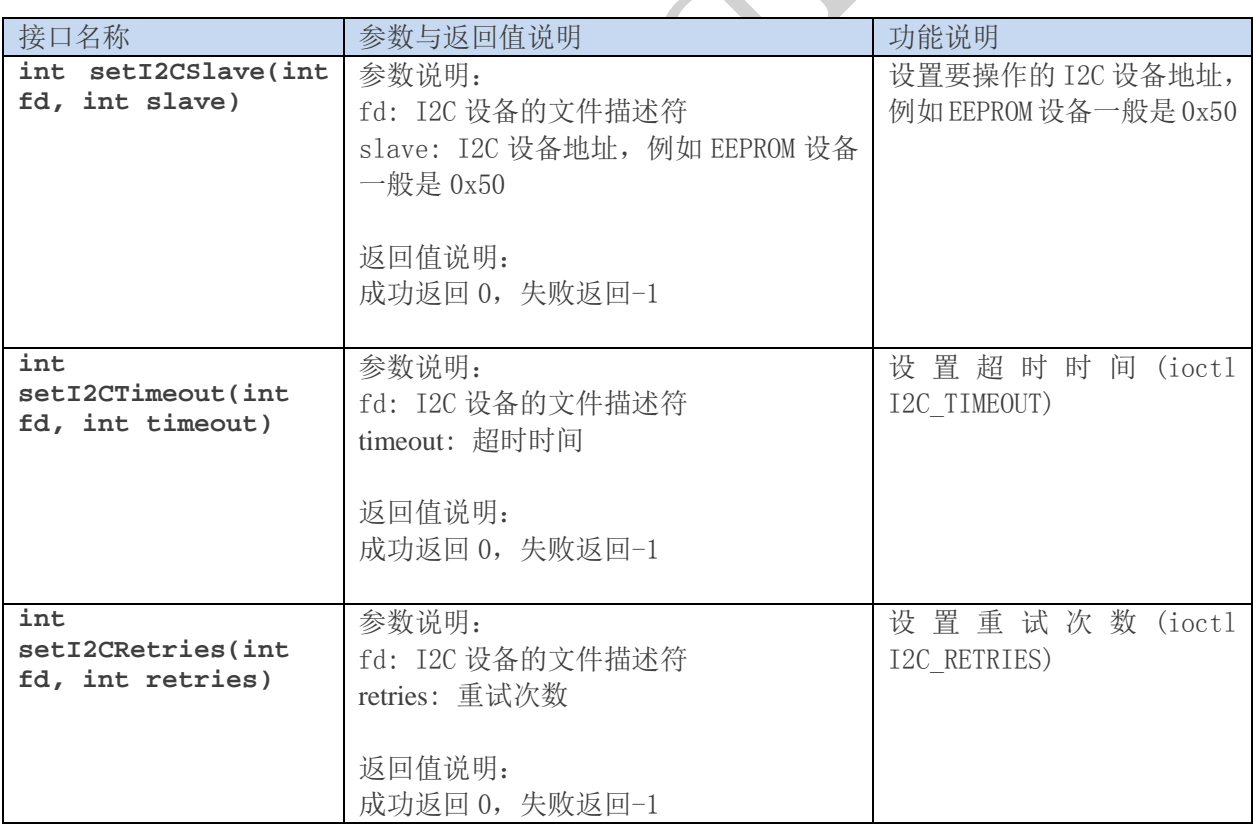

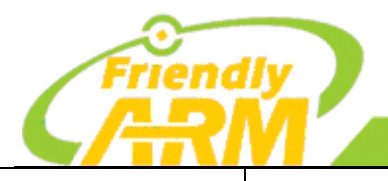

创造精品 **TO DO GREAT** 

广州友善之臂计算机科技有限公司

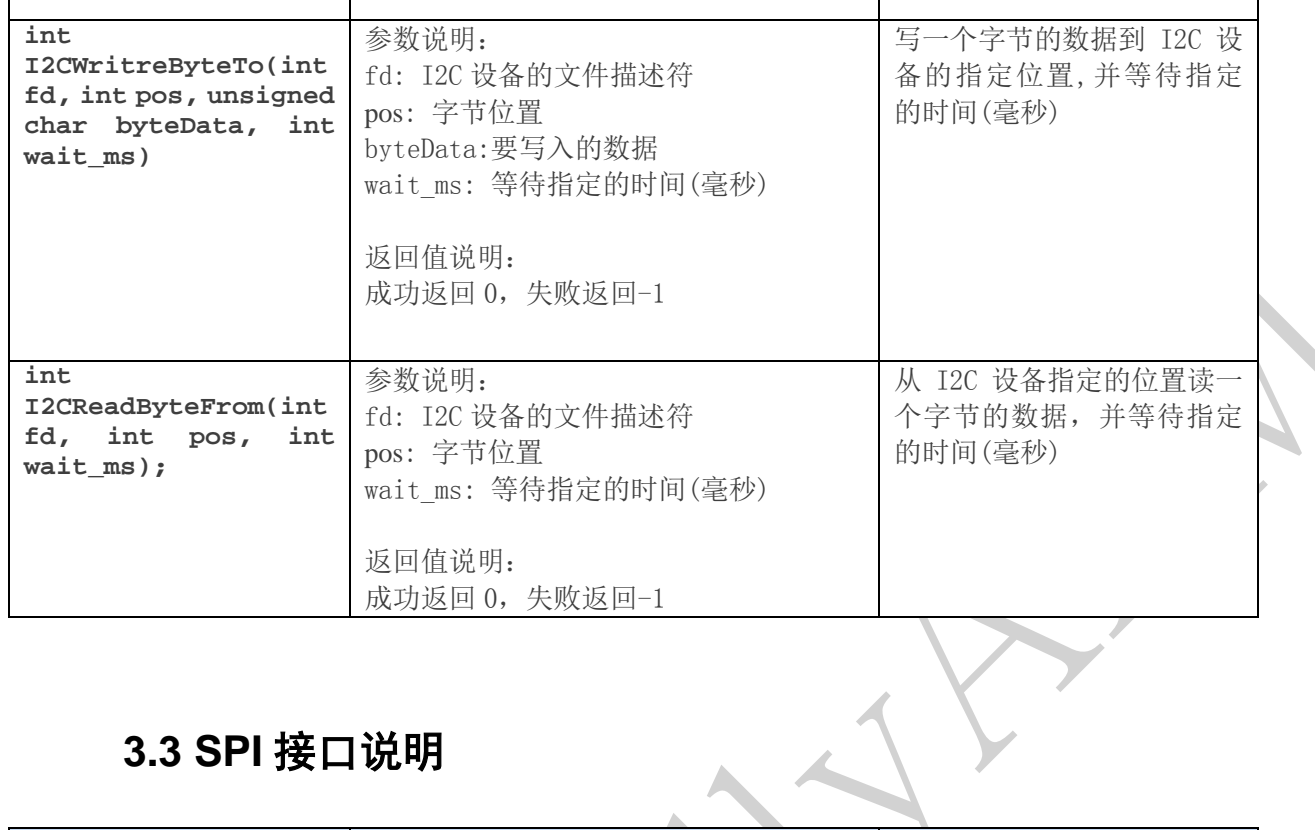

## <span id="page-25-0"></span>**3.3 SPI** 接口说明

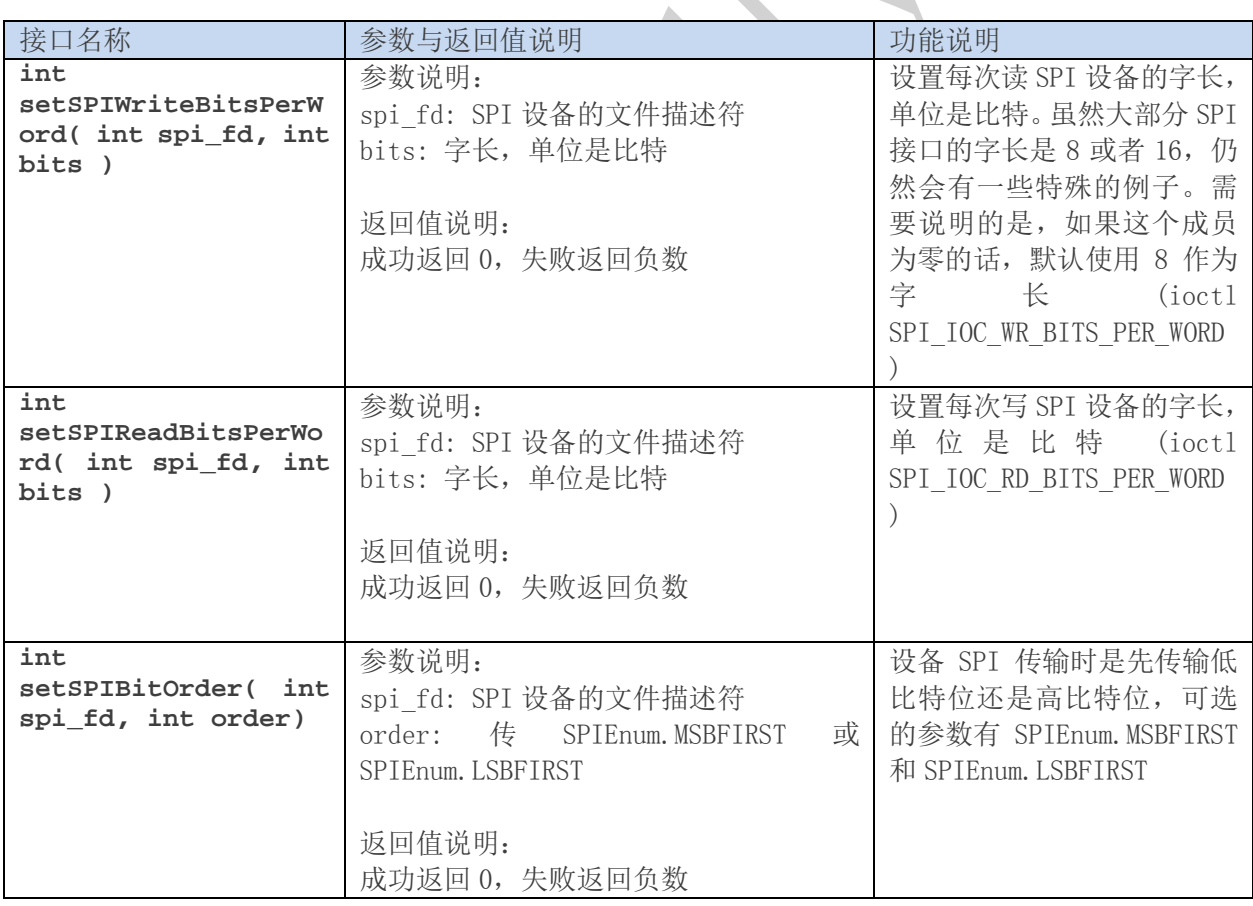

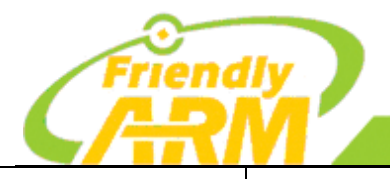

创造精品 **TO DO GREAT** 

T

广州友善之臂计算机科技有限公司

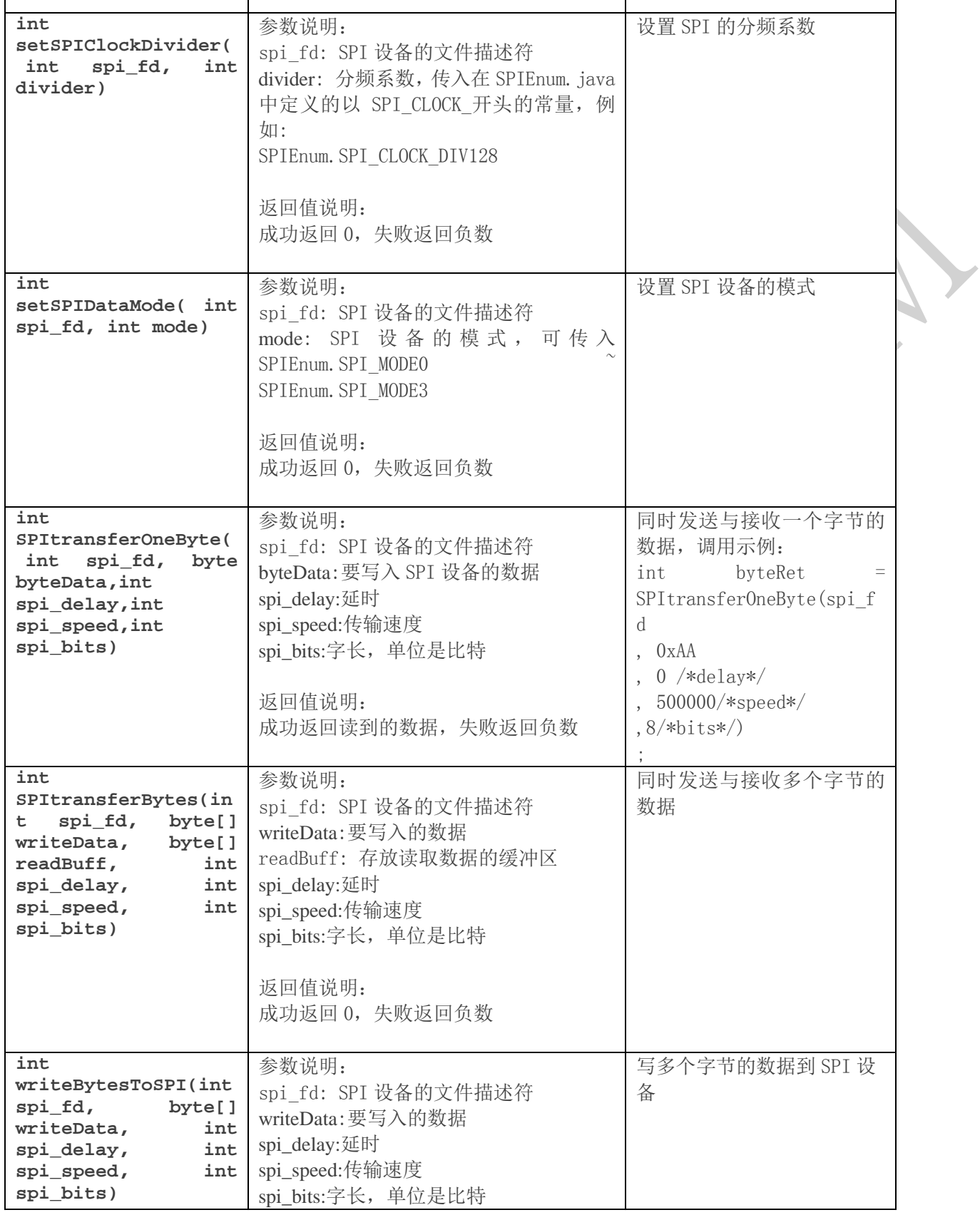

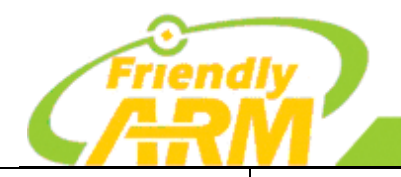

创造精品 **TO DO GREAT** 

广州友善之臂计 算机科技有限公司

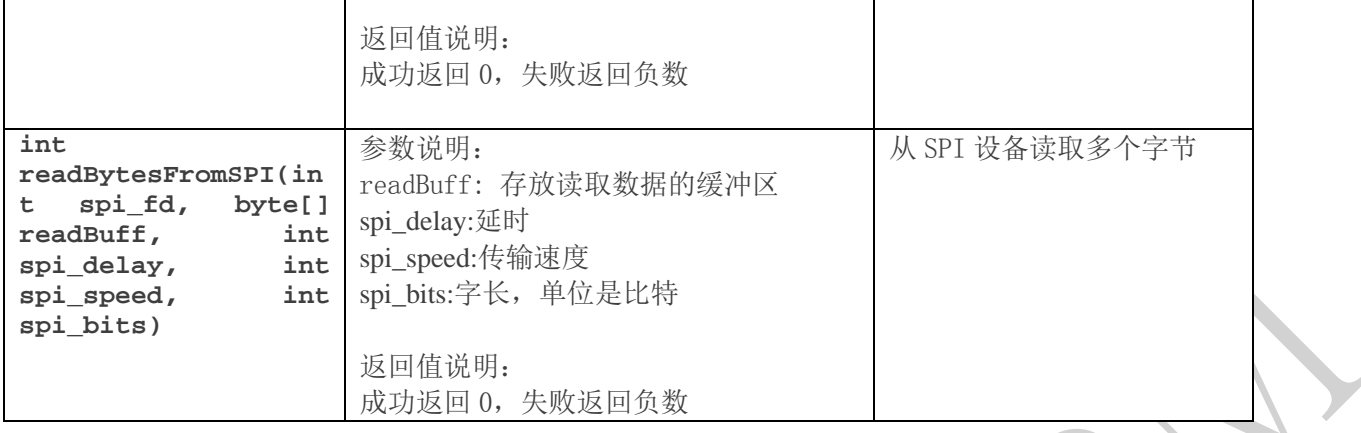

## <span id="page-27-0"></span>**3.4 GPIO** 接口说明

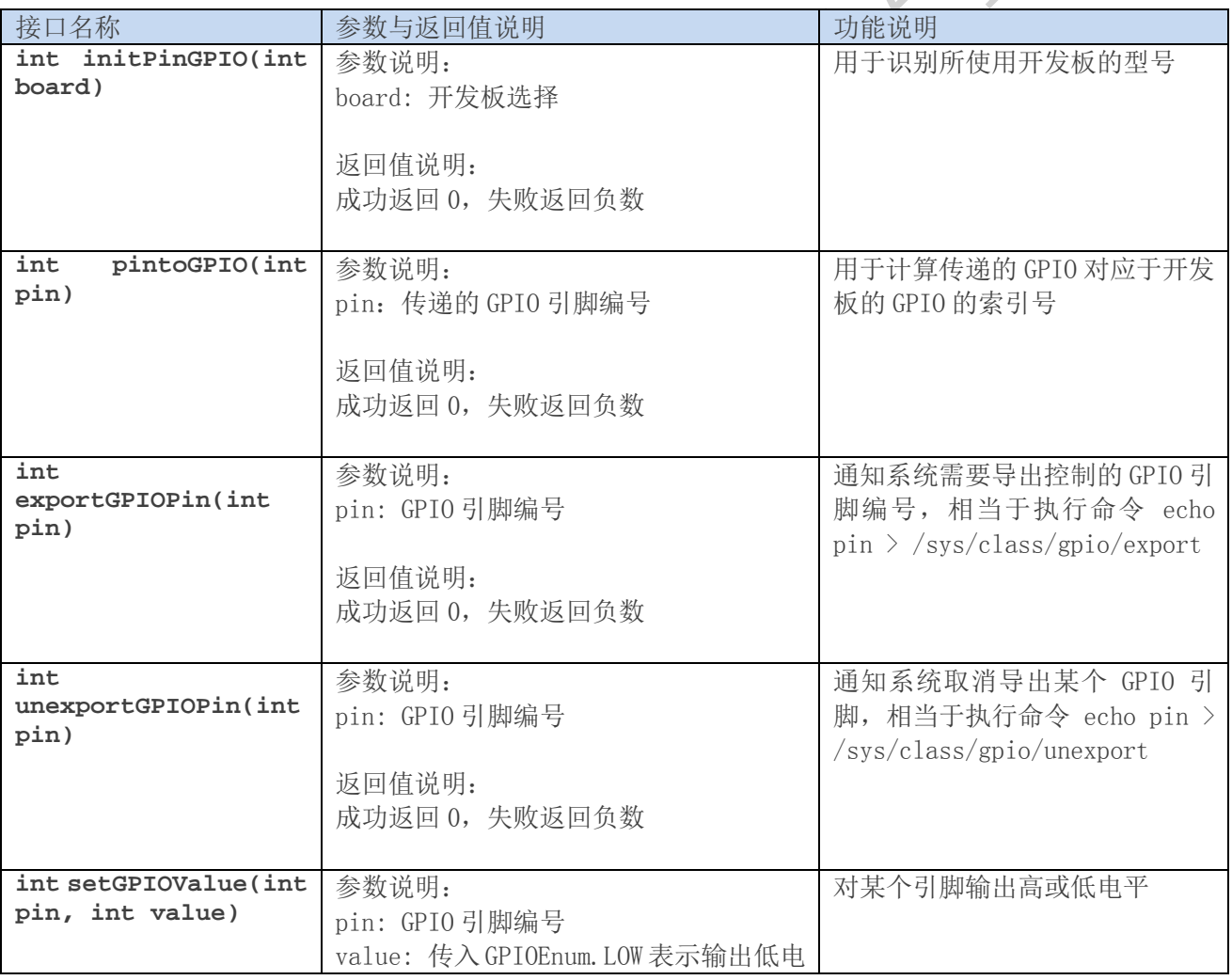

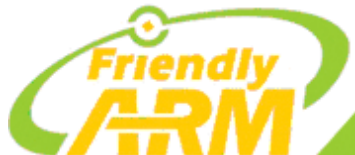

#### 追 求 卓 越 创 造 精 品 **TO BE BEST**

**TO DO GREAT** 

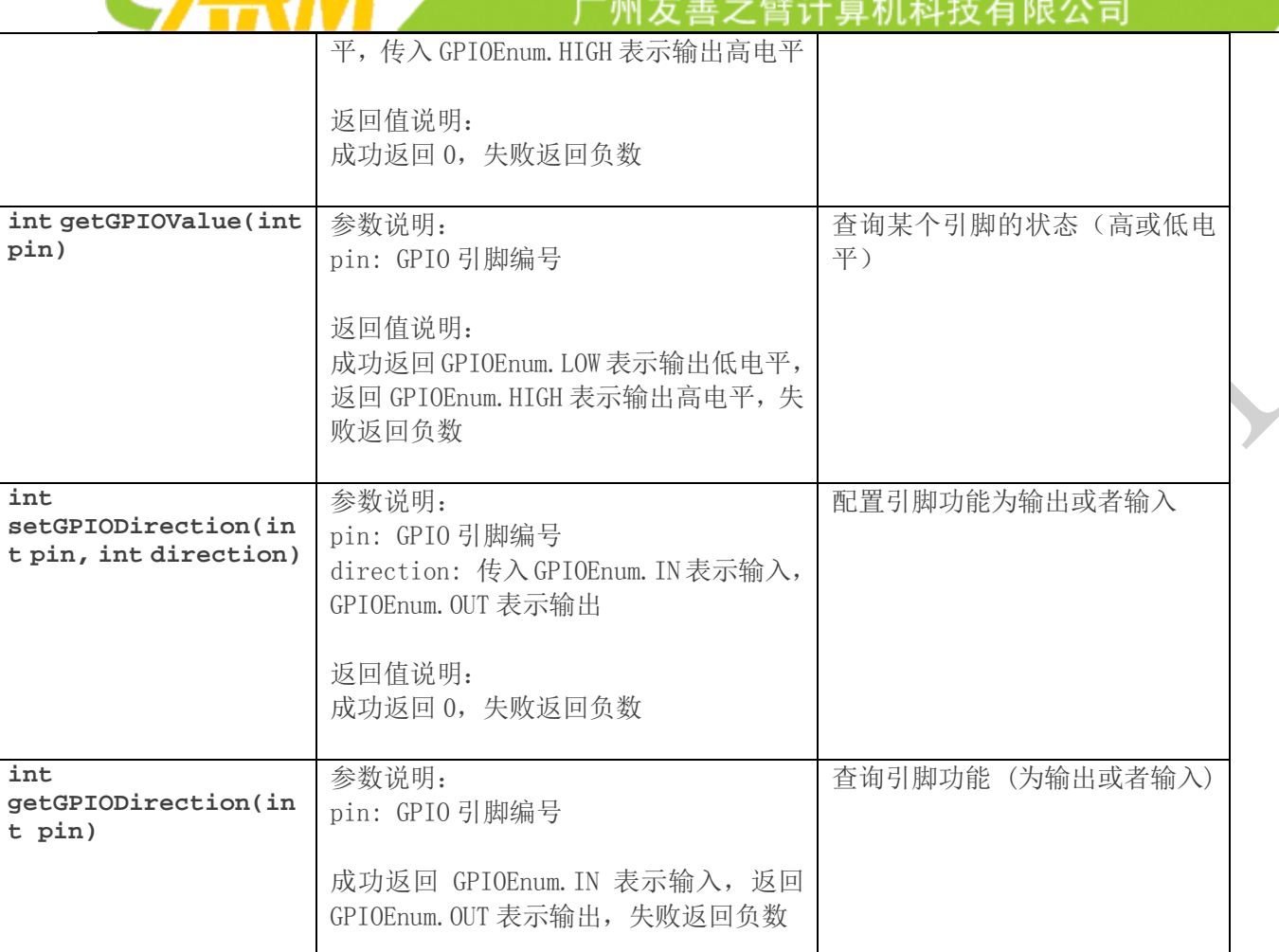

# <span id="page-28-0"></span>**3.5 ADXL345** 芯片接口说明

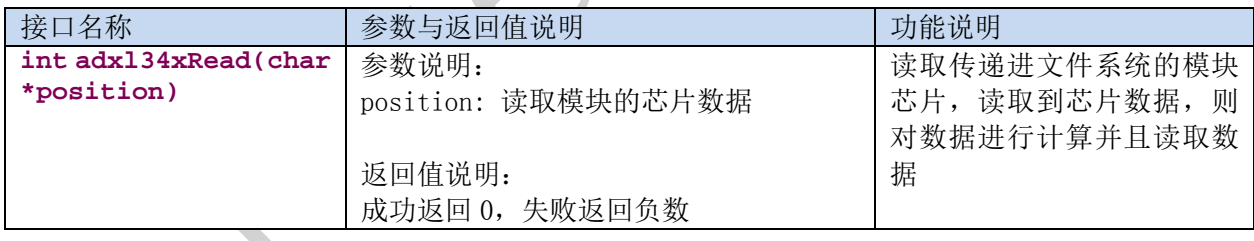

## <span id="page-28-1"></span>**3.6 BMP180** 芯片接口说明

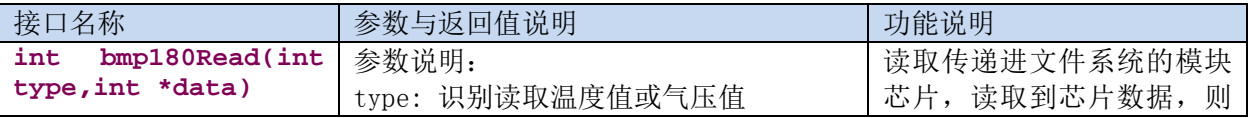

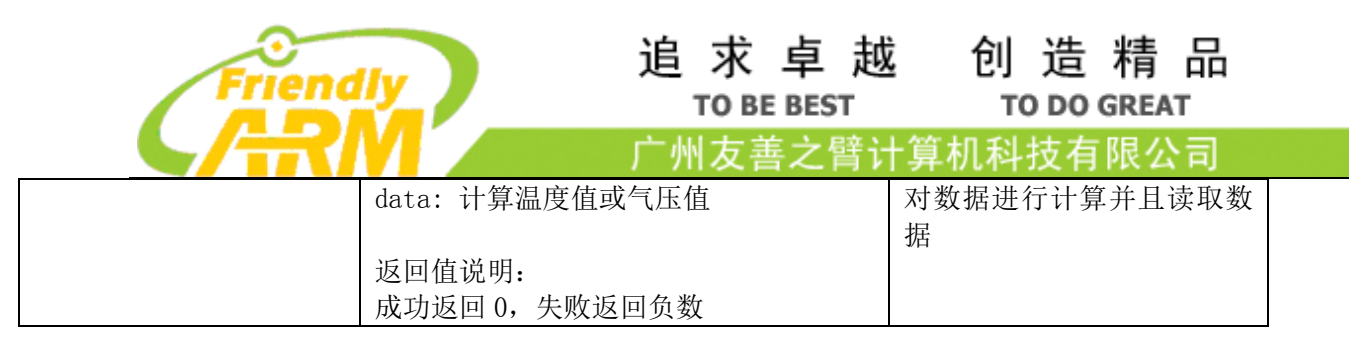

#### <span id="page-29-0"></span>**3.7 common**

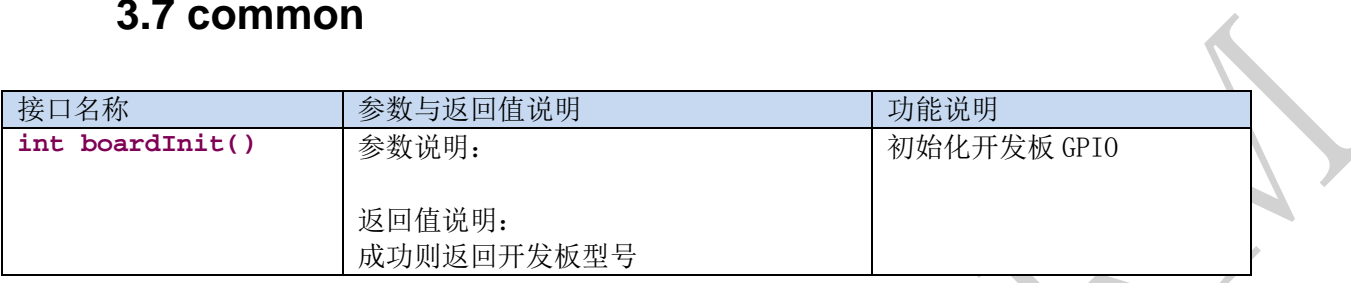

#### <span id="page-29-1"></span>**3.8 gpio** 传感器

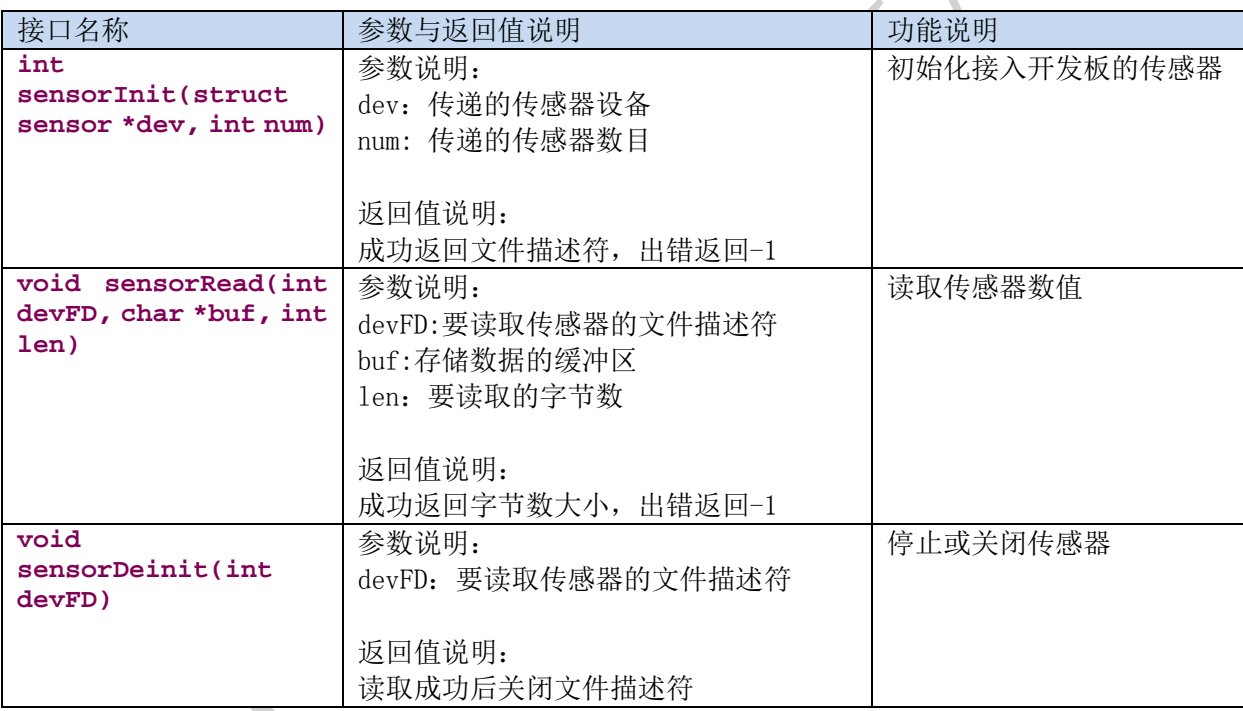

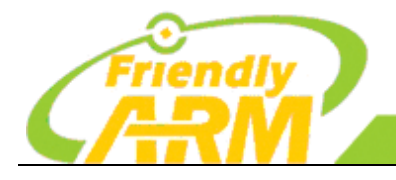

广州友善之臂计算机科技有限公司

#### <span id="page-30-0"></span>**3.9 hmc5883**

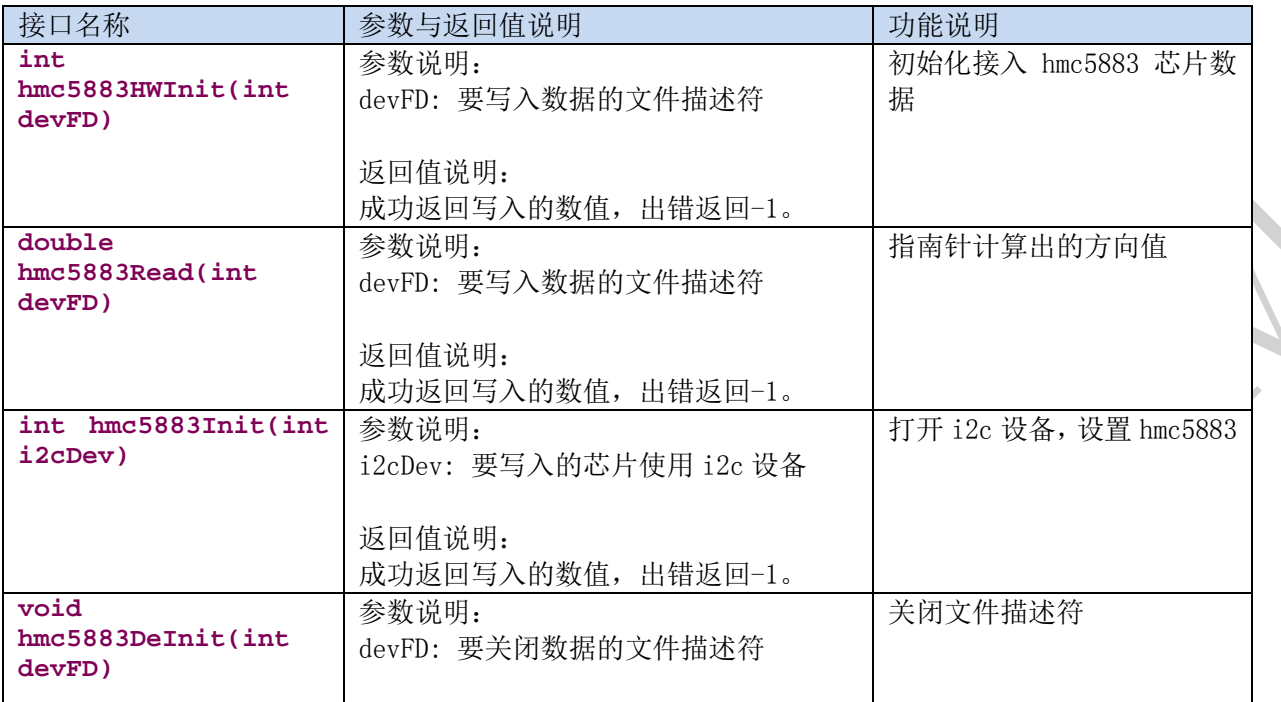

#### <span id="page-30-1"></span>**3.10 LED**

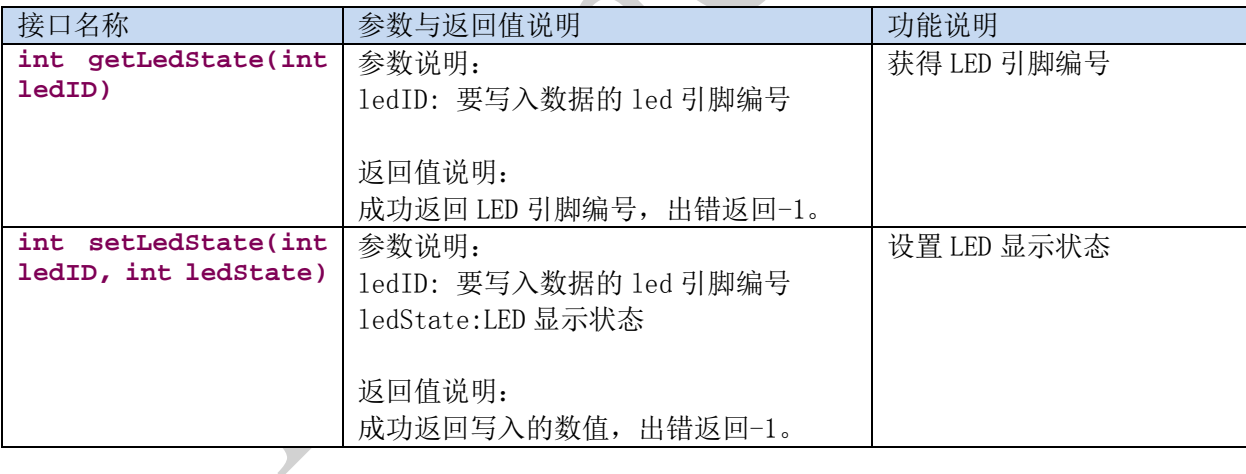

## <span id="page-30-2"></span>**3.11 LCD1602**

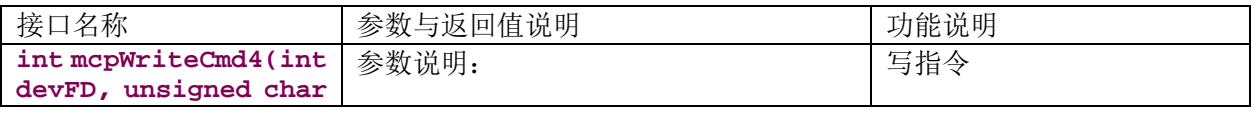

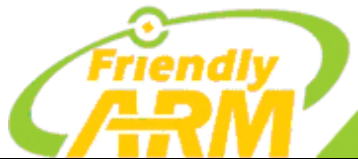

#### 追 求 卓 越 创 造 精 品 TO BE BEST

**Contract Contract** 

**Automation** 

**TO DO GREAT** 

 $51.1 + + 50.7$ 

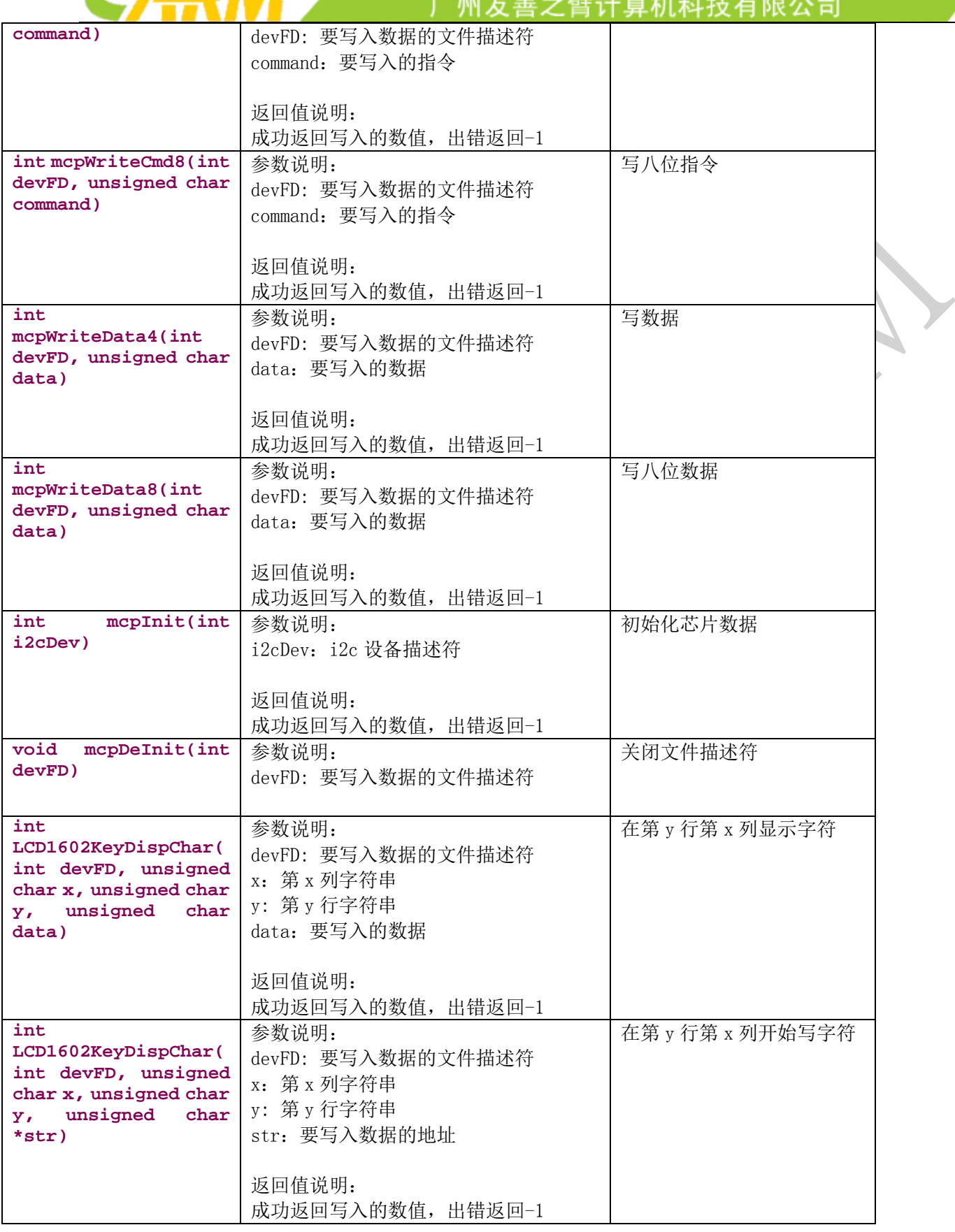

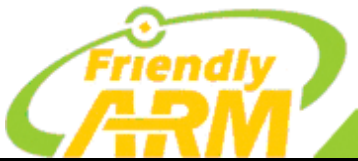

#### 追 求 卓 越 创 造 精 品 **TO BE BEST**

**TO DO GREAT** 

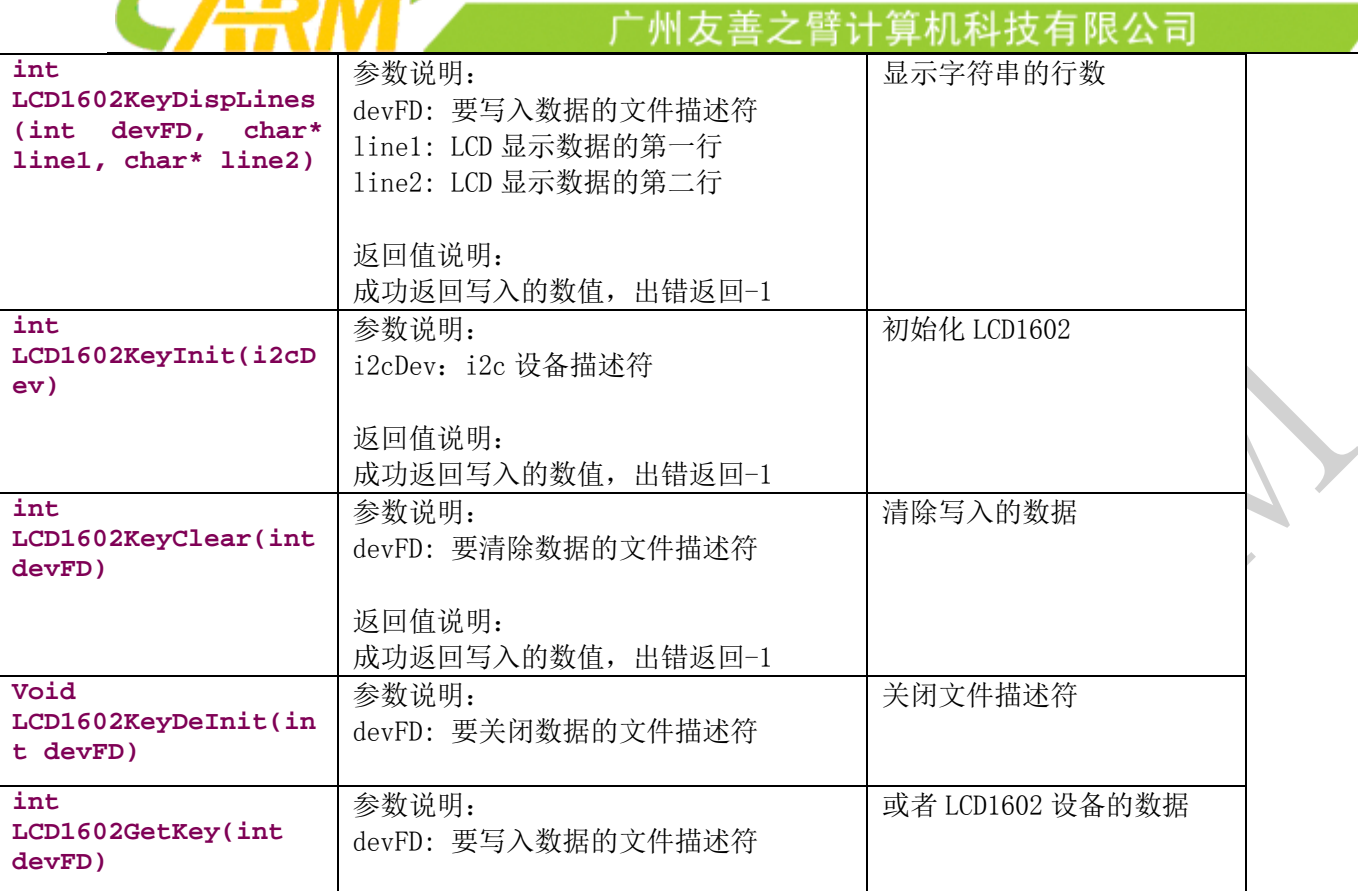

#### <span id="page-32-0"></span>**3.12 OLED**

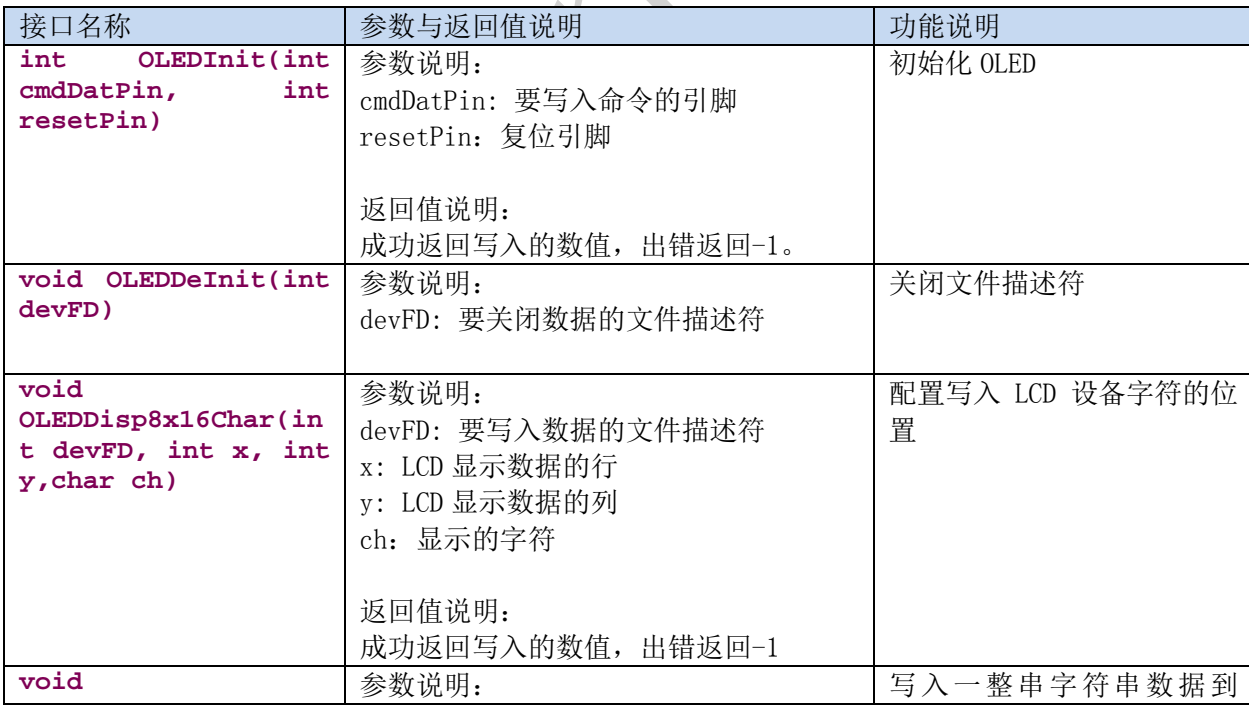

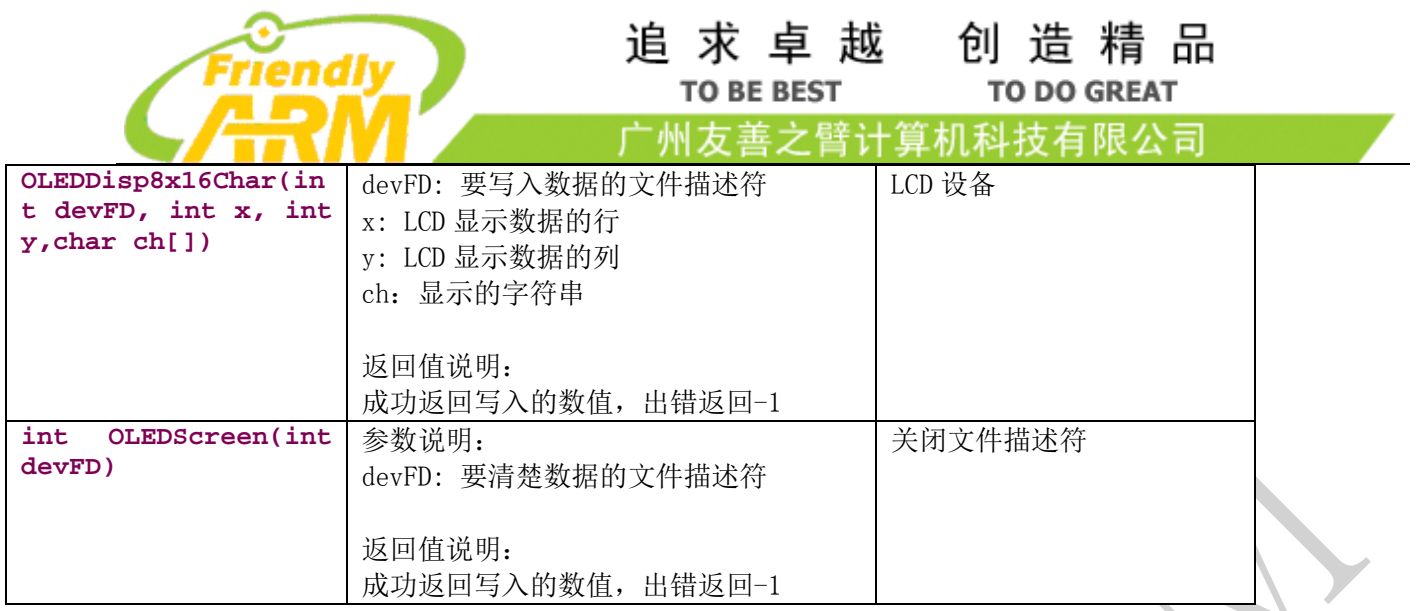

#### <span id="page-33-0"></span>**3.13 PCF8591**

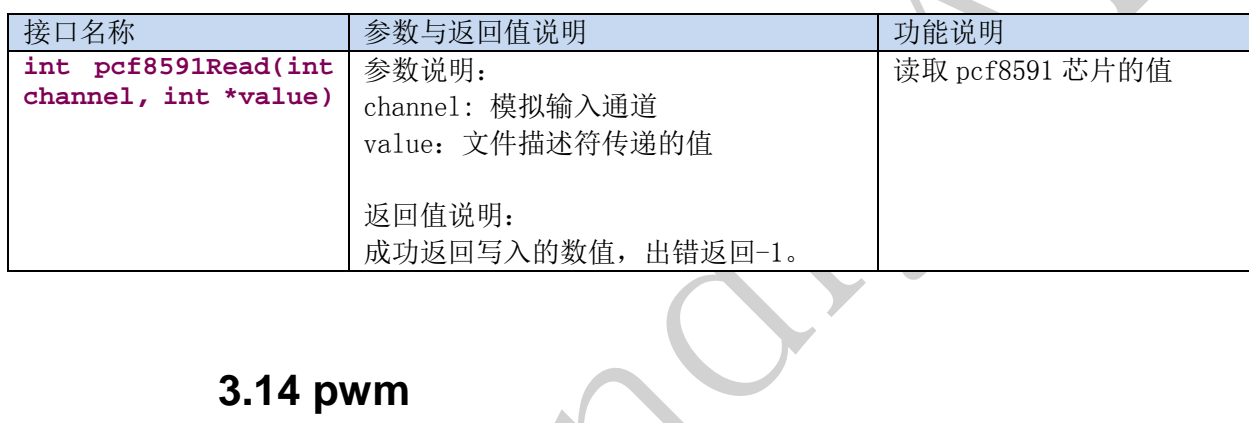

## <span id="page-33-1"></span>**3.14 pwm**

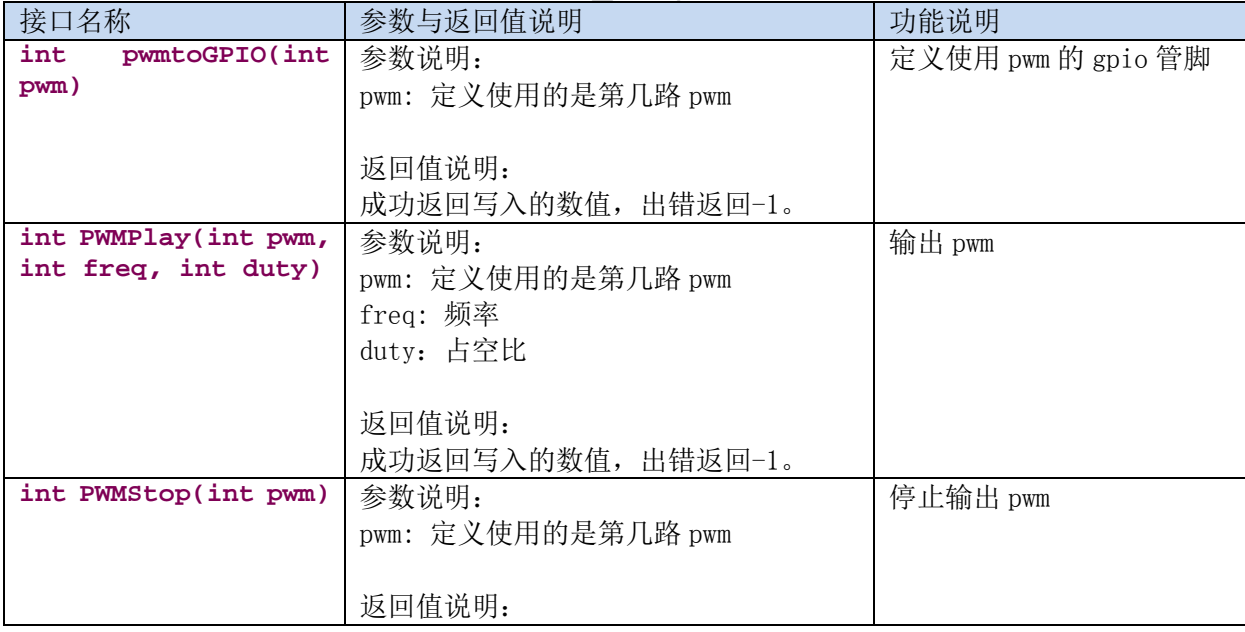

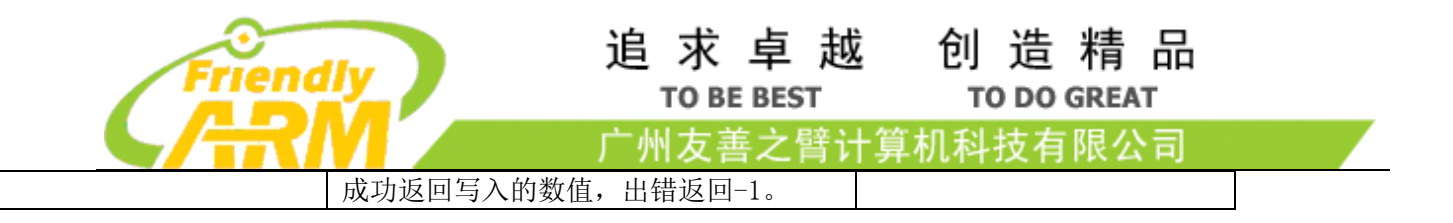

#### <span id="page-34-0"></span>**3.15 ds18b20** 温度传感器

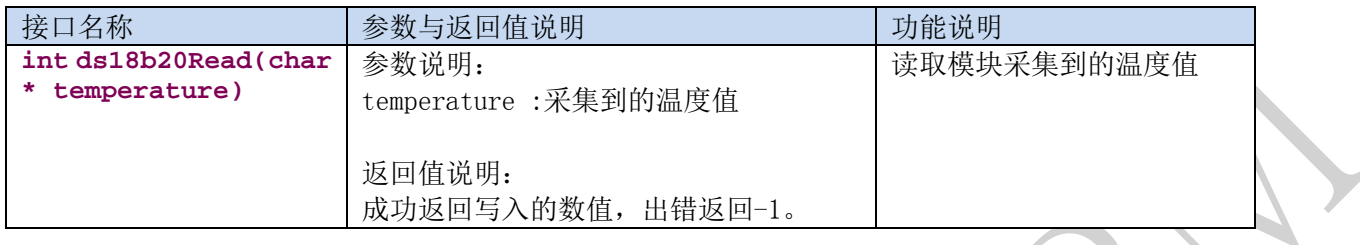

#### <span id="page-34-1"></span>**3.16 PCF8574**

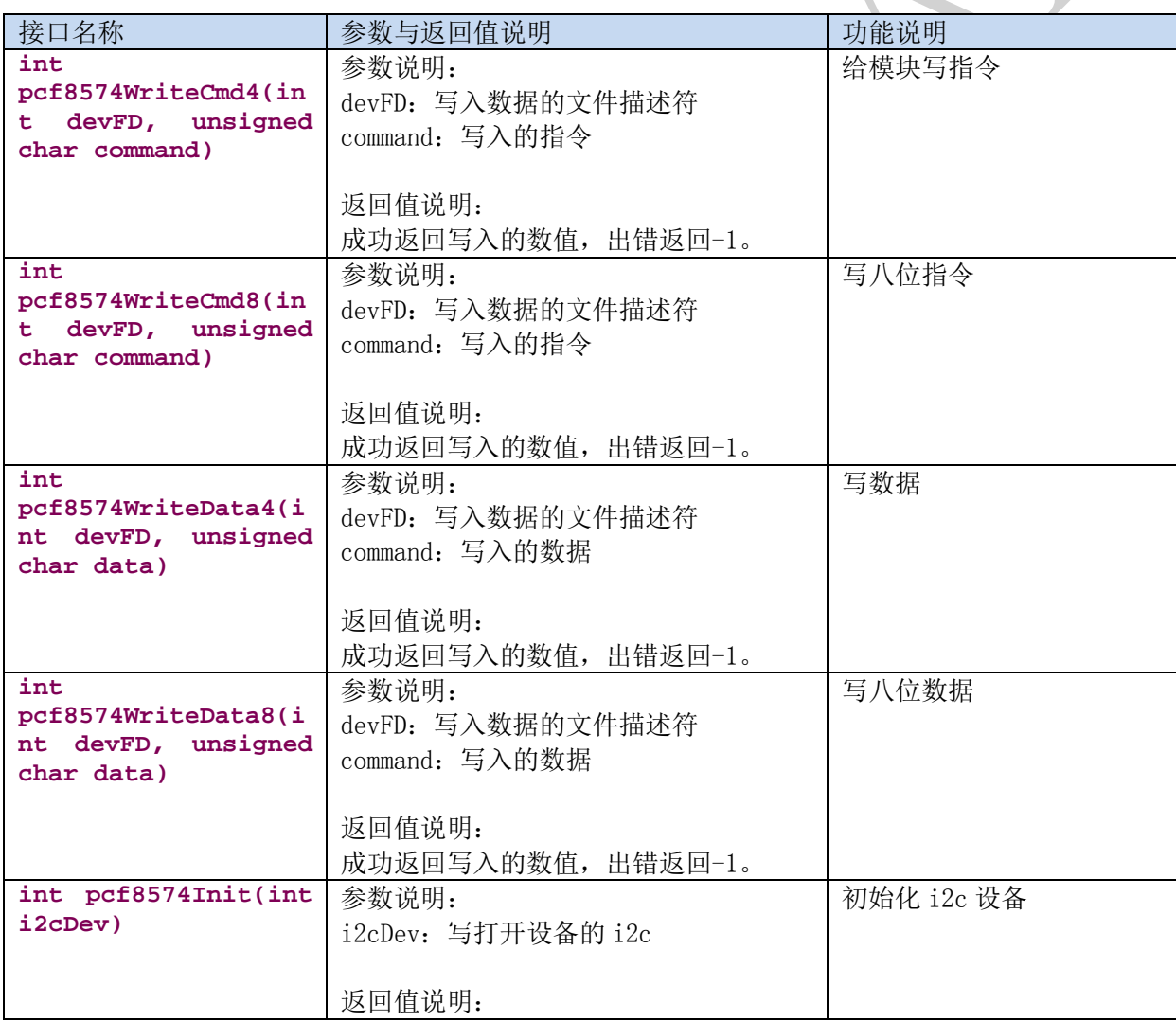

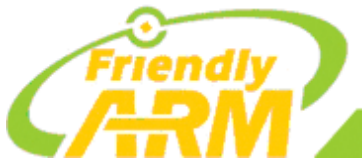

# **TO BE BEST**

追 求 卓 越 创 造 精 品 **TO DO GREAT** 

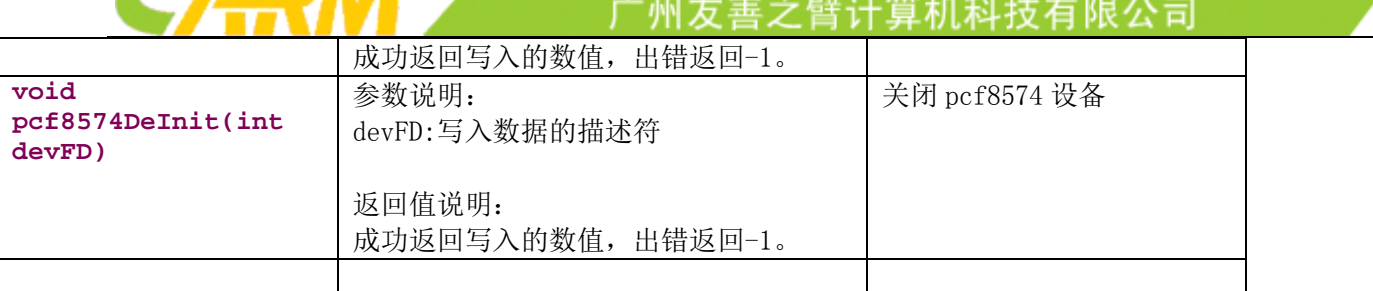
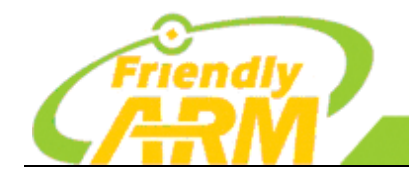

广州方善之臂计 [机科技有限公司

# 第四章 玩转硬件模块

NanoPi M1 支持市面上大部分的传感器以及硬件设备模块,经友善之臂测试过的传感器模 块适合用在某种特定的工控场合,同时更方便创客、学生学习使用。教程简单易懂,友善之 臂已经把函数接口封装好,传感器等硬件模块直接使用杜邦线连接即可使用,这时你便可以 随心所欲控制你身边的硬件模块了,极客的世界从这里开始。

本章主要介绍开发板支持的各种模块的原理、接线图以及程序函数的说明。

## **4.1** 编译运行测试程序

启动开发板并运行 Debian 系统,进入系统后克隆 Matrix 代码仓库:

apt-get update && apt-get install git git clone https://github.com/friendlyarm/matrix.git

克隆完成后会得到一个名为 matrix 的目录。

编译并安装 Matrix:

cd matrix

make && make install

4.2 点亮你的第一个 LED

发光二极管简称 LED,由电子与空穴复合时能辐射出可见光,因而可以用来制成发光二极管。 控制板上原带的 LED 非常简单,只需要调用函数 setGPIOValue ()接口,直接给高低电平,即可控制

LED 亮灭。

```
代码清单:
int main(int argc, char ** argv) 
{
   int pin = GPIO_PIN(7);
    int i, value, board;
   int ret = -1;
   if ((board = boardInit()) \le 0) printf("Fail to init board\n");
       return -1:
```

```
追 求 卓 越 创 造 精 品
                                      TO BE BEST
                                                           TO DO GREAT
                                                      [机科技有限公司
                                    州友善之臂计
 }
   if (board == BOARD_NANOPI_T2)
       pin = GPIO PIN(15);
   if (\text{argc} = 2)pin = GPIO PIN(atoi(argv[1]));
   if ((ret = exportGPIOPin(pin)) == -1) {
        printf("exportGPIOPin(%d) failed\n", pin);
    }
   if ((ret = setGPIODirection(pin, GPIO OUT)) = -1) {
        printf("setGPIODirection(%d) failed\n", pin);
    }
   for (i = 0; i < STATUS_CHANGE_TIMES; i++) {
        if (i % 2) {
            value = GPIO_HIGH;
        } else {
           value = GPIO LOW;
        }
       if ((ret = setGPIOValue(pin, value)) > 0) {
           printf("%d: GPIO_PIN(%d) value is %d\n", i+1, pin, value);
        } else {
            printf("setGPIOValue(%d) failed\n", pin);
        }
        sleep(1);
 }
    unexportGPIOPin(pin);
    return 0;
}
```
运行测试程序:

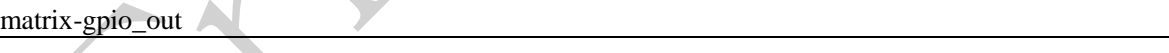

运行效果如下:

1: gpio status change

2: gpio status change

3: gpio status change

4: gpio status change

5: gpio status change

可以看到 LED 在不停地闪烁。

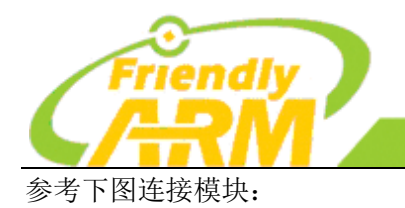

机友善之臂计算机科技有限公司

连接说明:

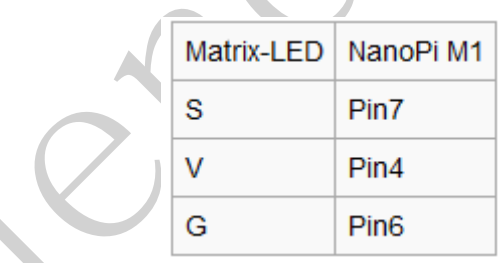

## 4.3 GPIO 使用示例

本示例演示 GPIO 接口的用法,将以操作在板 LED 为例,如果你外接的 LED, 只需更换 pin 脚的序号 即可。

与上一例子不同,本示例通过 GPIO 直接操作 LED,不再使用 Linux Kernel 的 LED 驱动,而且为了 避免冲突,我们还需要将 Linux Kernel 的 LED 驱动先禁用,才能运行本示例。

禁用内核中的 LED:

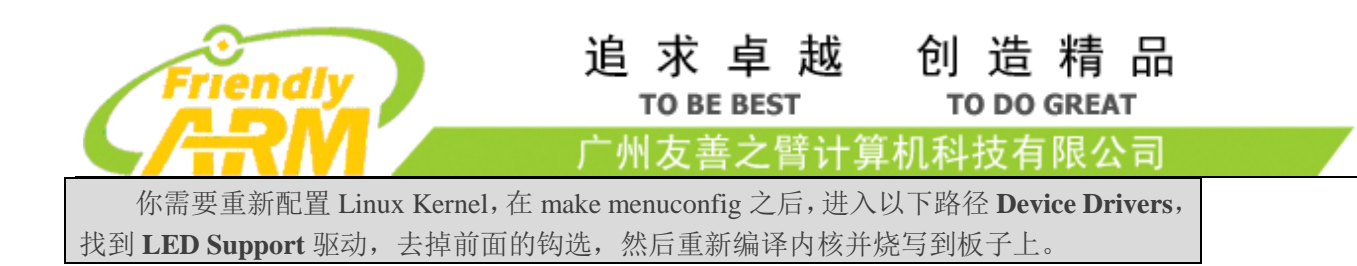

## 4.4 自由控制 GPIO

文件/sys/class/gpio 的使用前面已经详细介绍过,这里直接介绍各使用 gpio 引脚的模块原理和使用方法, 以下介绍的模块均是使用 GPIO 引脚来驱动硬件模块。

## **4.4.1** 彩炫的 **RGB LED**

一、RGB LED 概述

RGBLED 是以三原色共同交集成像, 其封装内有三个 LED, 一个红色, 一个绿色的, 一个蓝色的。 通过控制各个 LED 的亮度, 你可以尽情发挥想象力, 混合出几乎任何你想要的颜色。

二、管脚介绍

RGBLED 的使用原理很简单,直接给 LED 的 gpio 引脚供电即可控制三色 LED。

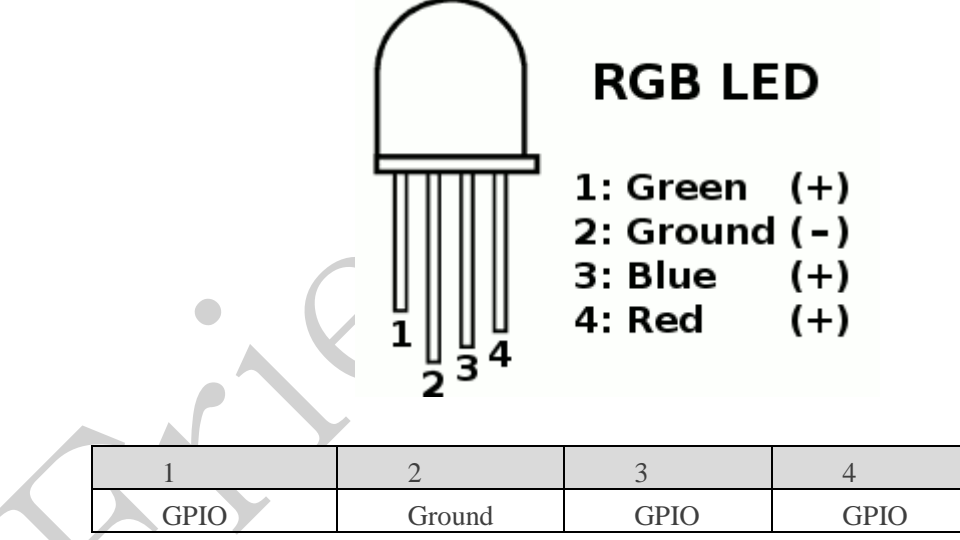

注意: REB LED 管脚电压范围在 2.7V---5.5V ;

#### 代码清单:

int main(int argc, char \*\* argv) { int ret  $= -1$ : int val, board;

if ((board = boardInit())  $\langle 0 \rangle$  {

```
追 求 卓 越 创 造 精 品
                                      TO BE BEST
                                                            TO DO GREAT
                                    <sup>-</sup>州友善之臂计
                                                        机科技有限公司
        printf("Fail to init board\n");
        return -1;
 }
   if (board == BOARD_NANOPI_T2) {
       ledPin1 = GPIO PIN(15);ledPin2 = GPIO PIN(16);ledPin3 = GPI0 PIN(17); }
   if ((ret = exportGPIOPin(ledPin1)) == -1) printf("exportGPIOPin(%d) failed\n", ledPin1);
    }
   if ((ret = setGPIODirection(ledPin1, GPIOOUT)) == -1) {
       printf("setGPIODirection(%d) failed\n", ledPin1);
    }
   if ((ret = exportGPIOPin(ledPin2)) == -1) printf("exportGPIOPin(%d) failed\n", ledPin2);
    }
   if ((ret = setGPIODirection(ledPin2, GPIO_OUT)) == -1)
        printf("setGPIODirection(%d) failed\n", ledPin2);
    }
   if ((ret = exportGPIOPin(ledPin3)) == -1)printf("exportGPIOPin(%d) failed\n", ledPin3);
    }
   if ((ret = setGPIODirection(ledPin3, GPIOOUT)) == -1) {
        printf("setGPIODirection(%d) failed\n", ledPin3);
 }
   signal(SIGINT, intHandler);
   for \{val = 0; val \leq 8; val++\}printf("Set RGB LED: %x\n", val);
       setRGBLED(val);
       usleep(1000 * 1000);
 }
   unexportGPIOPin(ledPin1);
    unexportGPIOPin(ledPin2);
    unexportGPIOPin(ledPin3);
    return 0;
}
```
连接 NanoPi M1

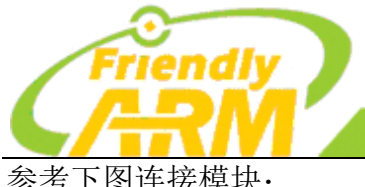

#### 追 求 卓 越 创 造 精 品 **TO BE BEST TO DO GREAT**

广州友善之臂计算机科技有限公司

参考下图连接模块:

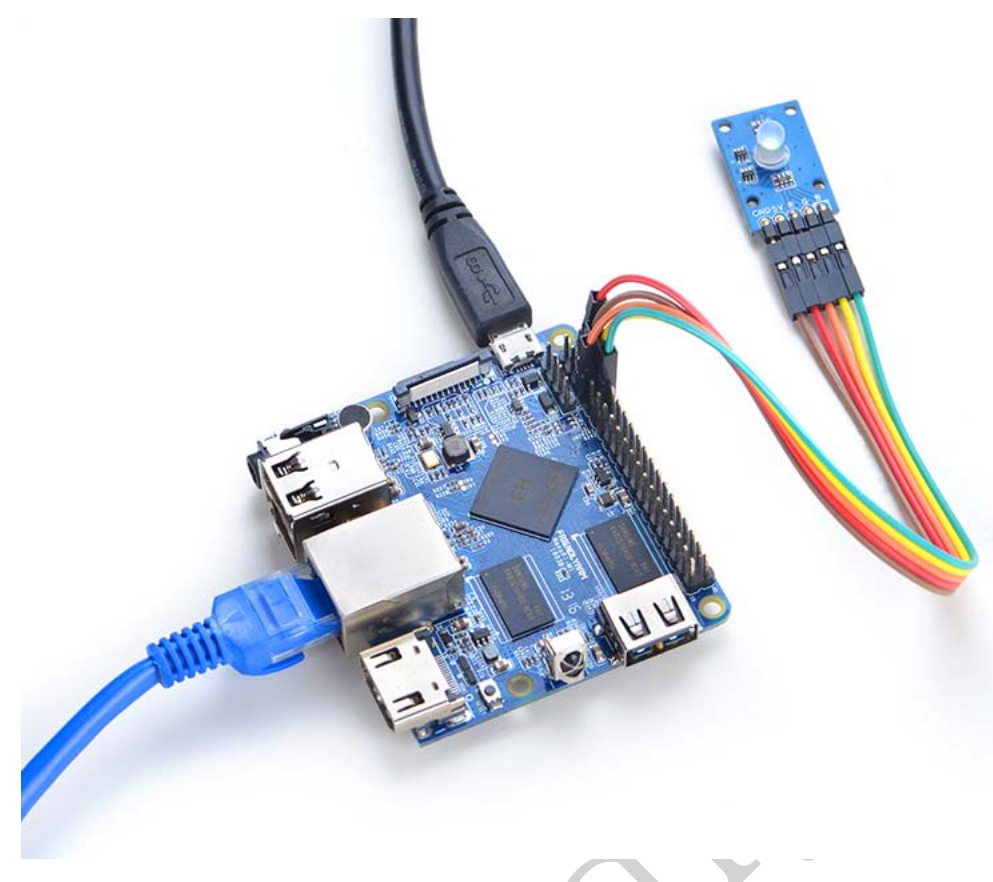

连接说明:

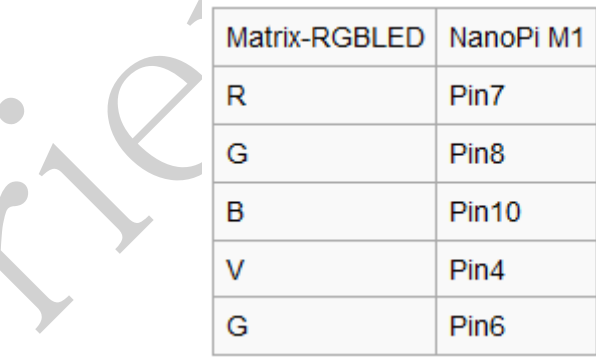

运行测试程序:

#### matrix-rgb\_led

注意:此模块并不支持热插拔,启动系统前需要确保硬件连接正确。

#### 运行效果如下:

Set RGB LED: 0 Set RGB LED: 1 Set RGB LED: 2

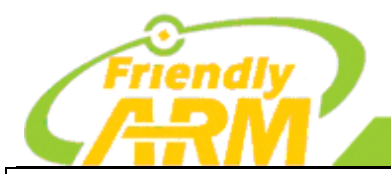

#### 追求卓越 创造精品 **TO BE BEST TO DO GREAT**

"州友善之臂计 **[机科技有限公司** 

Set RGB LED: 3 Set RGB LED: 4 Set RGB LED: 5 Set RGB LED: 6 Set RGB LED: 7

可以看到 RGBLED 在不停地变换颜色。

### **4.4.2** 无源蜂鸣器

一:无源蜂鸣器概述

一种一体化结构的电子讯响器,分为有源蜂鸣器与无源蜂鸣器。这里的"源"不是指电源,而是指震荡 源,有源蜂鸣器内部带震荡源,所以只要一通电就会响,而无源内部不带震荡源,所以如果仅用直流信号 无法令其鸣叫,必须用 2K-5K 的方波去驱动它。

无源蜂鸣器没有内部驱动电路,因此无源蜂鸣器工作的理想信号是方波。如果给预直流信号蜂鸣器是 不响应的,因为磁路恒定,钼片不能振动发音。所以 GPIO 驱动无源蜂鸣器需要把 GPIO 的值拉高以后再 拉低来产生振荡,而振荡的频率由 GPIO 从高拉低之间的时间决定,用户可以通过改变这个时间使无源蜂 鸣器发出不同的声音。

二: 硬件介绍

无源蜂鸣器的使用非常简单,直接使用板子上的 GPIO 管脚即可。通过软件设置不同的频率来控制无 源蜂鸣器。

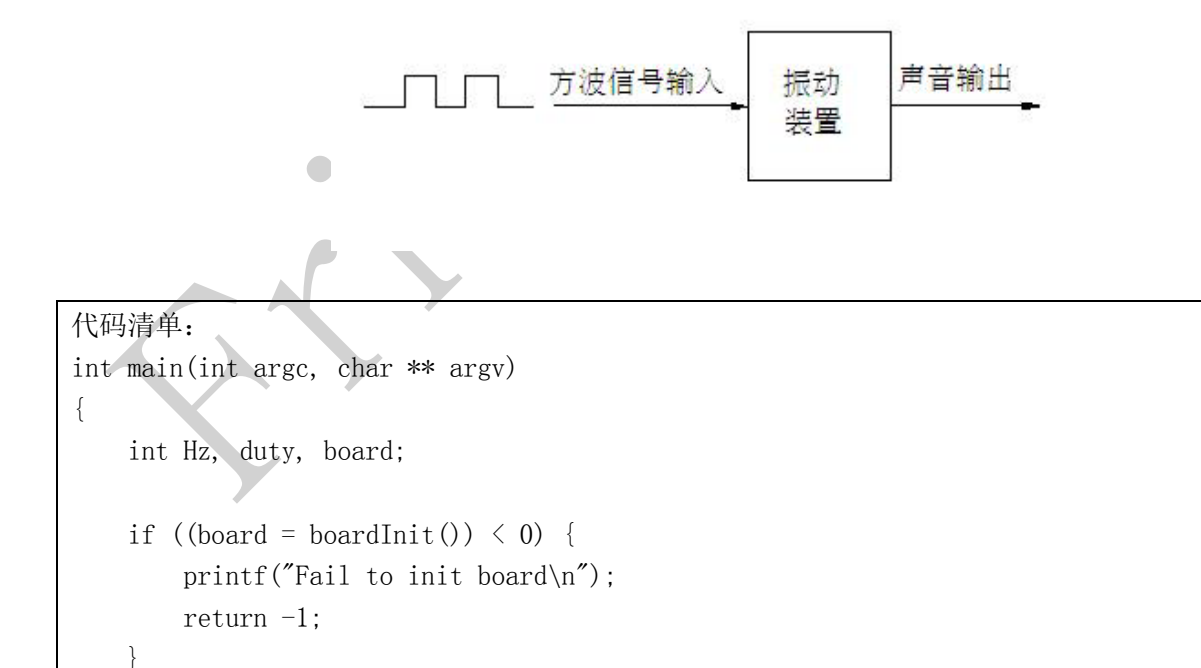

system("modprobe "DRIVER MODULE);

```
追 求 卓 越 创 造 精 品
                                     TO BE BEST
                                                          TO DO GREAT
                                   州友善之臂计
                                                      机科技有限公司
   signal(SIGINT, intHandler);
   if (\arg c = 4) {
       // Usage:matrix-pwm channel freq duty[0^{\circ}1000]pwm = atoi(argv[1]);Hz = atoi(\arg(y[2]):duty = atoi(argv[3]);
    } else {
       Hz = 1000;duty = 500;
       printf("Using default config: channel=%d freq=%dHz duty=%d\n", pwm, Hz, duty)
    }
   if (PWMPlay(pwm, Hz, duty) == -1) {
        printf("Fail to output PWM\n");
    } 
    printf("Press enter to stop PWM\n");
    getchar();
   PWMStop(pwm);
   system("rmmod "DRIVER MODULE);
    return 0;
}
```
### **4.4.3** 继电器

一:继电器概述

继电器是一种电子控制器件,它具有控制系统(又称输入回路)和被控制系统(又称输出回路),通 常应用[于自动控制电](http://zh.wikipedia.org/wiki/èªå¨æ§å¶)路中,它实际上是用较小的电流去控制较大电流的一种"自[动开关"](http://zh.wikipedia.org/wiki/éé)。故在电路中起 着自动调节、安全保护、转换电路等作用。

二:硬件设计 继电器的使用非常简单,直接给管脚供电即可工作。

```
三:
代码清单:
int main(int argc, char ** argv) 
{
   int pin = GPIO PIN(7);
    int i, value, board;
   int ret = -1;
```

```
追 求 卓 越 创 造 精 品
                                      TO BE BEST
                                                           TO DO GREAT
                                    州友善之臂计
                                                       『机科技有限公司
   if ((board = boardInit()) \langle 0 \rangle printf("Fail to init board\n");
       return -1;
 }
   if (board == BOARD NANOPI T2)
       pin = GPIO_PIN(15);
   if (\arg c = 2)pin = GPIO PIN(atoi(argv[1]));
   if ((ret = exportGPIOPin(pin)) == -1) {
        printf("exportGPIOPin(%d) failed\n", pin);
    }
   if ((ret = setGPIODirection(pin, GPIO_OUT)) == -1) {
        printf("setGPIODirection(%d) failed\n", pin);
    }
   for (i = 0; i < STATUS CHANGE TIMES; i^{++}) {
        if (i % 2) {
           value = GPIO HIGH;
        } else {
           value = GPIO LOW;
        }
       if ((ret = setGPIOValue(pin, value)) > 0) printf("%d: GPIO_PIN(%d) value is %d\n", i+1, pin, value);
        } else {
           printf("setGPIOValue(%d) failed\n", pin);
        }
       sleep(1);
 }
    unexportGPIOPin(pin);
    return 0;
}
```
连接 NanoPi M1

参考下图连接模块:

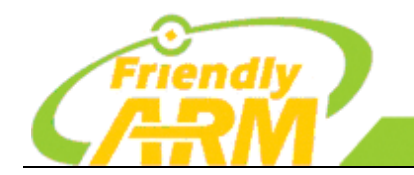

#### 追求卓越 创造精品 **TO BE BEST TO DO GREAT**

·州友善之臂计算机科技有限公司

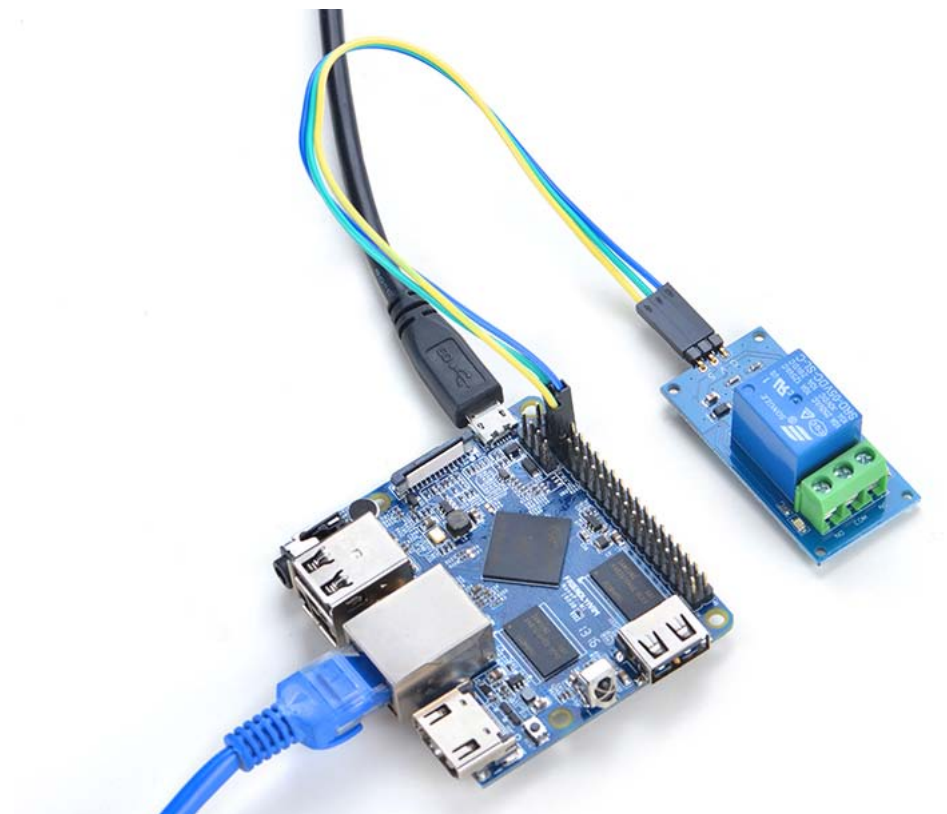

连接说明:

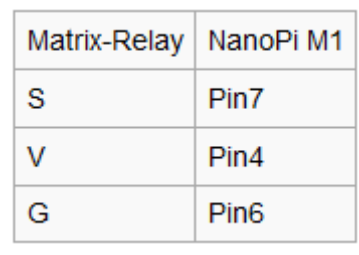

运行测试程序:

matrix-gpio\_out

注意:此模块并不支持热插拔,启动系统前需要确保硬件连接正确。

运行效果如下:

- 1: gpio status change
- 2: gpio status change
- 3: gpio status change
- 4: gpio status change
- 5: gpio status change

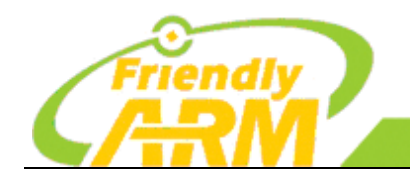

### 4.5 ADC 转换 PCF8591

一、PCF8591 概述

PCF8591 是单片、单电源低功耗 8 位 CMOS 数据采集器件,具有 4 路模拟输入通道、一路输出通道 和一个串行 I2C 总线接口。3 个地址引脚 A0、A1 和 A2 用于编程硬件地址, 允许将最多 8 个器件连接 至 I2C 总线而不需要额外硬件。器件的地址、控制和数据通过两线双向 I2C 总线传输。器件功能包括多路 复用模拟输入、片上跟踪和保持功能、8 位模数转换和 8 位数模拟转换。最大转换速率取决于 I2C 总线 的最高速率。

二、硬件介绍

PCF8591 模块的工作电压为 2.5V-6V 之间, PCF8591 模块是用 i2c 总线进行串行输入/输出, 因此模块 上的 SDA、SCL 两个引脚可以接到开发板的 i2c-0 的 SDA、SCL 两个引脚上。

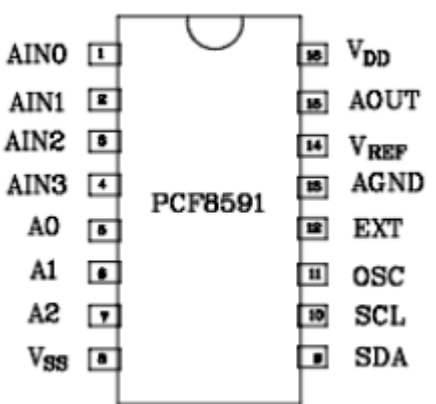

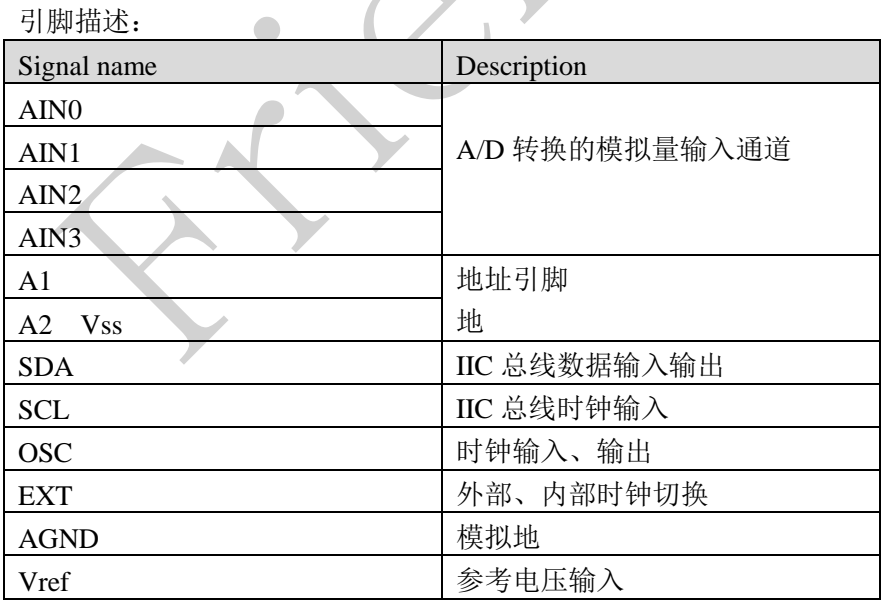

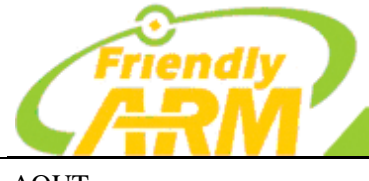

### 追 求 卓 越 **TO BE BEST**

创造精品 **TO DO GREAT** 

算机科技有限公司 广州友善之臂计

AOUT <br>
D/A 转换模拟量输出 Vdd 电源

模块引脚描述符:

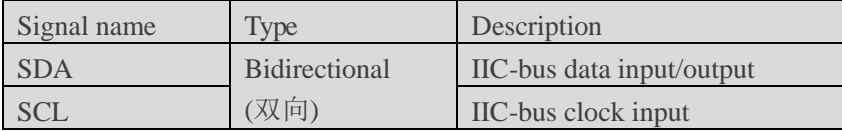

模块上还有 AINT0-AINT4 引脚为外部模拟输入可编程为单端或差分输入,要注意外接的模拟电压输 入范围在 0—VDD。另外模块上还有三个红色短路帽,它们的作用分别如下:

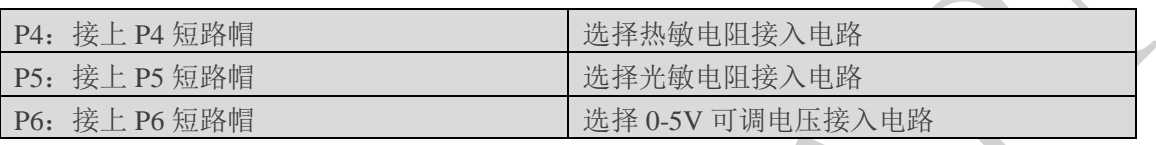

注意:如果需要使用 4 路外部电压输入,请将短路帽去取下.

三、代码清单

I2c总线是通过发送有效的器件地址来对器件进行读写的,所以首先需要确定模块在i2c上的器件地址。 该地址包括固定部分和可编程部分,如下图:

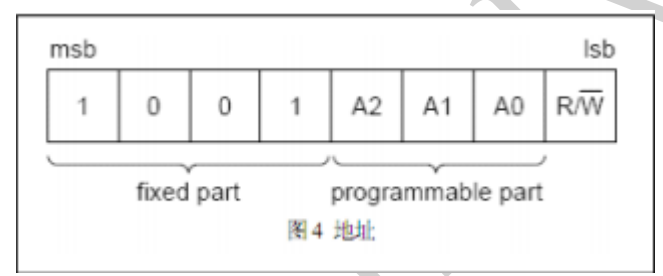

模块中已经把可编程部分全接地置 0,而且 i2c 的器件地址只有 7 位,不包括 R/W 位,所以该模块的 器件地址为 0x48。

在 pcf8591.c 文件中的语句:

unsigned char \*devName =  $\frac{1}{\text{dev}}$  /dev/i2c-0";

 $devFD = pcf8591$  open(devName);

打开 i2c-0 设备并设置好器件地址了,之后就可以成功对模块进行读和写操作了。

在 pcf8591.c 文件中调用 pcf8591 AD init(devFD); 语句把模块初始化为四个单端模拟电压输入,读 取 channel0 输出的 AD 转换。

当模块工作在 AD 转换时, 调用语句: data = pcf8591\_read\_channel(devFD,mode,channel)把模块在你设 定的模拟输入方式(mode 的值决定)和输出的通道(channel 的值决定)读到的数据存到 data 中。

代码清单:

```
追求卓越
                                                                     创造精品
                                              TO BE BEST
                                                                        TO DO GREAT
                                                                   机科技有限公司
                                            <sup>·</sup>州友善之臂计
int main(int argc, char ** argv)
{
    int i = 0;
    int value = 0;
    int channel = 0;
    if (boardInit() < 0) {
          printf("Fail to init board\n");
          return -1;
     }
    if (\text{argc} == 2)channel = \text{atoi}(\text{argv}[1]); system("modprobe "DRIVER_MODULE);
     signal(SIGINT, intHandler);
    for (i=0; i< ADC<sub>READ</sub>TIMES; i++) {
         if (pcf8591Read(channel, &value) != -1) {
              printf("The channel%d value is %d\n", channel, value);
          } else {
              printf("Fail to get channel%d value\n", channel);
          }
     }
     system("rmmod "DRIVER_MODULE);
     return 0;
}
```

```
连接 NanoPi M1
参考下图连接模块:
```
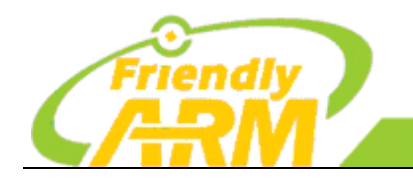

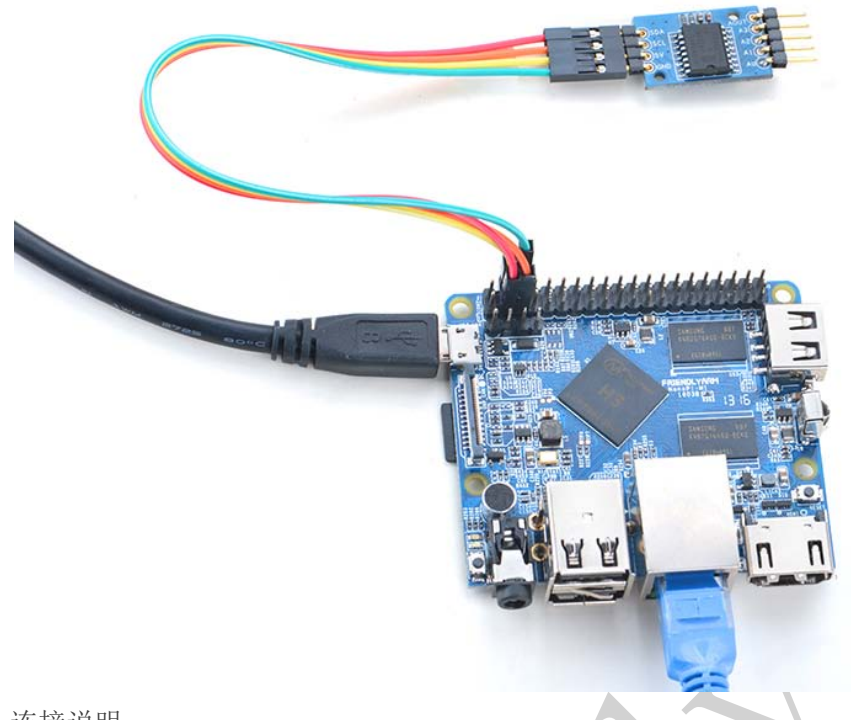

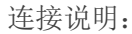

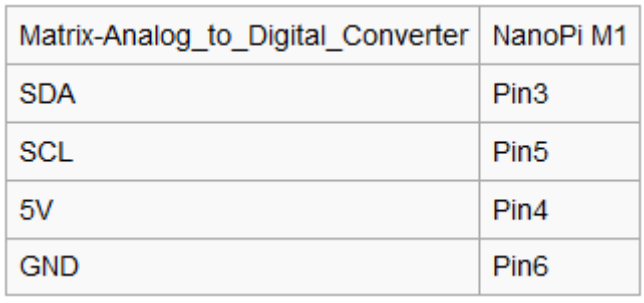

运行测试程序:

matrix-adc

注意: 此模块并不支持热插拔, 启动系统前需要确保硬件连接正确。

运行效果如下:

The channel0 value is 2460

当通道 0 接到 5V 时, 能得到最大值 2550, 当通道 0 接到地时, 能得到最小值 0。

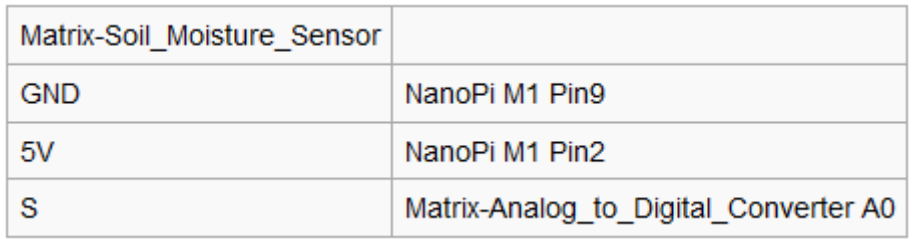

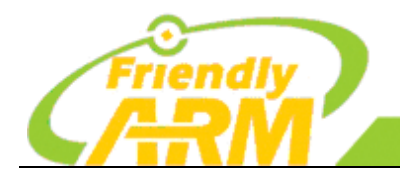

广州友善之臂计算机科技有限公司

## **4.5.1** 光敏电阻

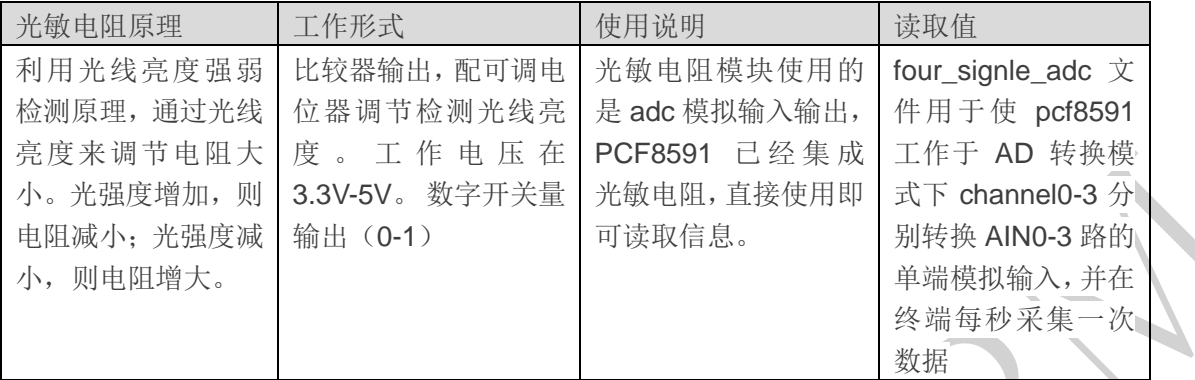

注意: 光敏电阻使用的是 AD 转换, 不用到 DA 转换, 模块直接接 AO 口就可以。 连接 NanoPi M1

参考下图连接模块:

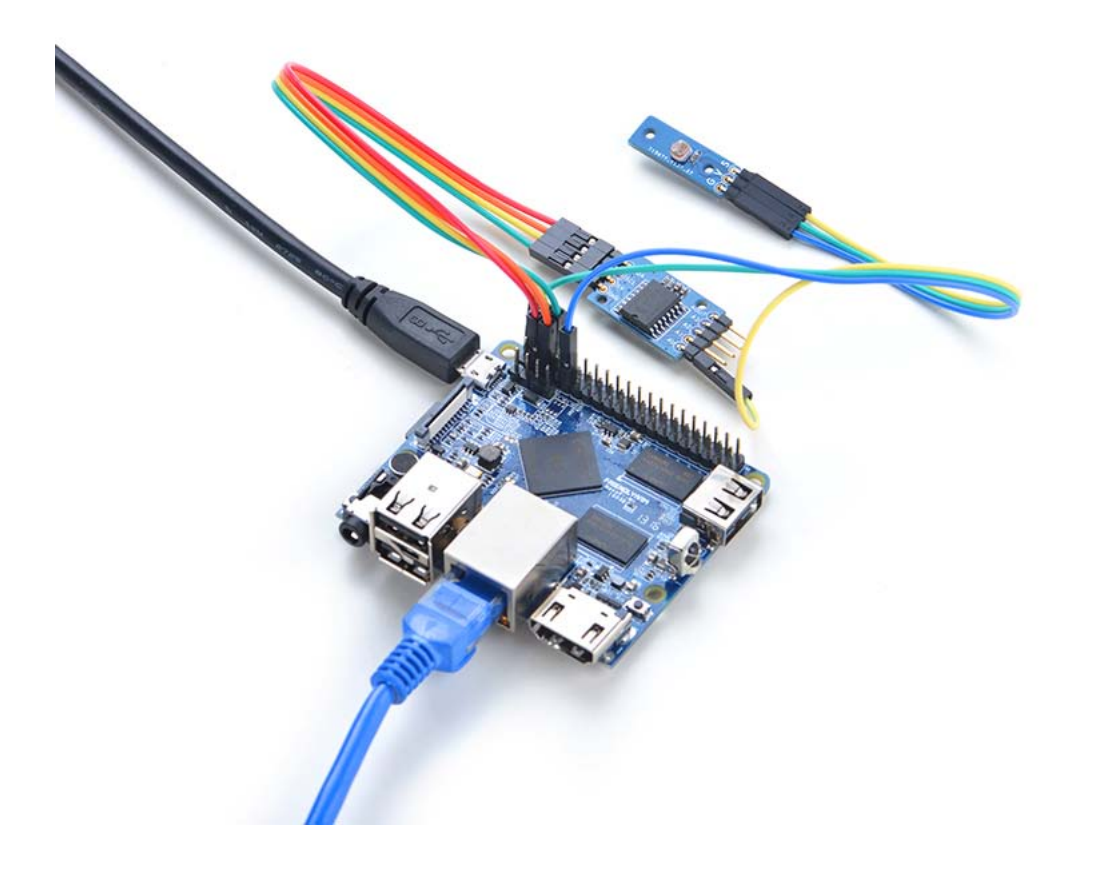

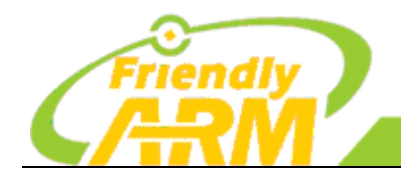

**TO BE BEST** 

广州友善之臂计算机科技有限公司

## **4.5.2** 土壤湿度传感器

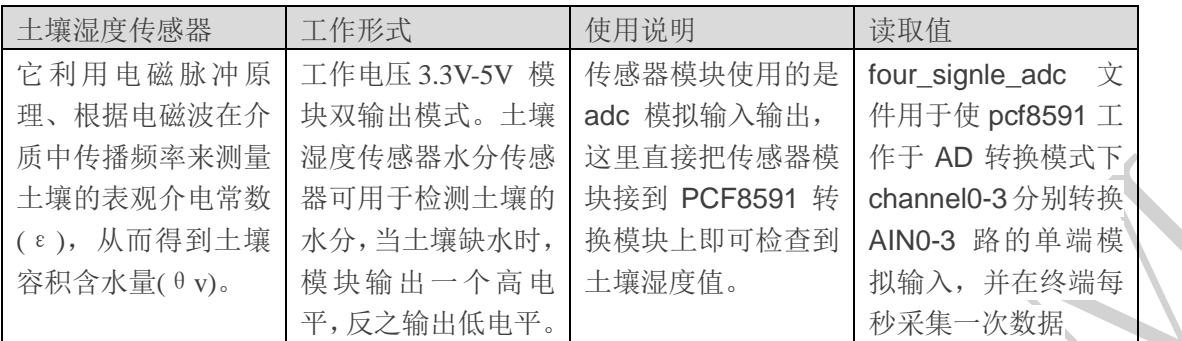

注意: 土壤湿度传感器使用的是 AD 转换, 不用到 DA 转换, 模块直接接 AO 口就可以。

#### 土壤湿度传感器模块管脚:

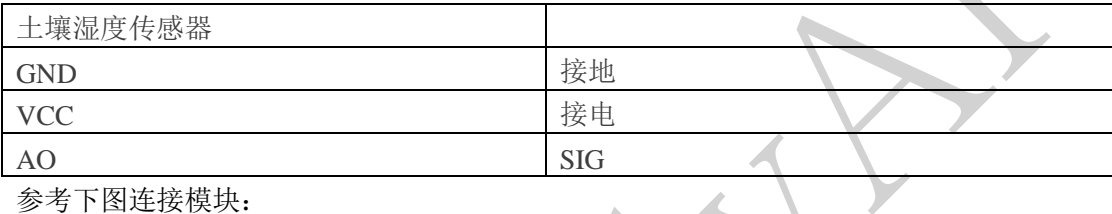

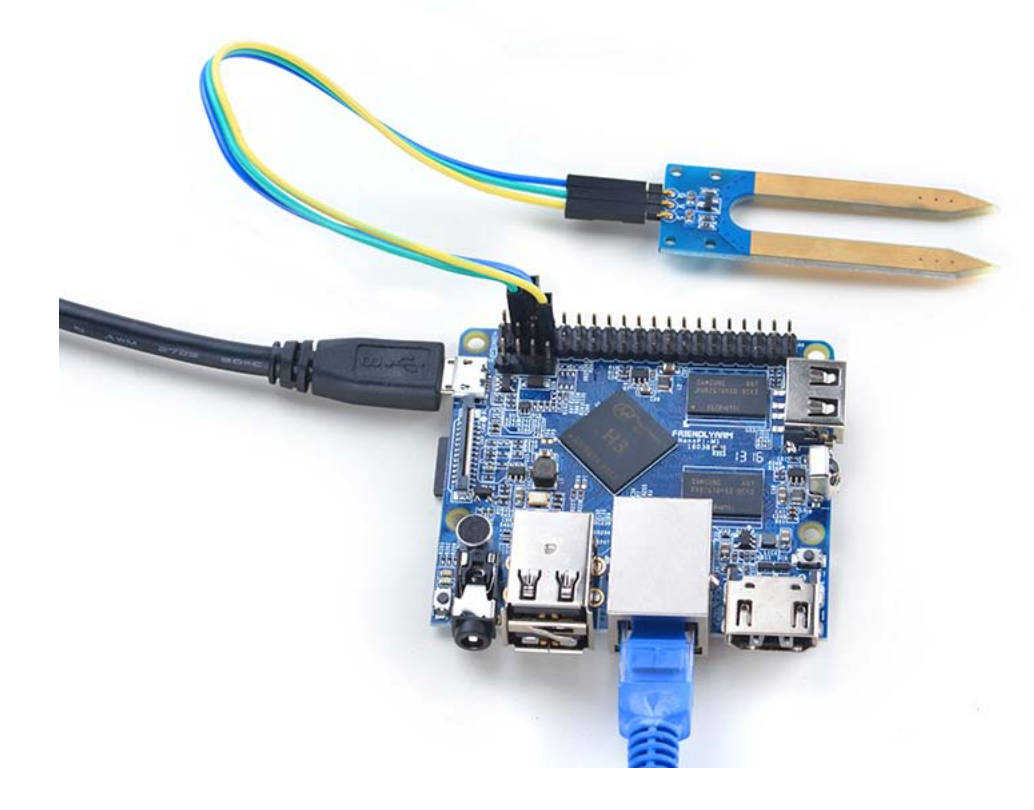

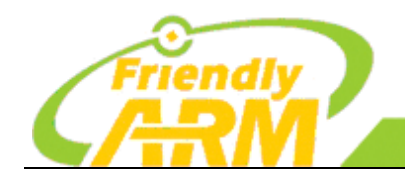

## 广州友善之臂计算机科技有限公司

## **4.5.3** 双轴按键摇杆

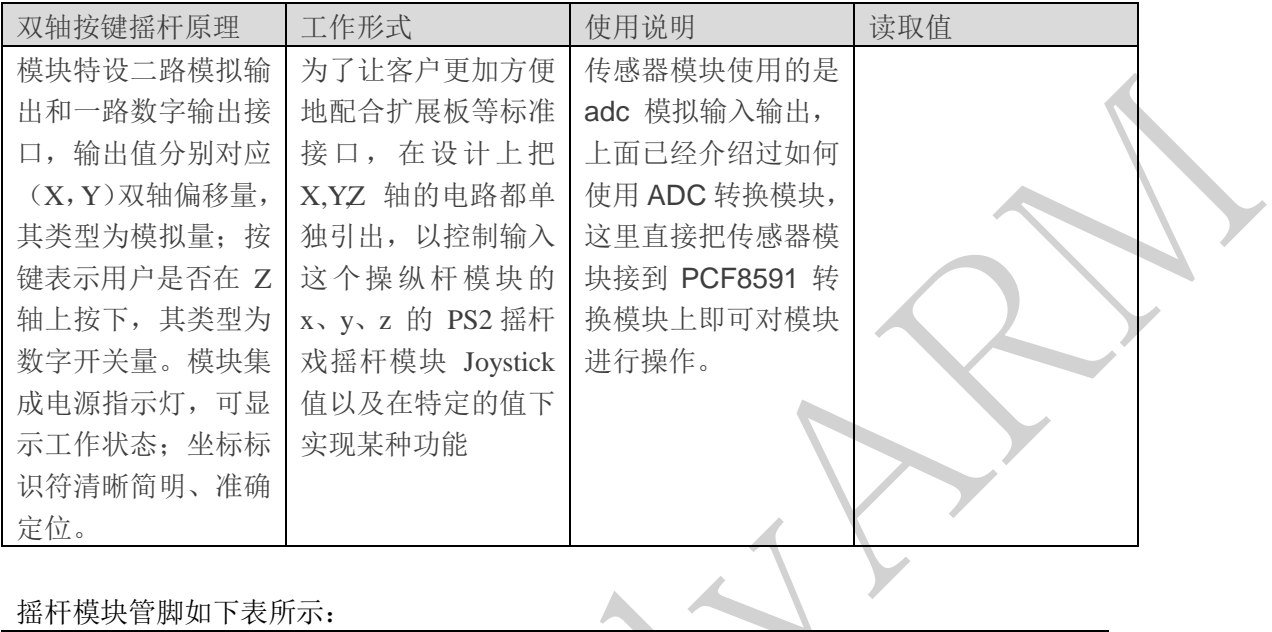

摇杆模块管脚如下表所示:

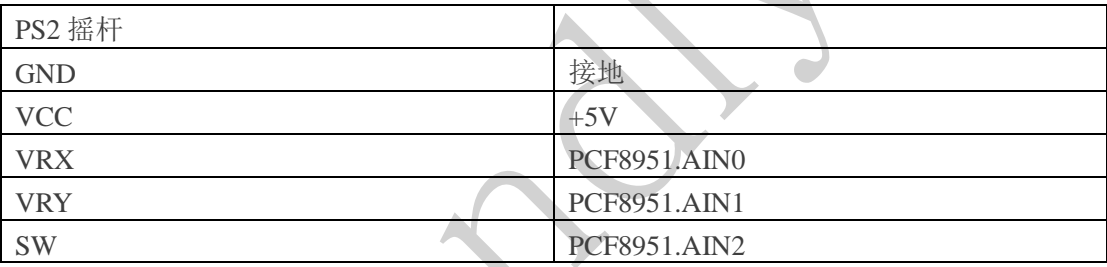

PCF8951 模块对应四只脚连接到扩展板对应的 I2C 接口上,即可进行数据采集。

#### 连接 NanoPi M1

参考下图连接模块:

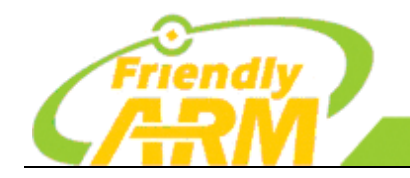

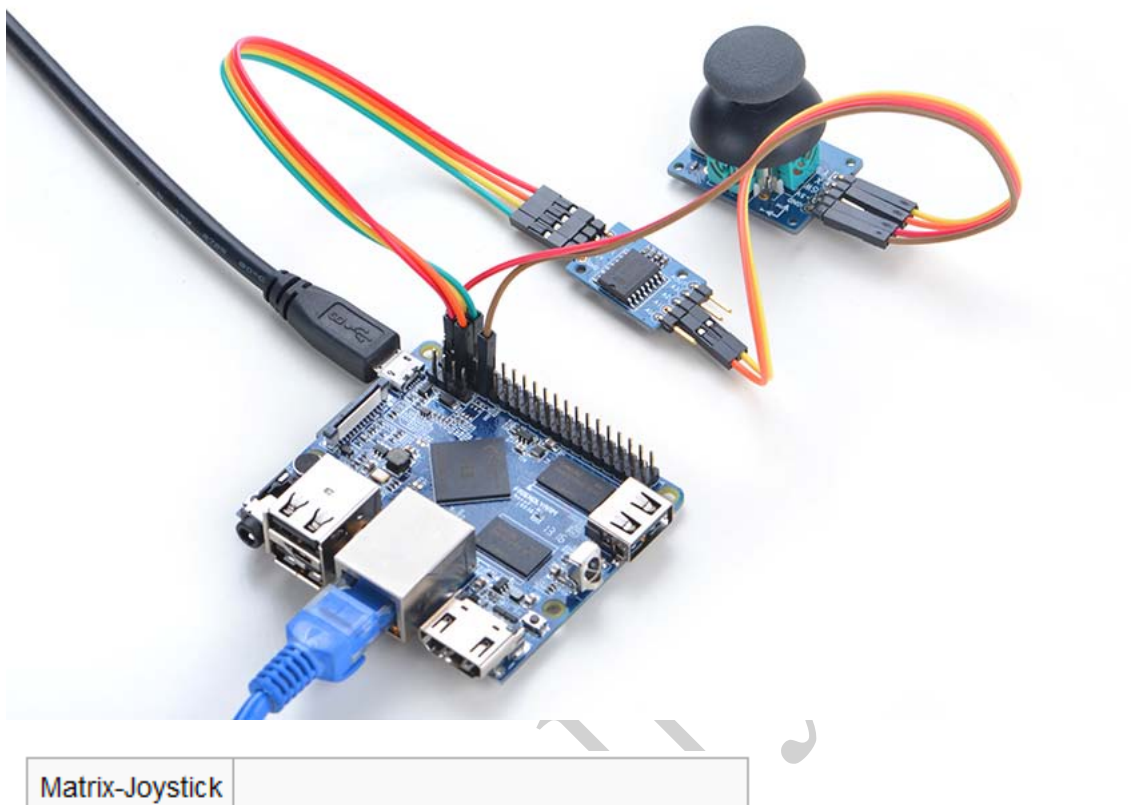

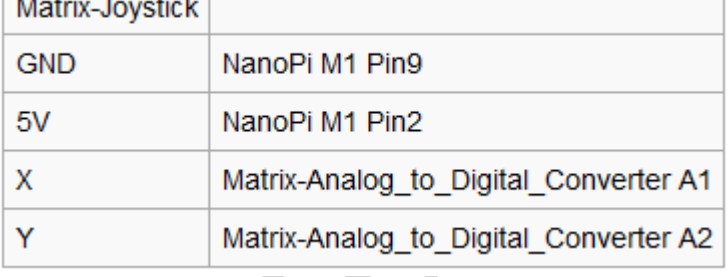

# **4.6 LCD1602** 液晶显示器

一、概述:

LCD1602 是指显示的内容为 16\*2 , 即可显示两行, 每行 16 个字符。

#### 二、LCD1602 引脚介绍:

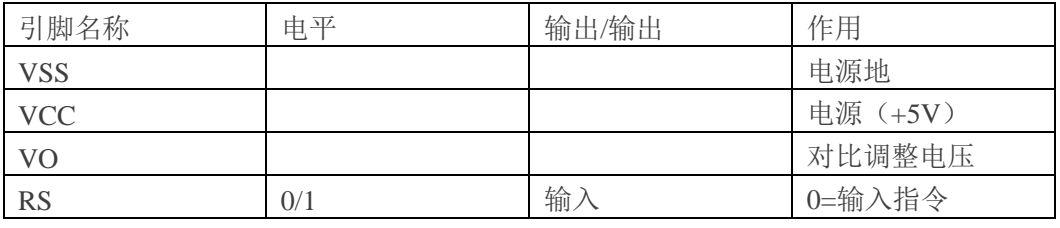

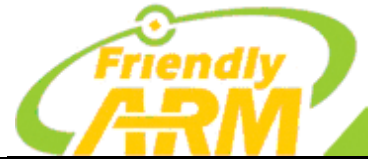

### 追求卓越 创造精品 **TO BE BEST**

**TO DO GREAT** 

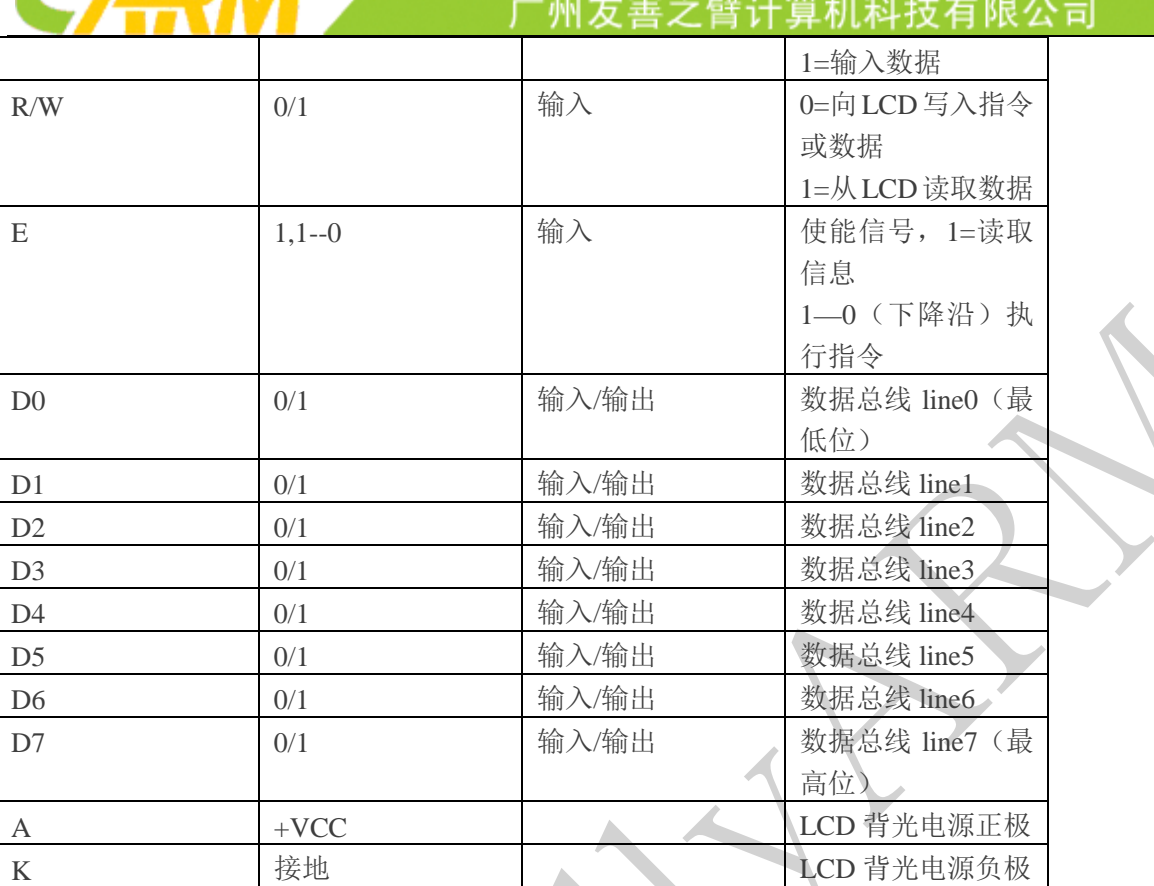

注: 更多详细的资料请查看 LCD1602 datasheet, 这里不再详细的解释。

#### 图 LCD1602:

由于 LCD1602 模块正常驱动时至少需要 4 条数据线, 3 条控制线, 为了减少 LCD1602 占用的 IO 口, 使用 以 PCF8574 为核心的 I2C 并行口扩展电路模块来驱动 LCD, 可以利用 i2c 总线进行驱动。

#### PCF8574 转接模块:

PCF8574 模块为 i2c 并行口扩展电路, 即对输入的 i2c 字节数据实现 8 位并行 io 输出(P0-P7), 团比 开发板可以可以通过 i2c 总线实现远程 io 扩展。

由于 PCF8574 需要与 i2c 总线进行通信,由 i2c 总线特性可以知道 i2c 总线传输数据到该模块时必须 有该模块的器件地址。本模块使用的 PCF8574 芯片型号为 PCF8574T, 其地址为如下图所示:

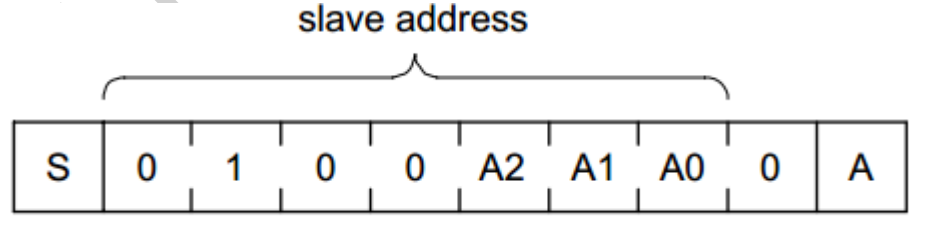

三、代码清单

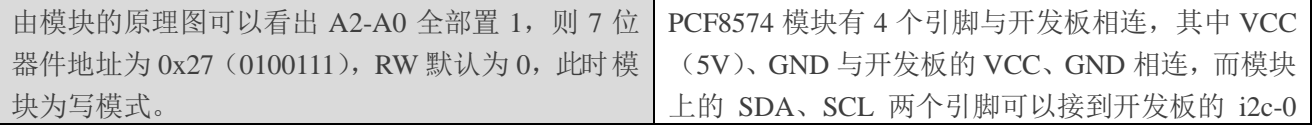

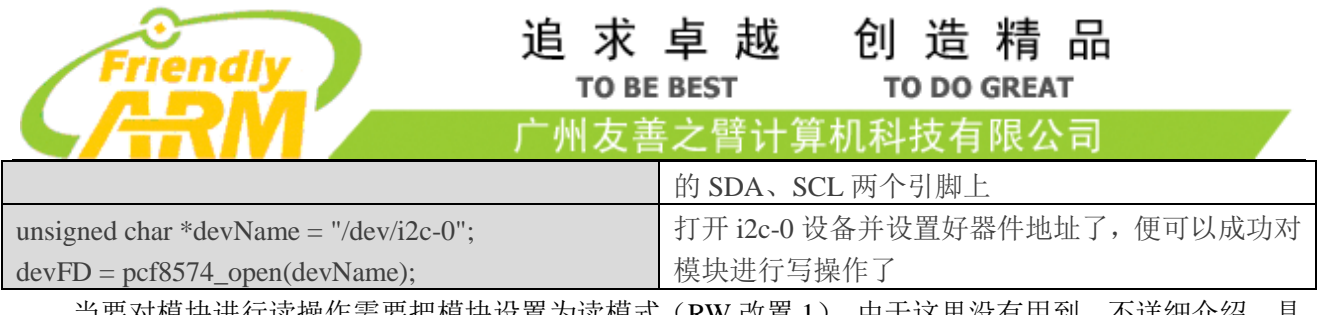

当要对模块进行读操作需要把模块设置为读模式(RW 改置 1),由于这里没有用到,不详细介绍,具 体可以参看 PCF8574 的 datasheet。

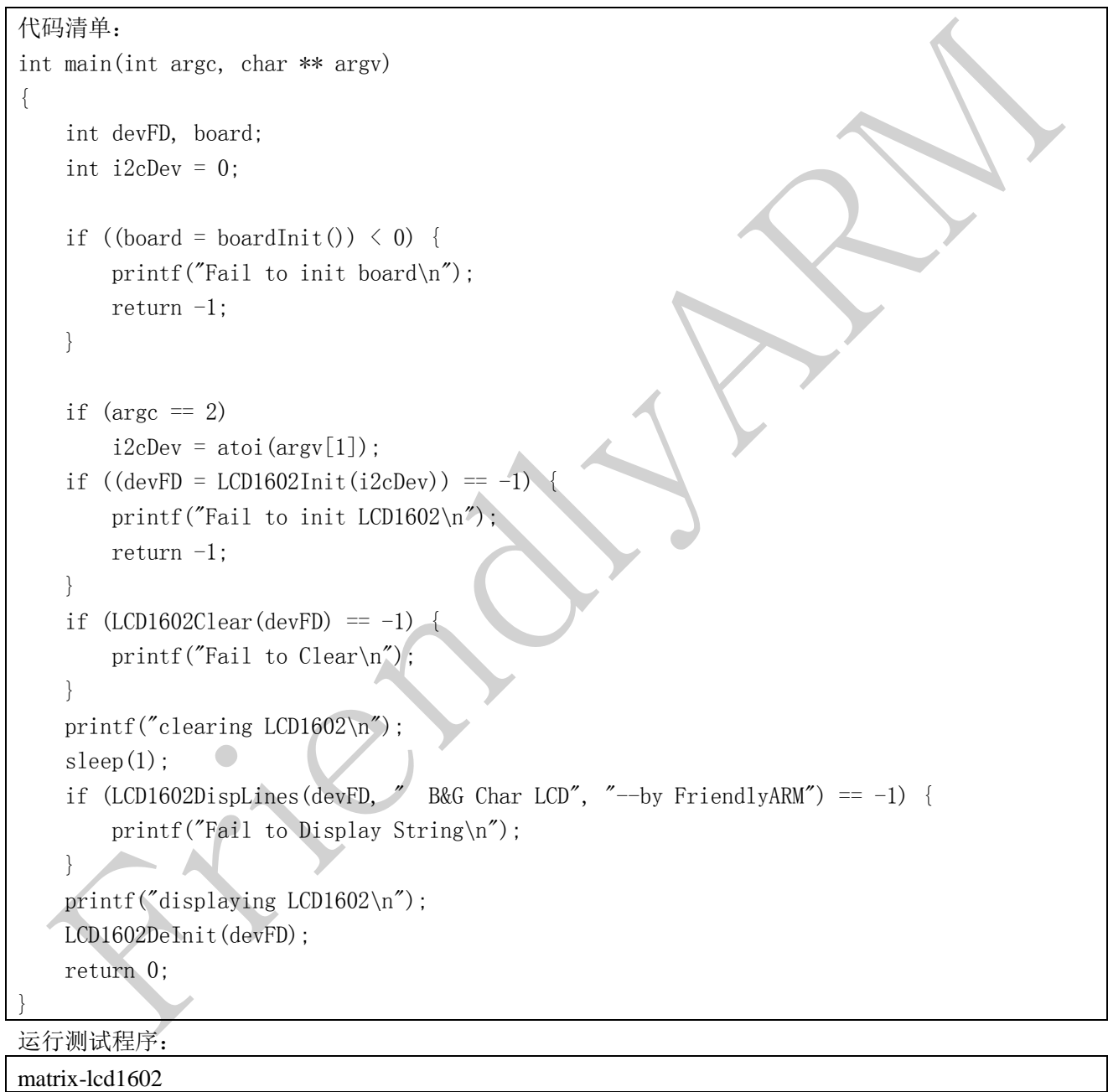

注意:此模块并不支持热插拔,启动系统前需要确保硬件连接正确。 运行效果如下:

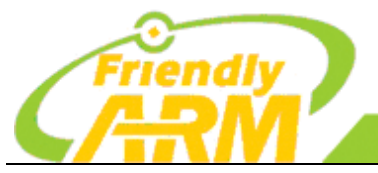

### 追求卓越 **TO BE BEST**

创造精品 **TO DO GREAT** 

广州友善之臂计算机科技有限公司

root@nanopi2:/# matrix-lcd1602<br>clearing LCD1602 displaying LCD1602

LCD 上会显示下列 2 行字符:

" B&G Char LCD"

"--by FriendlyARM"

如果 LCD 上没有显示,则需要旋转模块上的可调电阻以调节字体颜色的深浅。

连接 NanoPi M1

参考下图连接模块:

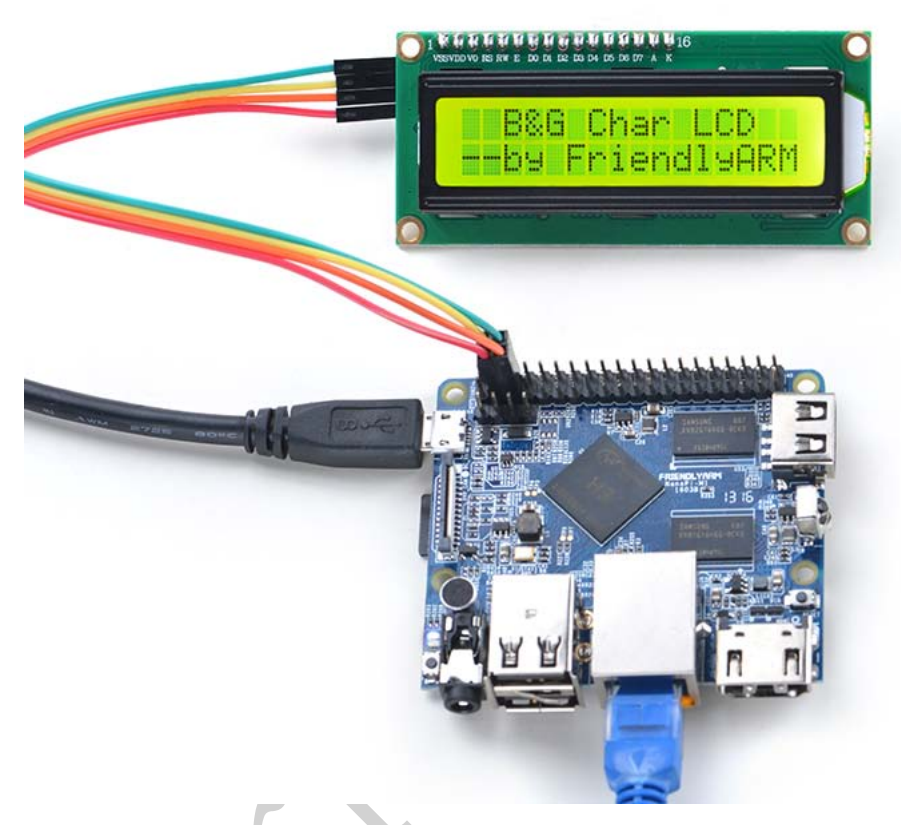

连接说明:

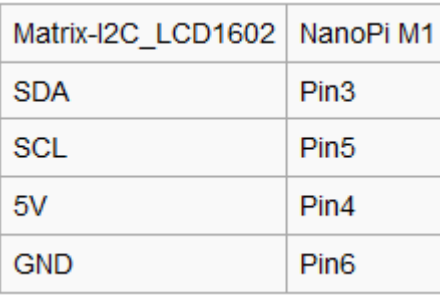

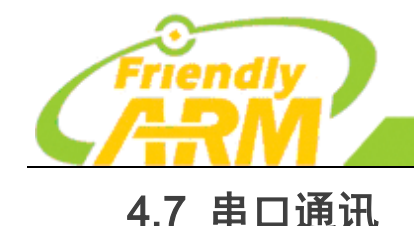

 友善之臂已经给开发板集成串口测试模块,用户可以直接使用串口测试程序来传输自己设备的数据。具 体使用步骤如下:

**TO BE BEST** 

广州方善之臂计

追求卓越 创造精品

**TO DO GREAT** 

拿机科技有限公司

准备一个 1.8v 的串口转接板, 四根杜邦线。

用串口转接板把开发板引出的串口跟 PC 机接起来。转接板上面有标明 RX、DX、GND、5V,然后对照原 理图用杜邦线把开发板的 RXD 接转接板的 RX, 开发板的 TXD 接转接板的 TX,电源接电源,地接地. 打开终端,输入:

minicom -s 115200 /dev/ttySAC1 即可让开发板跟电脑进行通讯。

### 4.8 超声波模块

一、模块概述

 超声波传感器是利[用超声波](http://baike.baidu.com/view/32371.htm)[的特性研](http://baike.baidu.com/view/884393.htm)制而成的传感器。超声波碰到杂质或分界面会产生显著反射形成 反射成回波,碰到活动物体能产[生多普勒效应。](http://baike.baidu.com/view/1805.htm)

初始化时将 trig 和 echo 端口都置低, 首先向给 trig 发送至少 10 us 的高电平脉冲 (模块自动向外发 送 8 个 40K 的方波), 然后等待, 捕捉 echo 端输出上升沿, 捕捉到上升沿的同时, 打开定时器开始计时, 再次等待捕捉 echo 的下降沿,当捕捉到下降沿,读出计时器的时间,这就是超声波在空气中运行的时间, 按照 测试距离=(高电平时间\*声速(340M/S))/2 就可以算出超声波到障碍物的距离。

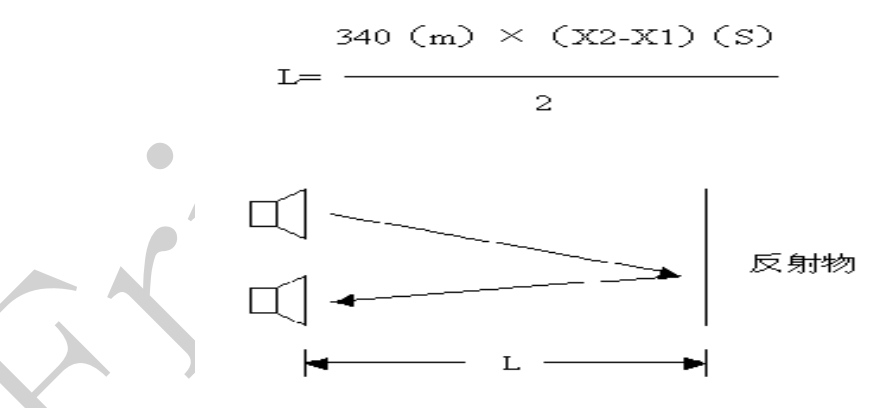

二、引脚介绍

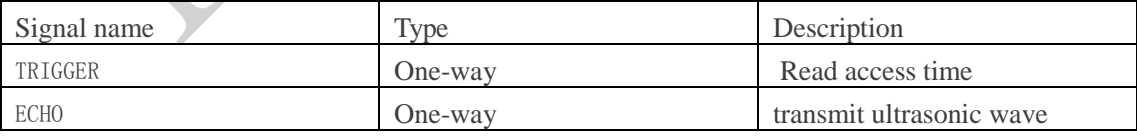

三、代码清单

代码清单:

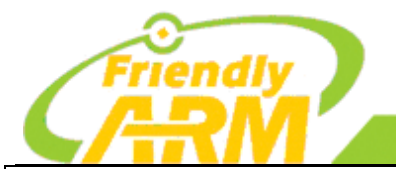

# 追 求 卓 越 创 造 精 品

**TO BE BEST TO DO GREAT** 

一<br>州友善之臂计 **拿机科技有限公司** 

int main(int argc, char \*\* argv) { int distance  $= -1$ ; int pin =  $GPIO$   $PIN(7)$ ; int board; if ((board = boardInit())  $\langle 0 \rangle$  { printf("Fail to init board\n"); return  $-1$ ; } if (board  $==$  BOARD NANOPI T2)  $pin = GPIO$   $PIN(15)$ ; system("modprobe "DRIVER MODULE); if  $(Hexr04Init(pin) == -1)$  { printf("Fail to init hcsr $04\$ <sup>"</sup>); goto err; } if  $(Hexr04Read(& distance) := -1)$  { printf("The distance is %3d cm\n", distance); } else { printf("Faid to get distance\n"); } Hcsr04DeInit(); err: system("rmmod "DRIVER MODULE); return 0; }

连接 NanoPi M1 参考下图连接模块:

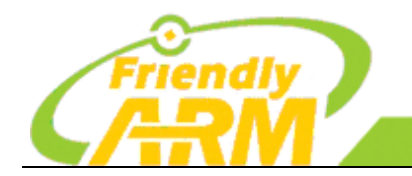

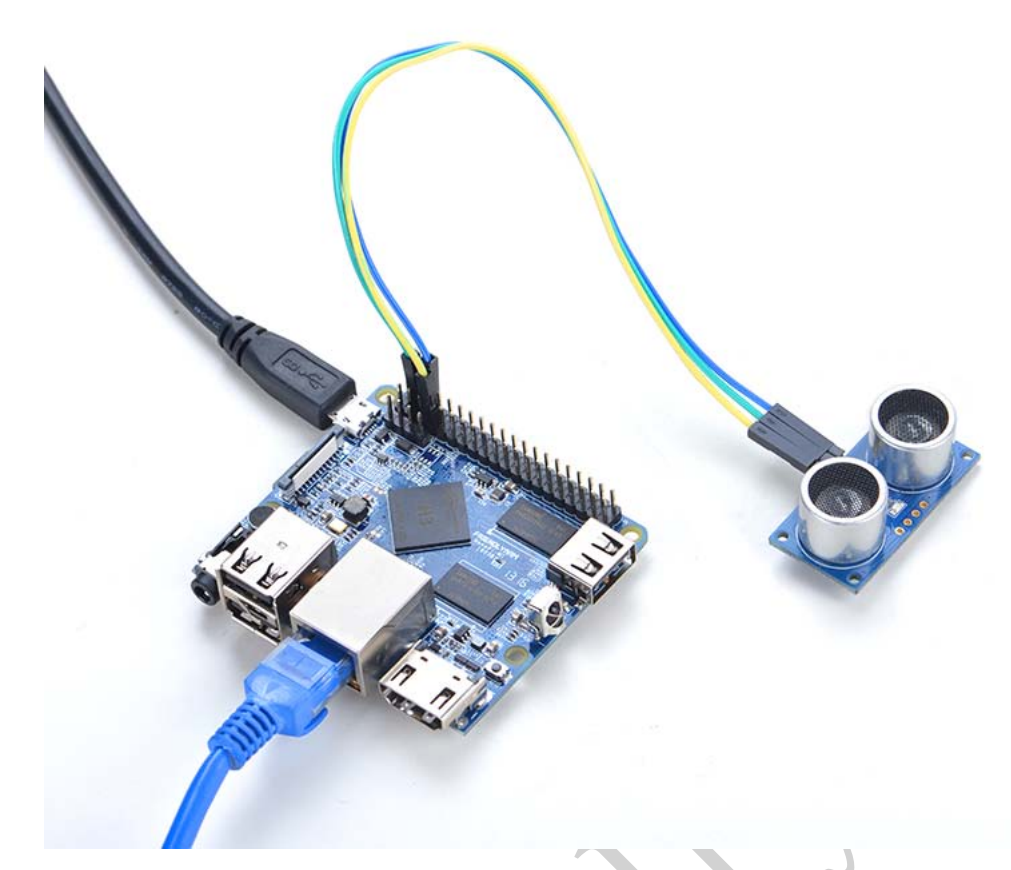

连接说明:

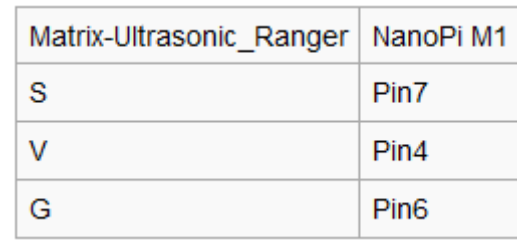

运行测试程序:

matrix-ultrasonic\_ranger

注意:此模块并不支持热插拔,启动系统前需要确保硬件连接正确。

运行效果如下:

The distance is 24 cm

将超模波模块的正面对准待测距物体,测距完毕后程序会打印距离值。

## 4.9 对射光计数模块

#### 一、概述

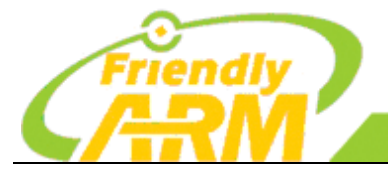

### 追求卓越 创造精品 **TO BE BEST**

**TO DO GREAT** 

广州友善之臂计算机科技有限公司

具有信号输出指示,单路信号输出,输出有效信号为低电平,灵敏度不可调。可用于工件计数、电机 测速。有遮挡物时输出高电平(LED 灯灭),无遮挡物时输出低电平(LED 灯亮)灵敏度不可调。可用于工件 计数、电机测速。电路板输出开关量!

二、引脚概述

OUT 2000 DELLET 2000 DELLET 2000 DELLET 2000 DELLET 2000 DELLET 2000 DELLET 2000 DELLET 2000 DELLET 2000 DELLE

```
代码清单:
int main(int argc, char ** argv)
{
     int i, board;
    int retSize = -1;
     char value[ARRAY_SIZE(dev)];
    if ((board = boardInit()) \le 0) {
         printf("Fail to init board\n");
        return -1;
     }
    if (\arg c = 2)dev[0]. pin = atoi (\arg v[1]);
    system("modprobe "DRIVER MODULE);
    signal(SIGINT, intHandler);
    if (board == BOARD NANOPI T2)
        dev[0], \text{pin} = GPIOPIN(15);printf("Use GPIO_PIN(%d)\n", dev[0].pin);
    if ((devFD = sensorInit(dev, ARRAY_SIZE(dev))) == -1) {
         printf("Fail to init sensor\n");
         goto err;
     }
    printf("Waiting event...\n");
    if ((\text{retSize} = \text{sensorRead}(\text{devFD}, \text{value}, \text{ARRAY SIZE}(\text{dev}))) = -1) {
          printf("Fail to read sensors\n");
 }
    if (retsize \gt 0) {
        i = 0;
        for (i=0; i \leq r \leq s \leq i++) {
              printf("Device[%d] value is %d\n", i, value[i]);
         }
 }
     sensorDeinit(devFD);
err:
```
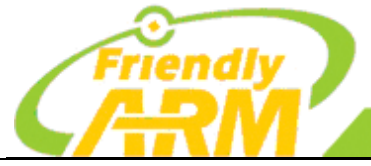

## 追 求 卓 越 创 造 精 品 TO BE BEST

**TO DO GREAT** 

广州友善之臂计算机科技有限公司

system("rmmod "DRIVER MODULE); return 0;

连接 NanoPi M1 参考下图连接模块:

}

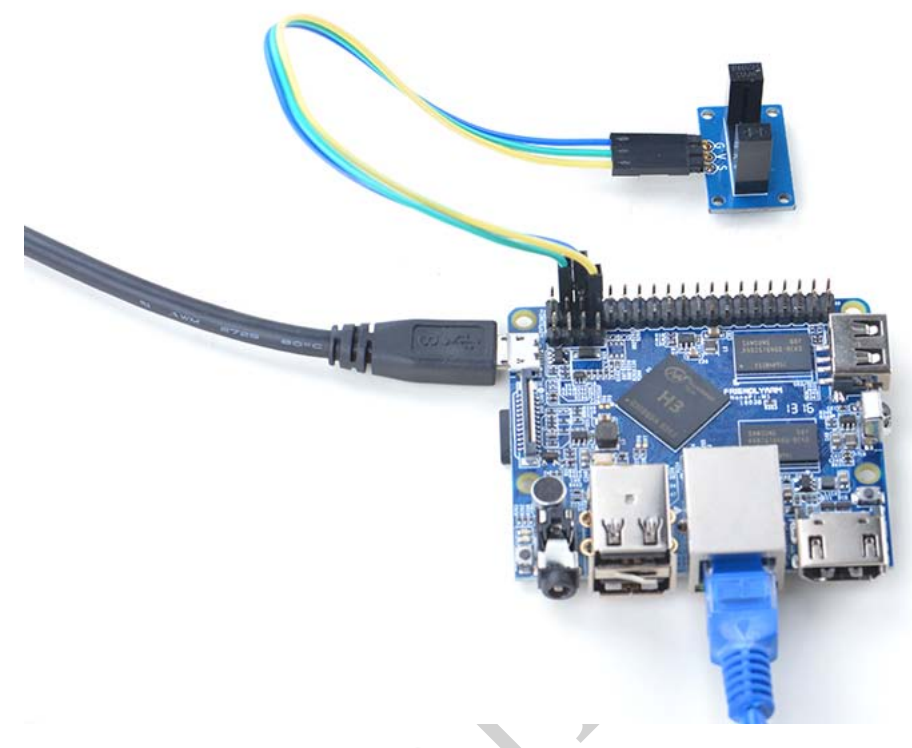

#### 连接说明:

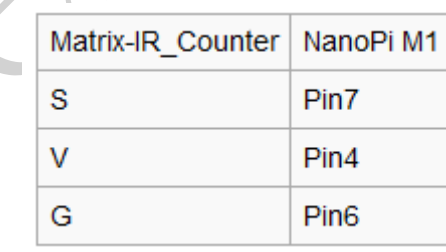

运行测试程序:

matrix-gpio\_int

注意: 此模块并不支持热插拔, 启动系统前需要确保硬件连接正确。

运行效果如下:

Waiting event...

Device[0] value is 1

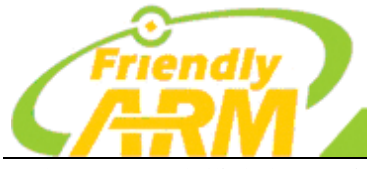

### 追 求 卓 越 创 造 精 品 **TO BE BEST**

**TO DO GREAT** 

广州友善之臂计 拿机科技有限公司

当有物体阻挡在模块中间时会检测到事件。

## 4.10 RTC 串行时钟模块

一、概述

DS1307 串行实时时钟是一种低功耗,完整的二进制编码的十进制(BCD)时钟/日历加 56 位字节的 NV SRAM。地址和数据通过 IIC 串行传输,双向总线。

时钟/日历提供秒、分、时、日、星期、月和年的信息。月的最后一天自动调整月的日数少于 31 天, 包括闰年的修正。时钟运行 24 小时或者 12 小时格式与 AM/PM 指标。 特性

- I2C 串口接口
- 56 字节、电池支持、通用的 RAM 和无限写道
- 8-Pin DIP  $#$  8-Pin SO
- 操作温度在-40 度到 85 度
- PCB  $R\overline{+}$  (mm): 24x32

二、引脚说明:

名称 描述

SDA I2C SDA

SCL I2C SCL

5V 电源 5V

GND 地

```
三、代码清单
```

```
代码清单:
int main(int argc, char **argv)
{
    int fd, retval, board;
   struct rtc time rtc tm;
  const char *rtc = default rtc;
   const char *date_time = default_date_time;
   if ((board = boardInit()) \le 0) {
         printf("Fail to init board\n");
        return -1;
    }
    switch (argc) {
    case 3:
```

```
追 求 卓 越 创 造 精 品
                                      TO BE BEST
                                                            TO DO GREAT
                                     州友善之臂计
                                                        机科技有限公司
       rtc = argv[1];date time = \argv[2];
        break;
    case 1:
        break;
    default:
       fprintf(stderr, "usage: rtctest [rtcdev] [year mon day hour min sec]\n");
        return 1;
    }
   system("modprobe "DRIVER MODULE);
   fd = open(rtc, 0, RDOMLY);if (fd == -1) {
        perror(rtc);
        goto err;
    }
    fprintf(stderr, "RTC Driver Test Example.\n");
    sscanf(date_time, "%d %d %d %d %d %d",
            &rtc_tm.tm_year,
            &rtc_tm.tm_mon,
            &rtc_tm.tm_mday,
            &rtc_tm.tm_hour,
            &rtc_tm.tm_min,
            &rtc_tm.tm_sec); 
   rtc tm.tm year = 1900;
   rtc tm.tm mon = 1;
   retval = ioct1(fd, RTC_SET_TIME, \& rtc_t);
   if (retval == -1) {
        perror("RTC_SET_TIME ioctl");
        goto err;
 }
    fprintf(stderr, "Set RTC date/time is %d-%d-%d, %02d:%02d:%02d.\n",
            rtc_tm.tm_mon + 1, rtc_tm.tm_mday, rtc_tm.tm_year + 1900,
           rtc tm. tm hour, rtc tm. tm min, rtc tm. tm sec);
    /* Read the RTC time/date */
   retval = ioct1(fd, RTC RD TIME, &rtc tm);
   if (retval == -1) {
       perror("RTC_RD_TIME ioctl");
        goto err;
```
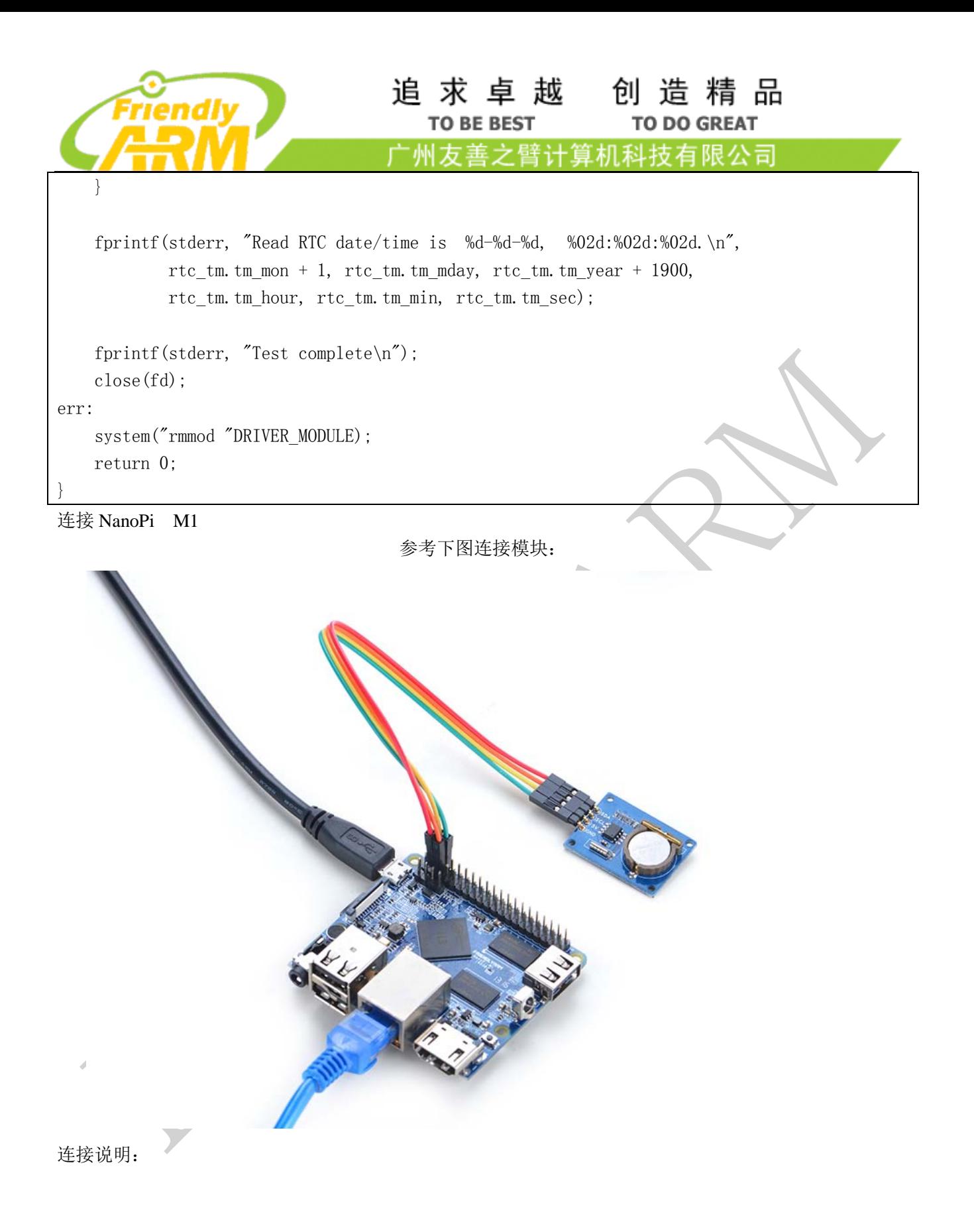

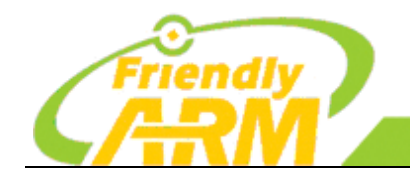

### 追求卓越 创造精品 **TO BE BEST**

**TO DO GREAT** 

广州方善之臂计 算机科技有限公司

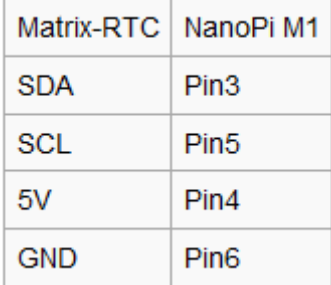

#### 运行测试程序:

matrix-rtc

注意: 此模块并不支持热插拔, 启动系统前需要确保硬件连接正确。

运行效果如下:

RTC Driver Test Example.

Set RTC date/time is 9-15-2015, 01:01:01.

Read RTC date/time is 9-15-2015, 01:01:01.

Test complete

该程序只是简单的读写硬件 RTC, 如果想设置 Debian 的系统时间并将其保持在 Matrix-RTC 模块里, 可执行以下命令,假设当前时间为"2016-11-17 17:26:01":

modprobe rtc-ds1307

date -s "2016-11-17 17:26:01"

hwclock -w -f /dev/rtc-ds1307

然后修改/etc/modprobe.d/matrix-blacklist.conf, 在"blacklist rtc\_ds1307"前加上一个#, 表示注释该行, 这样下次开机就会自动加载驱动了。

重启系统,可以看到时间仍然是准确的:

hwclock -r -f /dev/rtc-ds1307

2016 年 11 月 18 日 星期五 08 时 29 分 48 秒 -0.492649 seconds

4.11 气压模块

一、概述

BMP180 是一款高精度、小体积、超低能的压力传感器,适用于移动电话、PDAs、GPS 导航设备和户 外设备。在与仅仅 0.25 米低空噪音快速转换时, BMP180 提供卓越的性能。使用 IIC 接口可以很轻松的跟 主控制器系统进行通讯。

BMP180 基于压阻式技术 EMC 稳健性、高精度以及线性长期稳定性,被设计用来直接连接带有 I2C 总线接口的移动设备小型控制器。

BMP180 的 EEPROM 值会补偿气压以及温度值。BMP180 包含压阻式传感器、模拟数字转换器、 EEPROM 控制单元和 IIC 接口。

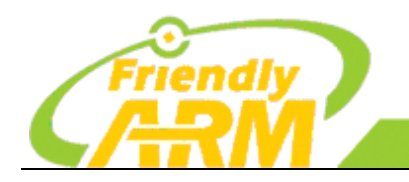

追求卓越 创造精品 **TO BE BEST TO DO GREAT** 广州友善之臂计 和科技有限公司

二、引脚名称 I2C,  $3.3V$ 气压值 (16 to 19 bit) 温度值 (16 bit)

模式(超低功率、标准高,超高分辨率)可以选择通过变量过采样设置(0,1,2,3)的 C 代码。 计算真实的气压和温度值步长为 1pa(= 0.01 hpa = 0.01 mbar),温度的步长为 0.1°C。 计算绝对高度,测量压力 p 和压力在海平面 1013.25 p0 例如 hpa,海拔米可以与国际气压公式计算:

$$
\text{altitude} = 44330 \star \left( 1 - \left( \frac{p}{p_o} \right)^{\frac{1}{5.255}} \right)
$$

计算海平面气压,使用测量压力 P 和绝对高度可以计算出海平面气压:

$$
p_0 = \frac{p}{\left(1 - \frac{altitude}{44330}\right)^{5.255}}
$$

这样,不同海拔 Δaltitude = 10 米对应于 1.2hPa 海平面变化。

三、代码清单

```
代码清单:
int main(int argc, char ** argv) 
{ 
   int ret = -1;
    int bmpTemp=0, bmpPressure=0;
    int board;
    float altitude = 0;
```
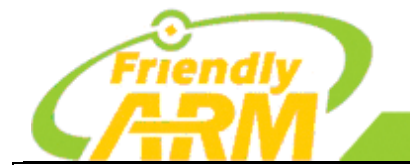

#### 追 求 卓 越 创 造 精 品 **TO BE BEST TO DO GREAT**

<sup>·</sup>州友善之臂计 机科技有限公司

```
if ((board = boardInit()) \langle 0 \rangle {
     printf("Fail to init board\n");
    return -1;
 }
system("modprobe "DRIVER MODULE);
if ((ret = bmp180Read(BMP180_TEMP, & bmpTemp)) := -1)printf("The temperature is %.1f C\n\cdot n", (float)bmpTemp / 10);
 } else {
    printf("Faided to get humidity\n");
 }
if ((ret = bmp180Read(BMP180_PRESSURE, & bmpPressure)) := -1)printf("The pressure is %.2f hPa\n", (float)bmpPressure / 100);
 } else {
     printf("Faided to get pressure\n");
 }
altitude = 44330 * ( 1 - pow( ((float)bmpPressure \land 100 \land 1013.25), (1/5.255)));
printf("The altitude is %.2f m\n", altitude);
system("rmmod "DRIVER MODULE);
 return 0;
```
连接 NanoPi M1 参考下图连接模块:

}

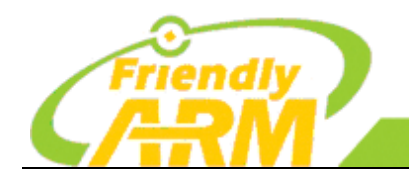

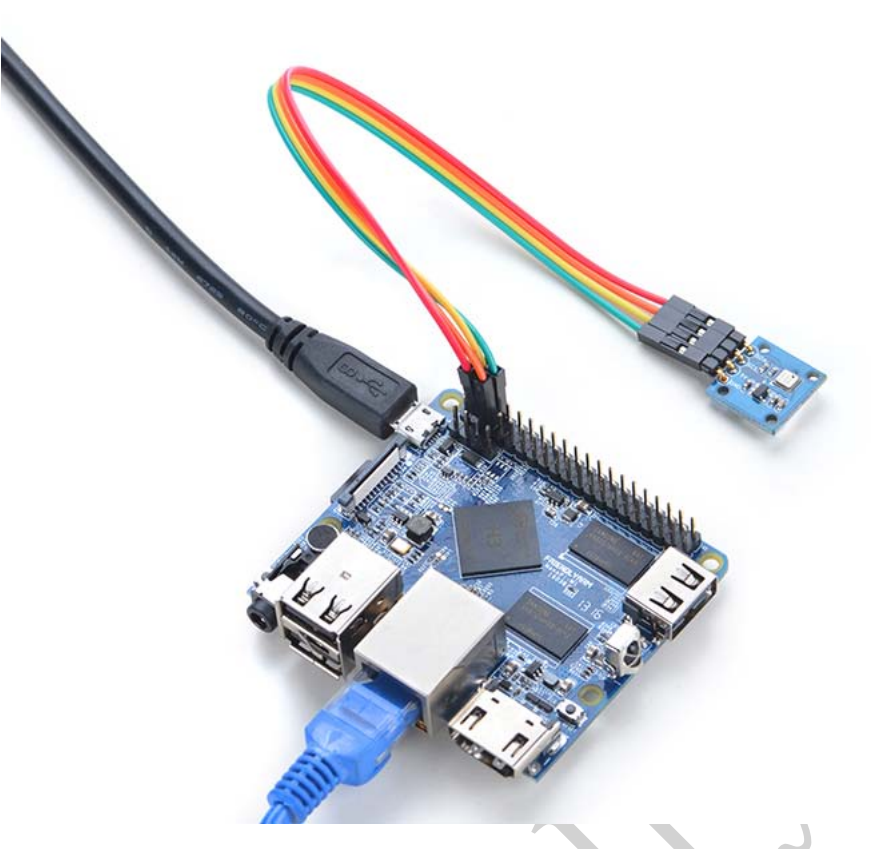

#### 连接说明:

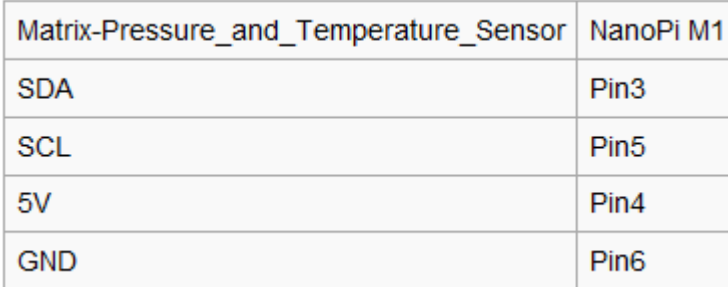

#### 运行测试程序:

matrix-pressure\_temp

注意:此模块并不支持热插拔,启动系统前需要确保硬件连接正确。 运行效果如下:

The temperature is 26.6 C The pressure is 983.91 hPa The altitude is 247.18

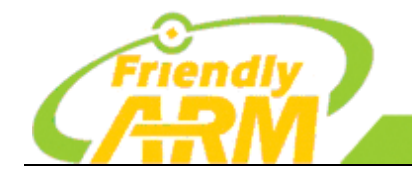

# 第五章 迷你扩展板初学者入门开发套件

Matrix - Compact\_Kit\_B 是为 Nanopi 2 Fire 的接口开发的一款紧凑、简洁的多功能开发者套件,该套 件由一系列常用电气元件经过精心构建而成,色彩斑斓,资源丰富,包括了按键、LED、无源蜂鸣器、ADC、 指南针、温度传感器、红外接收器、TFT 等 14 种资源。该套件可以直接通过 40pin 排母和 NanoPi2 Fire 连 接。除了丰富的板上资源以外,您还可以通过扩展的 IO 口外接模块,基于本产品开发出功能丰富的应用。 本章将介绍迷你扩展板初学者入门开发的基础教程。

### **5.1** 资源

Matrix - Compact Kit B 集成的元件如下:

- 1. 0.9 TFT LCD
- 2. 轻触开关 3 个
- 3. 5mm LED4 个
- 4. 无源蜂鸣器
- 5. ADC
- 6. 滑动变阻器
- 7. 40pin 排母
- 8. 4pin 排针---I2C 接口
- 9. 4pin 排针---UART 接口
- 10. 3pin 双排针---3.3V 和 GND
- 11. 18B20 温度传感器
- 12. 红外接收器
- 13. 3pin 排座 10 个---3 个模拟 IO,7 个数字 IO(其中两个可复用为 PWM,四个复用为 SPI 接口)
- 14. 指南针
- 连接 NanoPi M1

参考下图连接模块:

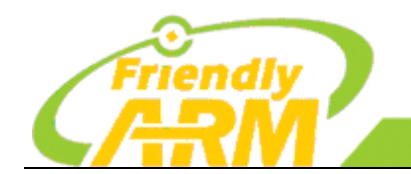

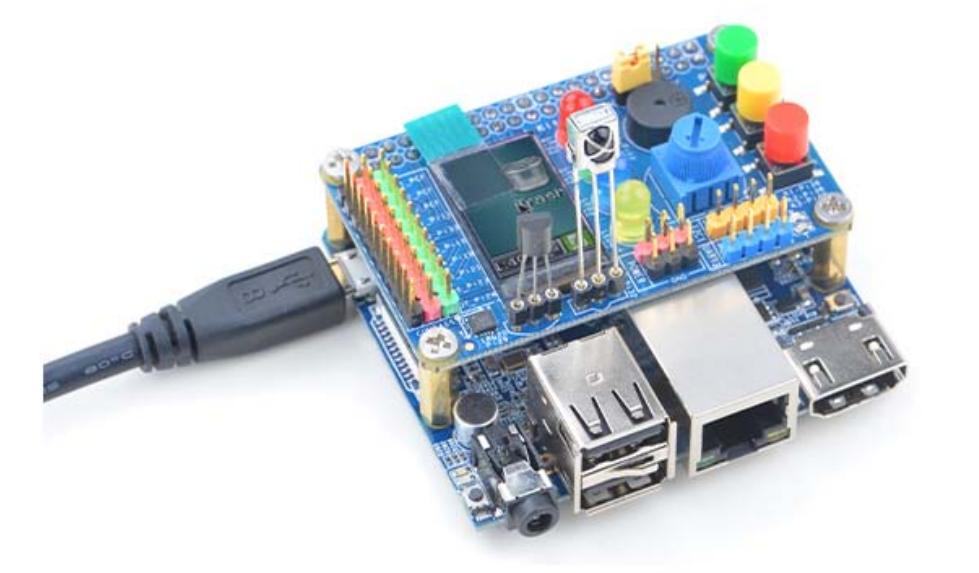

## **5.2** 运行测试程序:

matrix-compact\_kit

注意:此模块并不支持热插拔,启动系统前需要确保硬件连接正确。

运行效果如下:

LED blinking 1 LED blinking 2 Button: 1 1 1 The channel0 value is 2070 The angle is 336.3  $\begin{array}{c} \begin{array}{c} \begin{array}{c} \begin{array}{c} \end{array} \end{array} \end{array} \end{array} \end{array}$ Pwm start

Pwm stop

# **5.3** 运行 **Qt** 程序,测试 **TFT** 屏:

cd matrix/demo/nanopi-status ./build.sh ./run.sh /dev/fb-st7735s

程序会显示出系统的基本信息,效果如下:

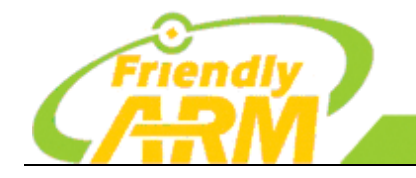

#### 追 求 卓 越 创 造 精 品 **TO BE BEST TO DO GREAT**

广州友善之臂计算机科技有限公司

**CPU: 480MHz 59C** Mem: 320/494 MB LoadAvg: 1/1/0

IP: 192.168.1.159

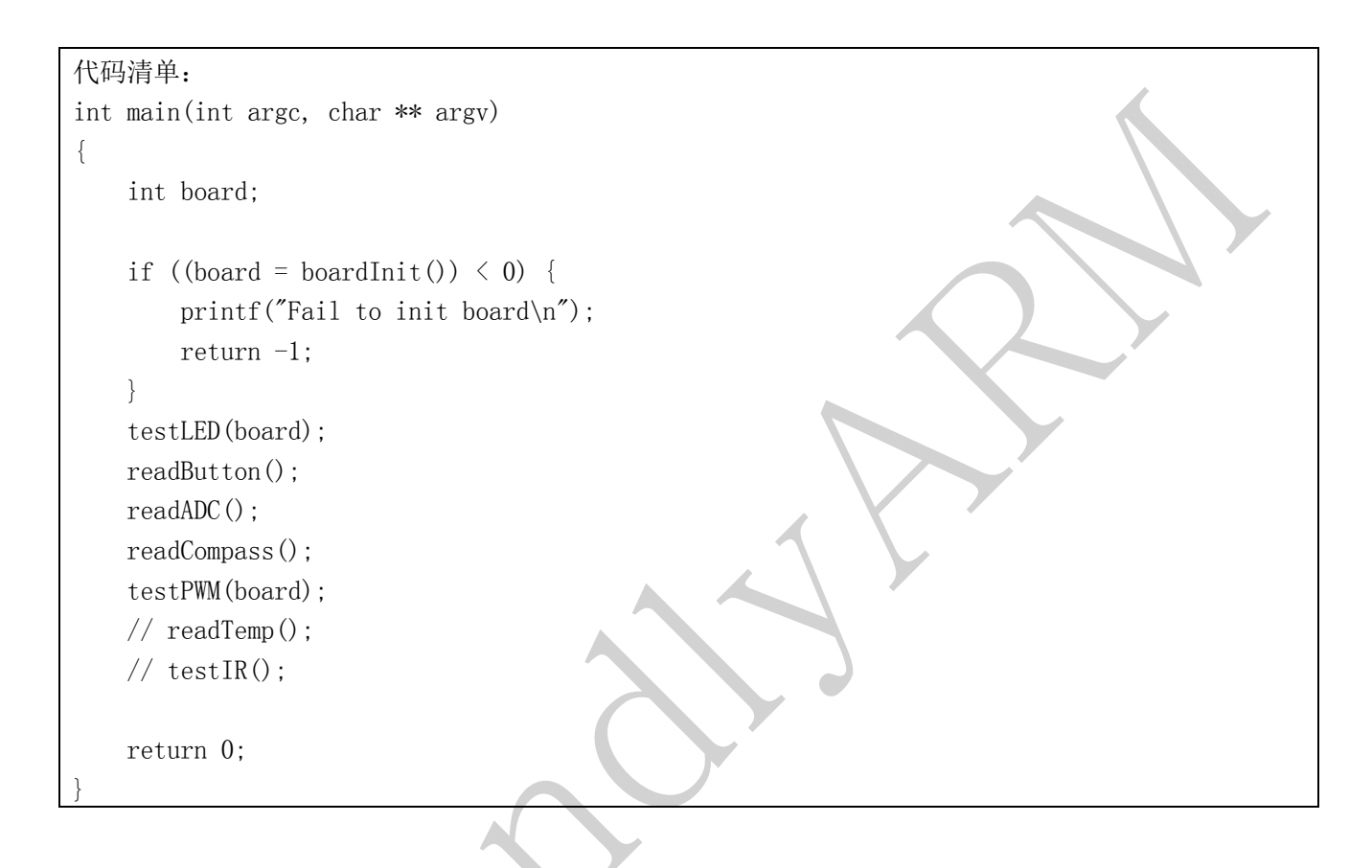